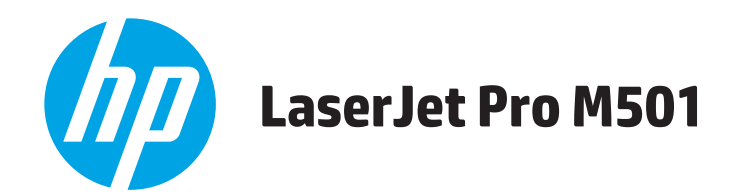

用户指南

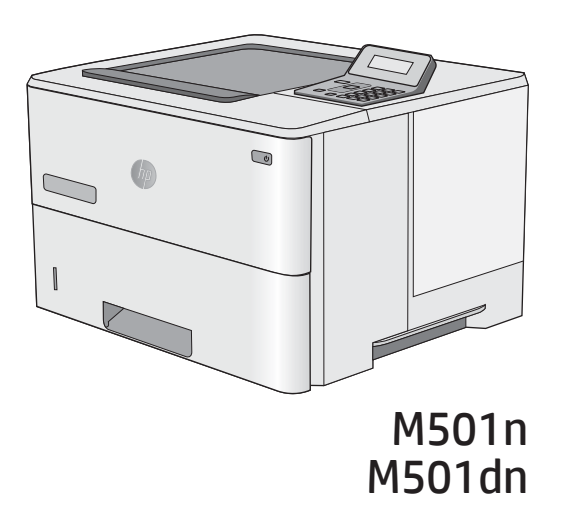

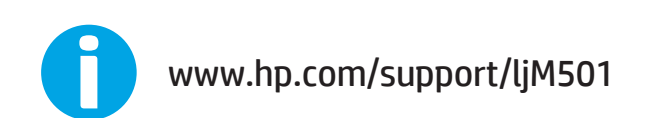

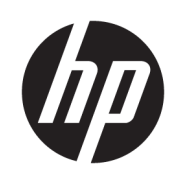

HP LaserJet Pro M501

用户指南

#### 版权和许可证

© Copyright 2017 HP Development Company, L.P.

未经事先书面许可,严禁进行任何形式 的复制、改编或翻译,除非版权法另有 规定。

此处包含的信息如有更改,恕不另行通 知。

HP 产品及服务的保修仅以随该产品及 服务提供的书面保修声明为准。本文所 述任何内容不应被视为附加保修。对任 何技术或编辑错误或者本文所述内容的 遗漏,HP 不承担任何责任。

Edition 3, 1/2019

#### 商标声明

Adobe<sup>®</sup>、Adobe Photoshop<sup>®</sup>、Acrobat<sup>®</sup> 和 PostScript® 是 Adobe Systems Incorporated 的商标。

Apple 和 Apple 徽标是 Apple Computer, Inc. 在美国以及其它国家/地区注册的商 标。iPod 是 Apple Computer, Inc. 的商 标。iPod 只能用于合法复制,或在版权 所有者的授权下复制。请勿盗用音乐作 品。

Microsoft®、Windows®、Windows® XP 和 Windows Vista® 是 Microsoft Corporation 在美国的注册商标。

UNIX® 是 The Open Group 的注册商标。

# 目录

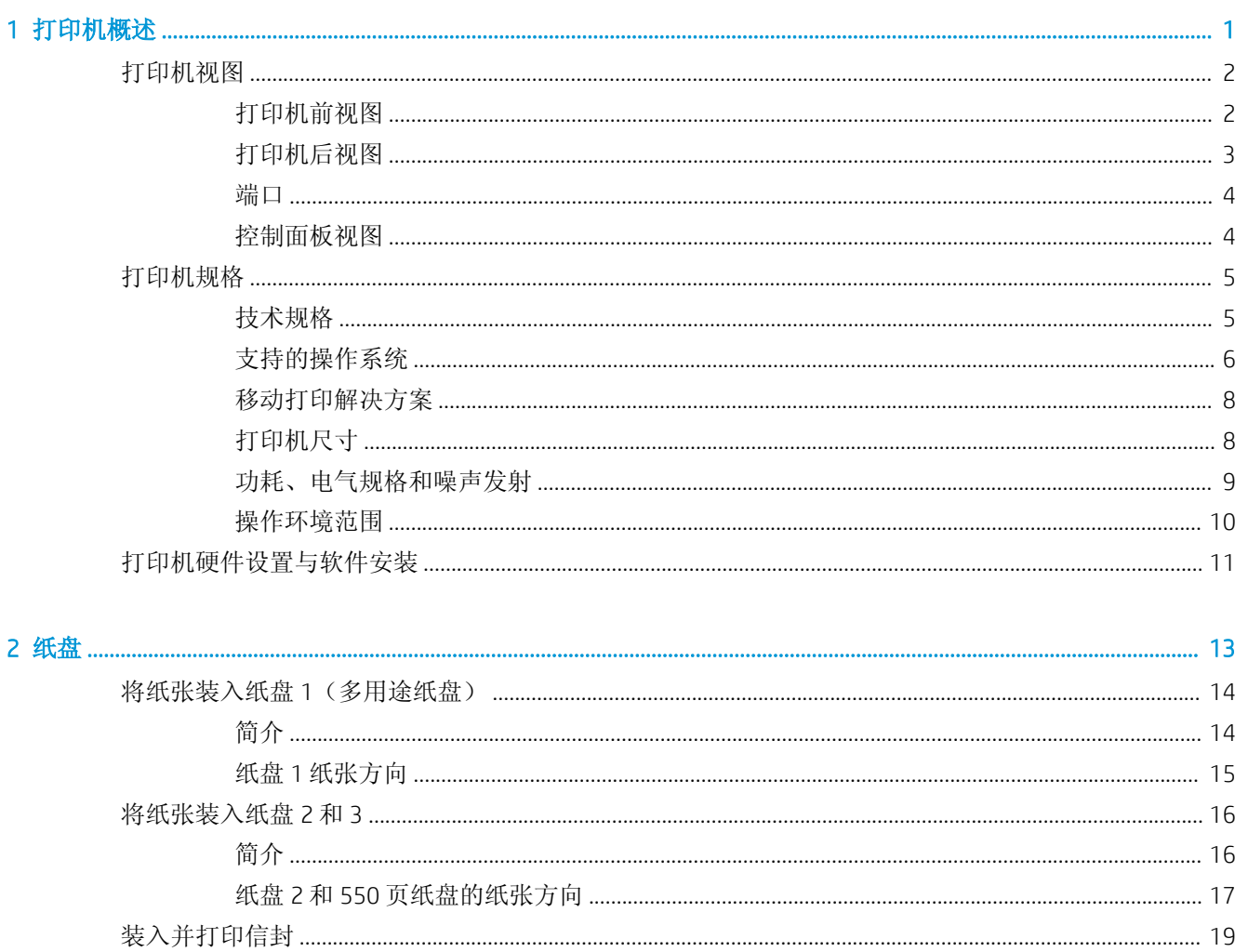

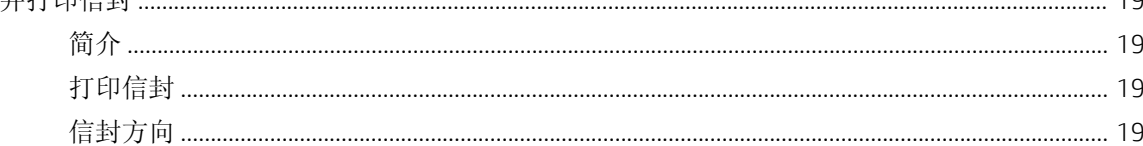

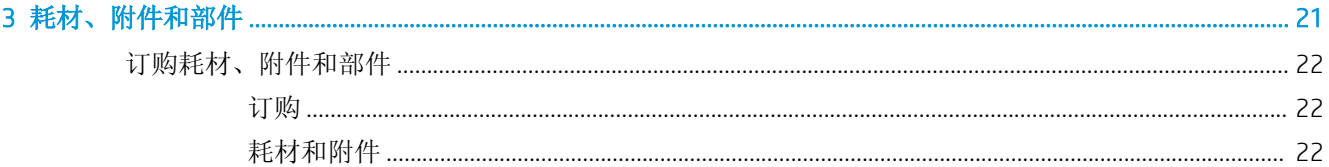

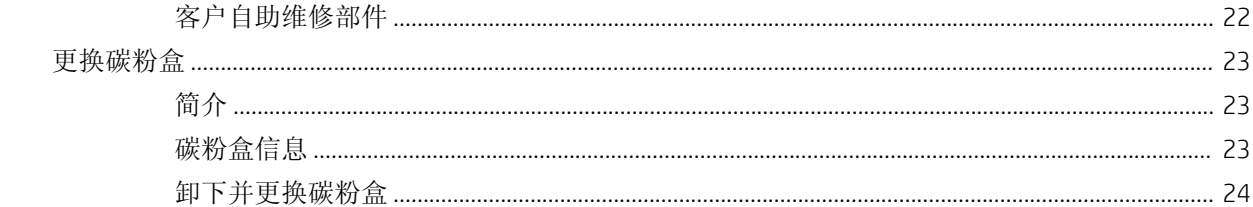

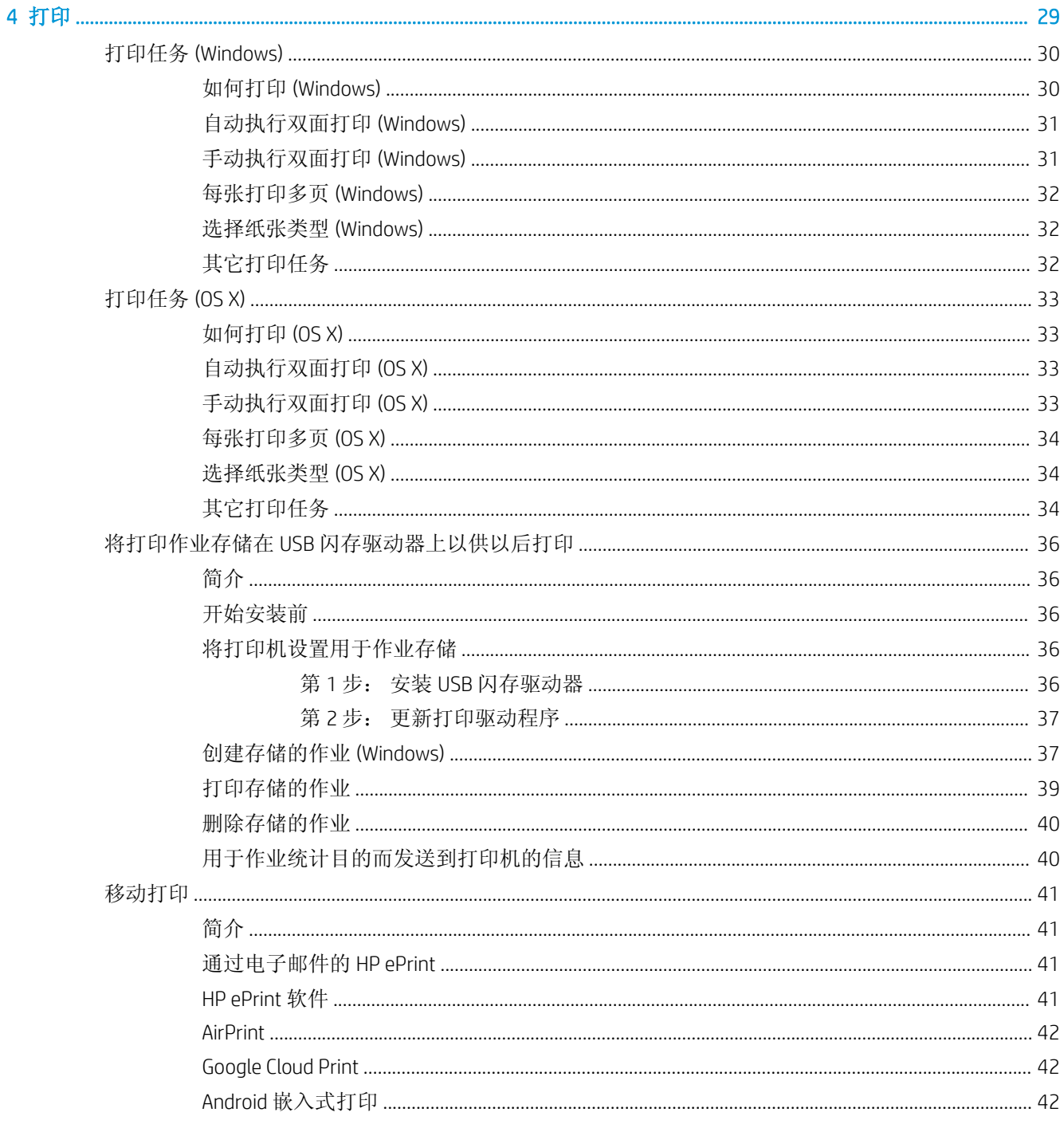

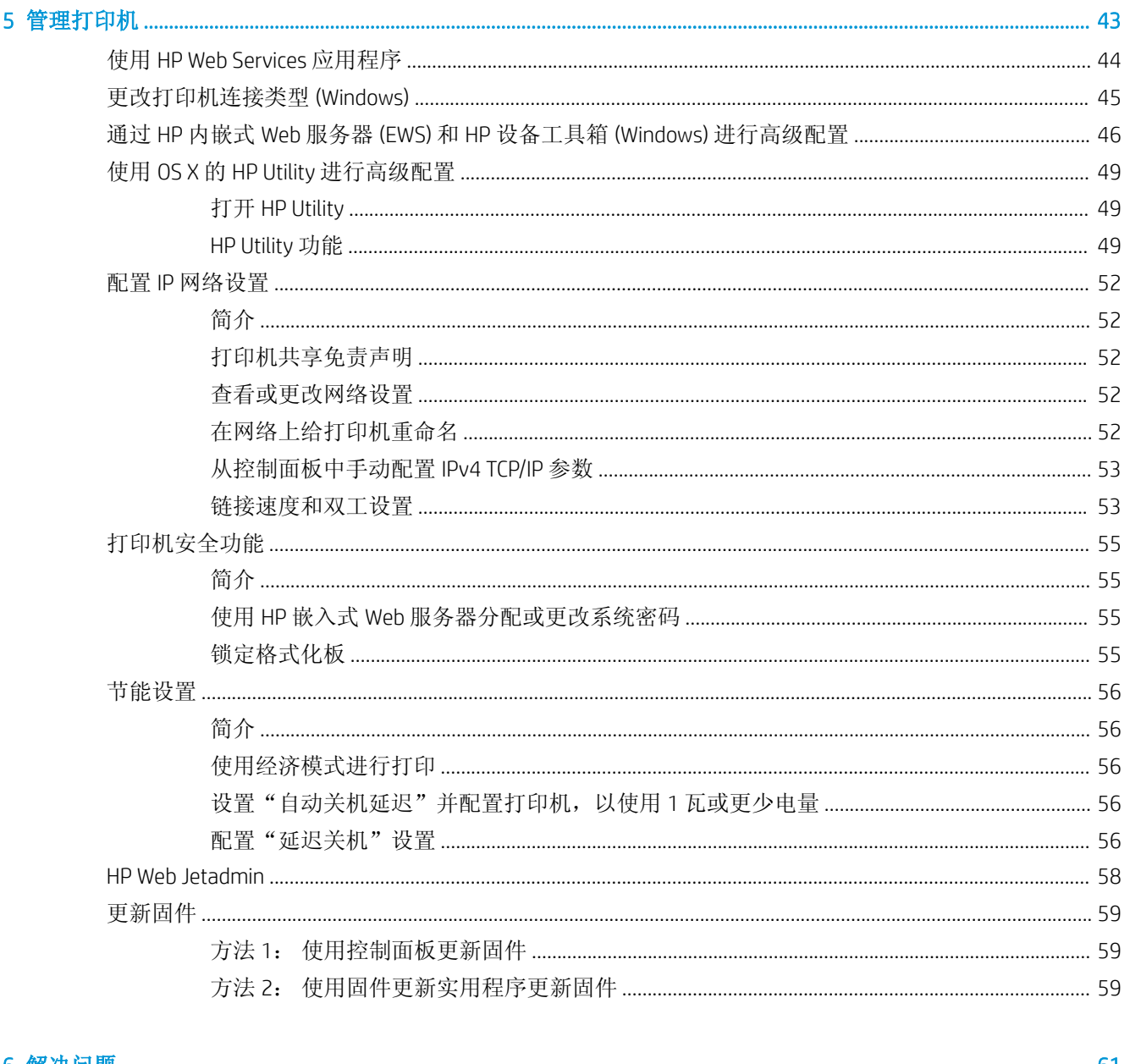

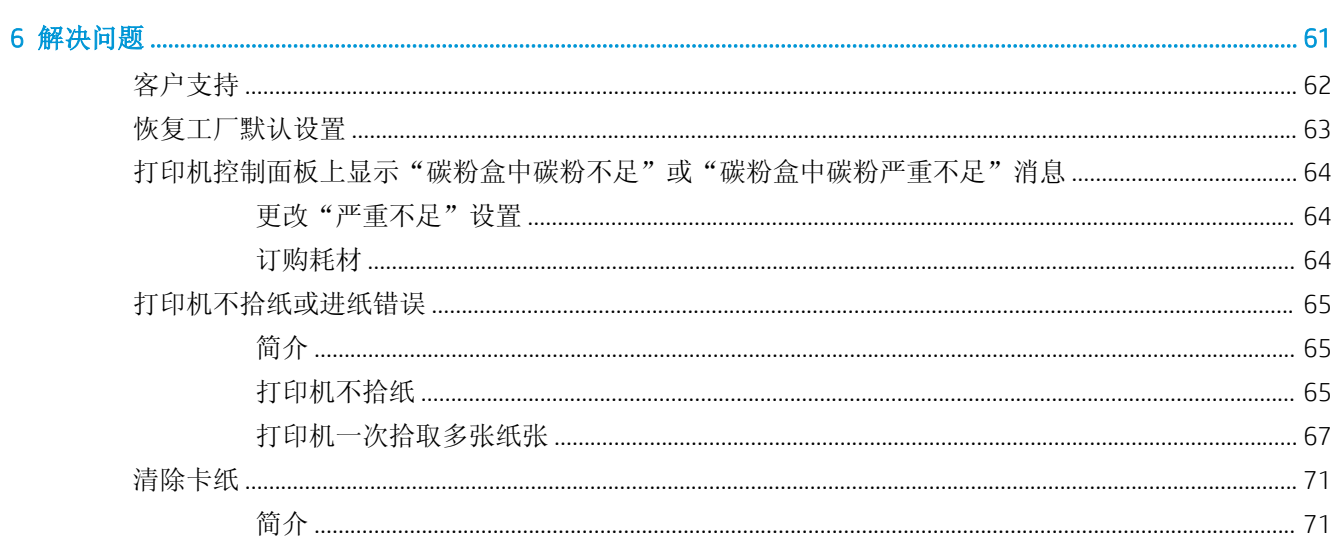

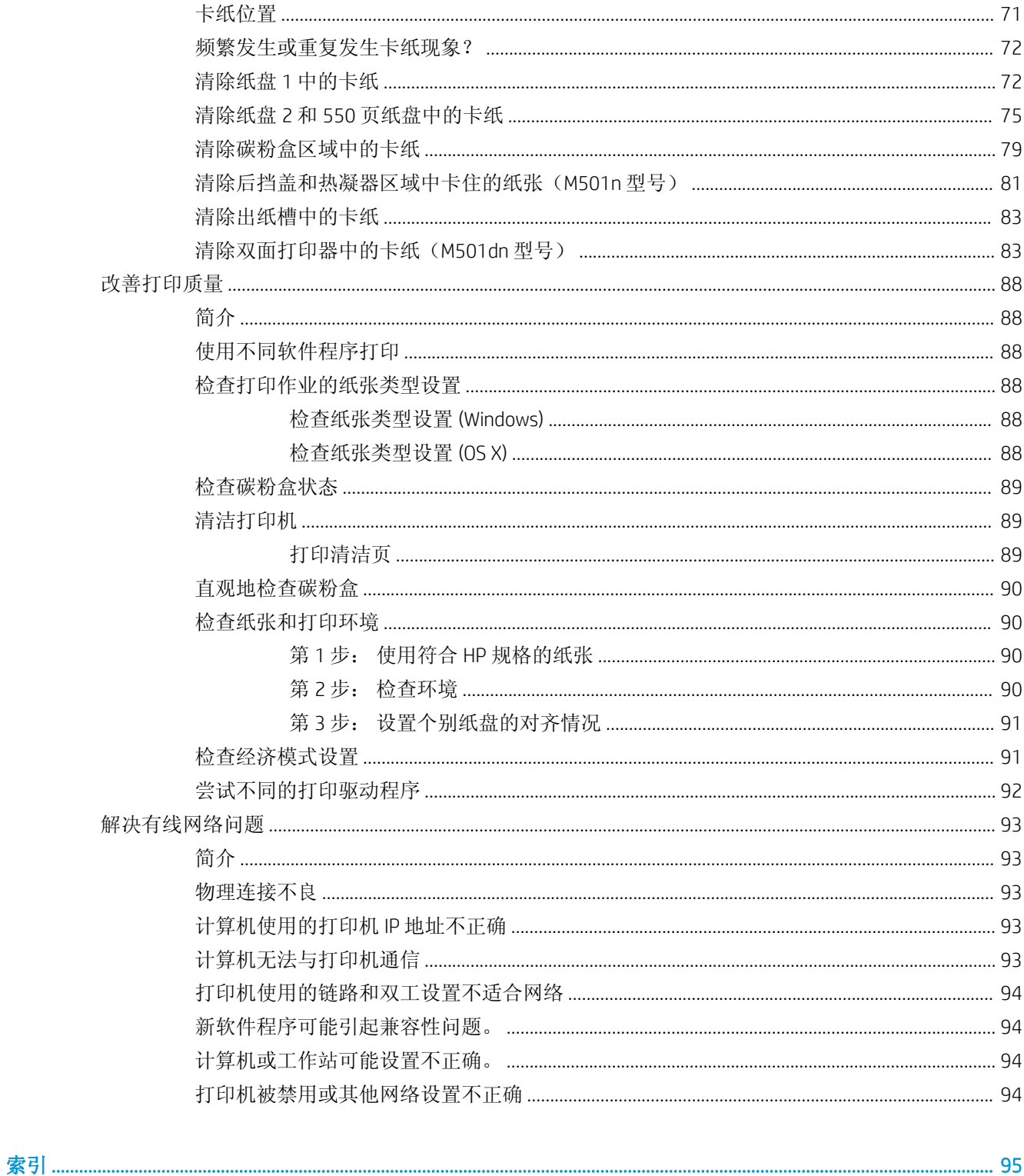

# <span id="page-8-0"></span>1 打印机概述

- [打印机视图](#page-9-0)
- [打印机规格](#page-12-0)
- [打印机硬件设置与软件安装](#page-18-0)

#### 有关详细信息,请参阅:

在文档发布时,以下信息正确无误。有关最新信息,请参阅 [www.hp.com/support/ljM501](http://www.hp.com/support/ljM501)。 HP 的打印机全包帮助包括以下信息:

- 安装和配置
- 学习和使用
- 解决问题
- 下载软件和固件更新
- 加入支持论坛
- 查找保修和监管信息

# <span id="page-9-0"></span>打印机视图

- 打印机前视图
- [打印机后视图](#page-10-0)
- [端口](#page-11-0)
- [控制面板视图](#page-11-0)

### 打印机前视图

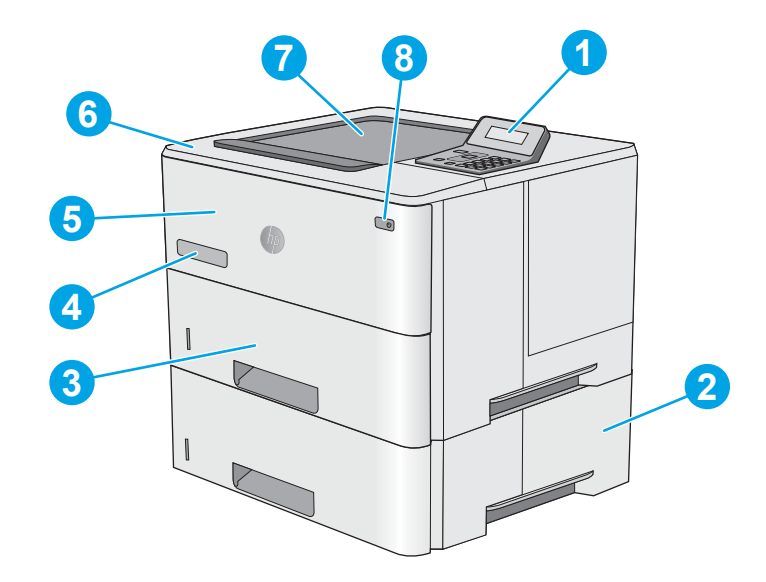

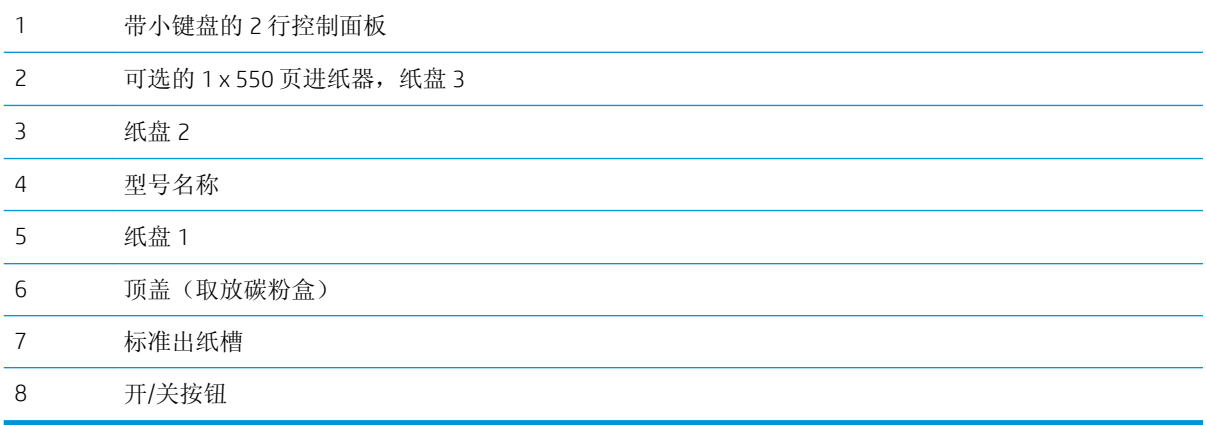

### <span id="page-10-0"></span>打印机后视图

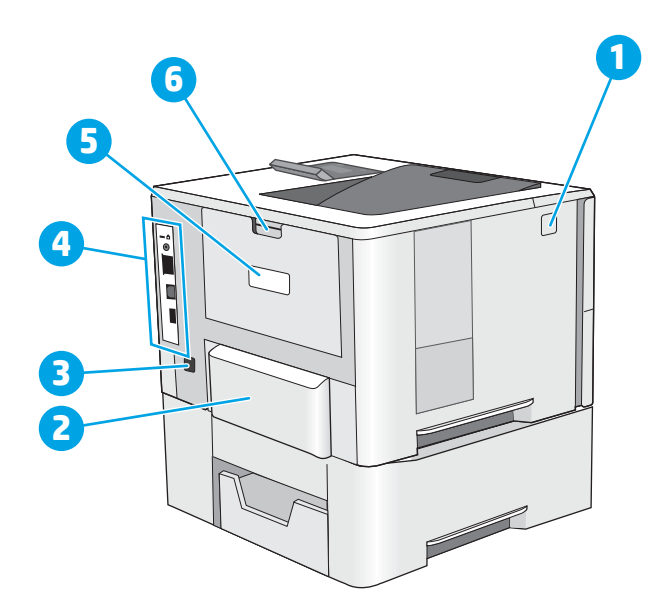

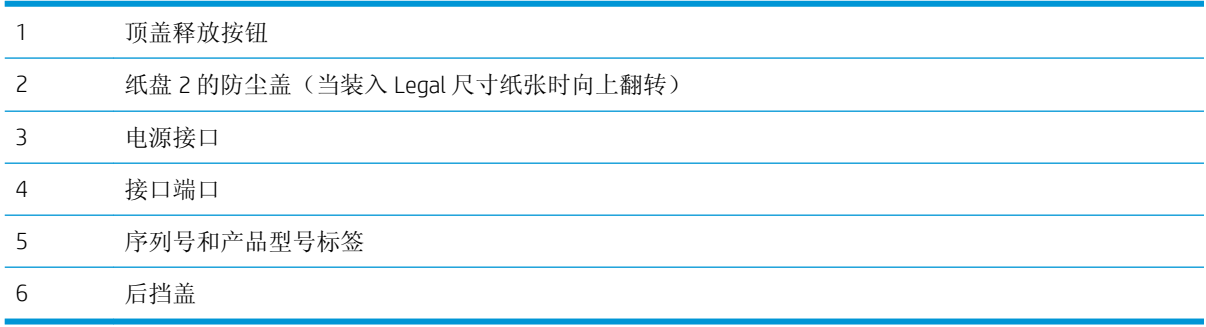

<span id="page-11-0"></span>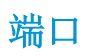

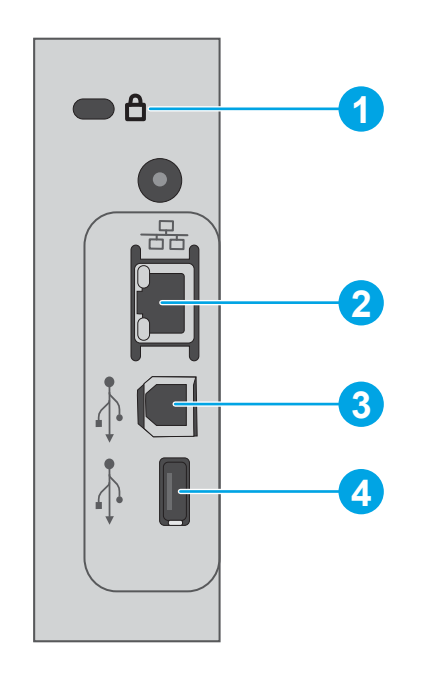

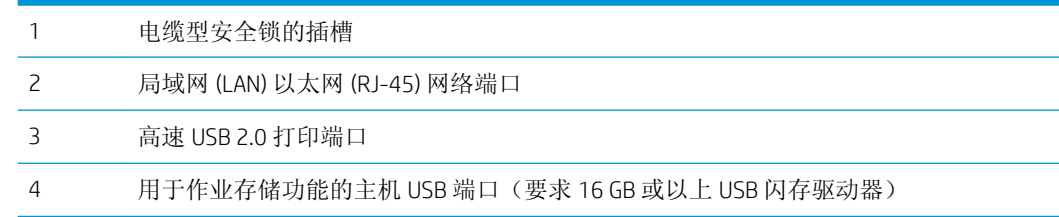

### 控制面板视图

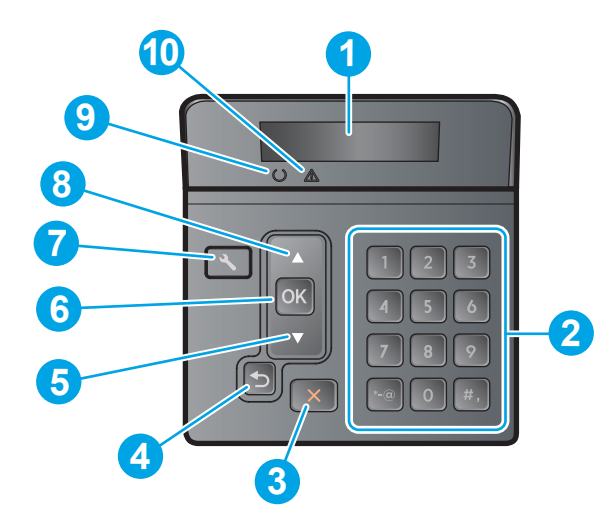

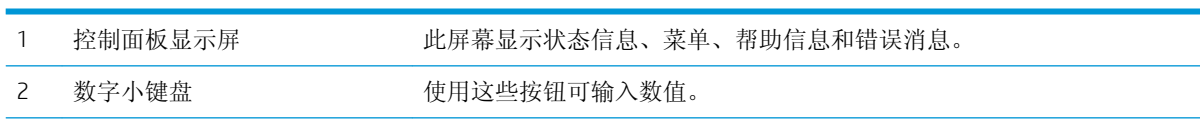

<span id="page-12-0"></span>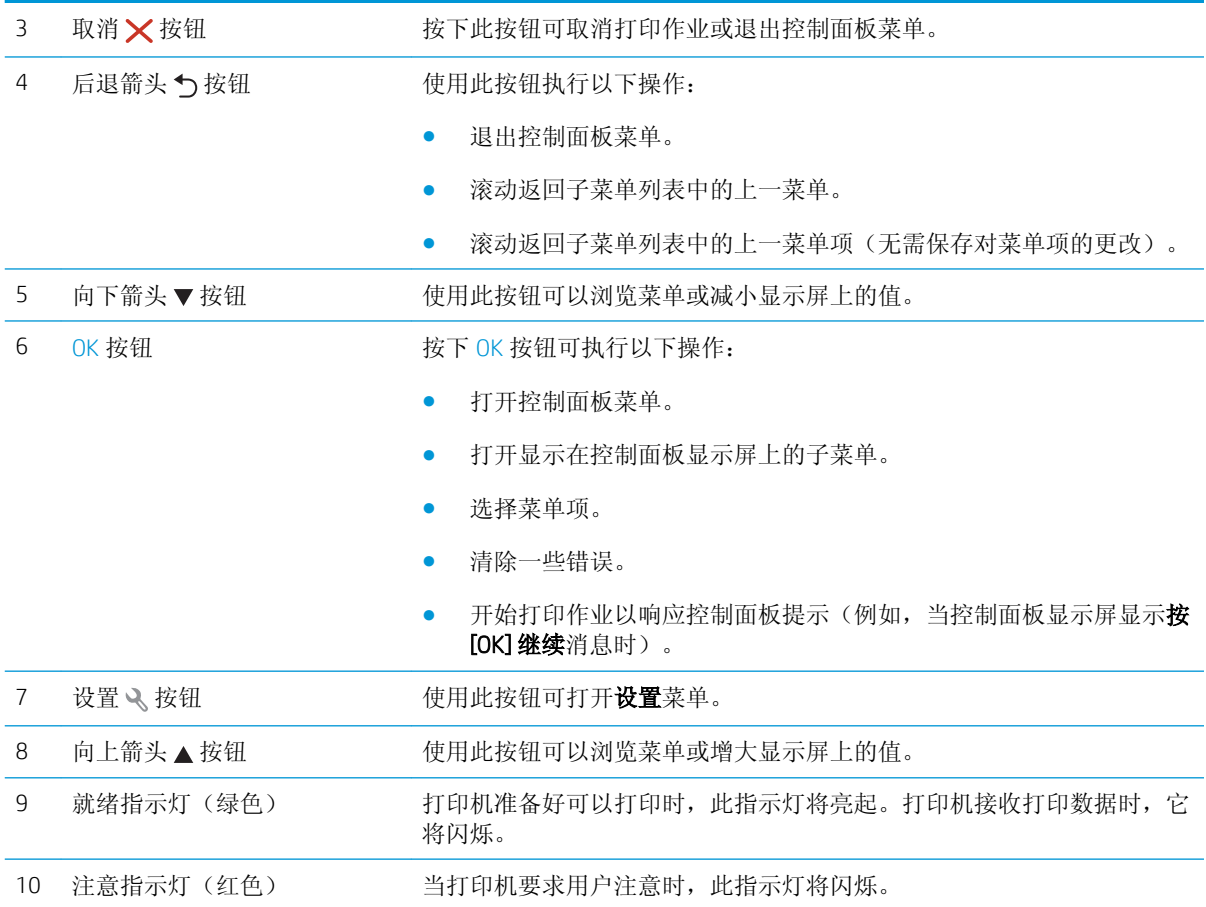

# 打印机规格

- $\dddot{\mathbb{D}}$  切记: 以下产品规格在发布之时是准确的, 但可能会有所变动。有关最新信息, 请参阅 [www.hp.com/](http://www.hp.com/support/ljM501) [support/ljM501](http://www.hp.com/support/ljM501)。
	- 技术规格
	- [支持的操作系统](#page-13-0)
	- [移动打印解决方案](#page-15-0)
	- [打印机尺寸](#page-15-0)
	- [功耗、电气规格和噪声发射](#page-16-0)
	- [操作环境范围](#page-17-0)

### 技术规格

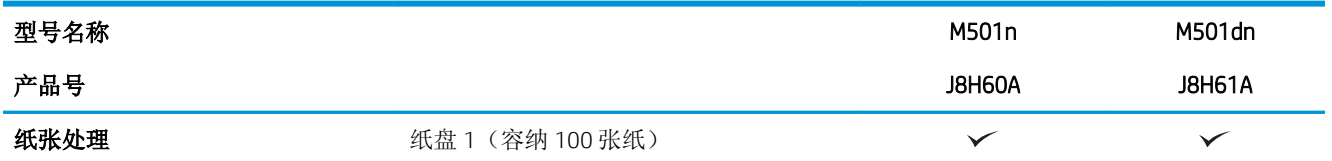

<span id="page-13-0"></span>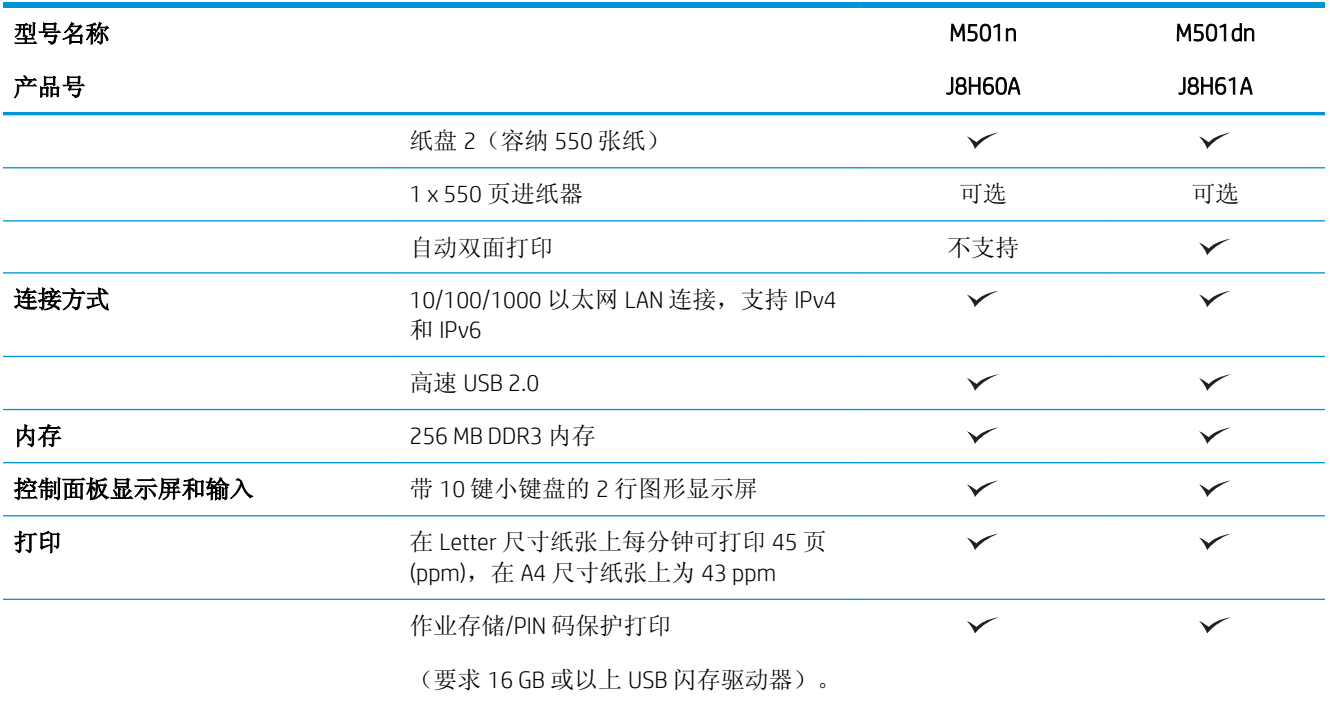

### 支持的操作系统

以下信息适用于特定打印机 Windows PCL 6 和 OS X 打印驱动程序。

Windows: HP 软件安装程序将安装 HP PCL.6、HP PCL-6 或 HP PCL 6 驱动程序(视 Windows 操作系统而 定)以及可选软件(使用完整软件安装程序时)。有关详细信息,请参阅软件安装说明。

OS X: 本打印机支持 Mac 计算机。从 [123.hp.com](http://123.hp.com) 或"打印支持"页面下载 HP Easy Start, 然后使用 HP Easy Start 安装 HP 打印驱动程序和实用程序。包装箱内 CD 不含 HP Easy Start。

1**.** 访问 [123.hp.com](http://123.hp.com)。

2**.** 请按提供的步骤下载打印机软件。

Linux: 有关 Linux 的信息和打印驱动程序,请访问 [hplipopensource.com/hplip-web/index.html](http://hplipopensource.com/hplip-web/index.html)。

UNIX: 有关 UNIX® 的信息和打印驱动程序,请访问 [www.hp.com/go/unixmodelscripts](http://www.hp.com/go/unixmodelscripts)。

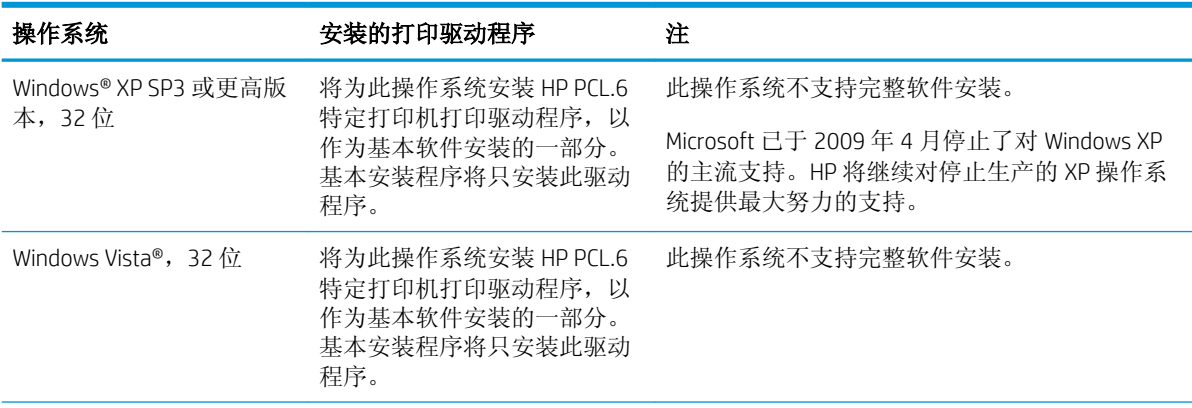

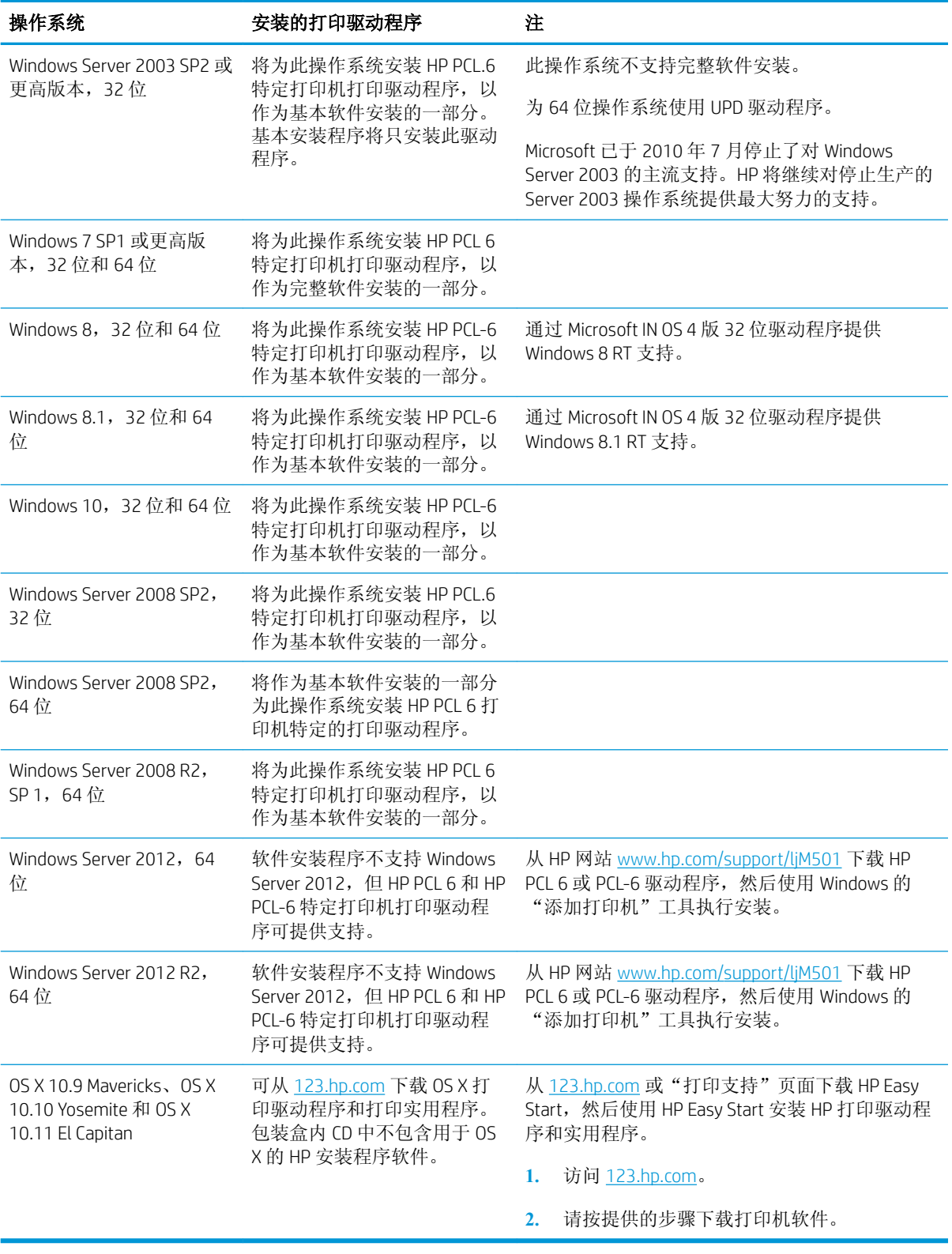

 $\overleftrightarrow{\mathbf{r}}$  . 有关最新的受支持操作系统列表, 请访问 [www.hp.com/support/ljM501](http://www.hp.com/support/ljM501) 以获得 HP 对此打印机的全包 帮助。

<span id="page-15-0"></span> $\mathbb{R}^n$ 注: 有关此打印机的客户端和服务器操作系统以及 HP UPD PCL6、UPD PCL 5 和 UPD PS 驱动程序支持的 详细信息,请访问 [www.hp.com/go/upd](http://www.hp.com/go/upd), 然后单击规格标签。

### 移动打印解决方案

打印机支持以下移动打印软件:

**HP ePrint 软件** 

■ 注: HP ePrint 软件支持以下操作系统: Windows 7 SP 1(32 位和 64 位)、Windows 8(32 位和 64 位)、Windows 8.1 (32 位和 64 位)、Windows 10 (32 位和 64 位) 以及 OS X 10.9 Mavericks、 10.10 Yosemite 和 10.11 El Capitan。

- 通过电子邮件的 HP ePrint(必须启用 HP Web 服务,而且打印机必须在 HP Connected 中注册)
- HP ePrint 应用程序(可用于 Android、iOS 和 Blackberry)
- 用于 iOS 和 Android 设备的 HP All-in-One Remote 应用程序
- Google 云打印
- **AirPrint**
- Android 打印

### 打印机尺寸

图 1**-**1 基本打印机尺寸

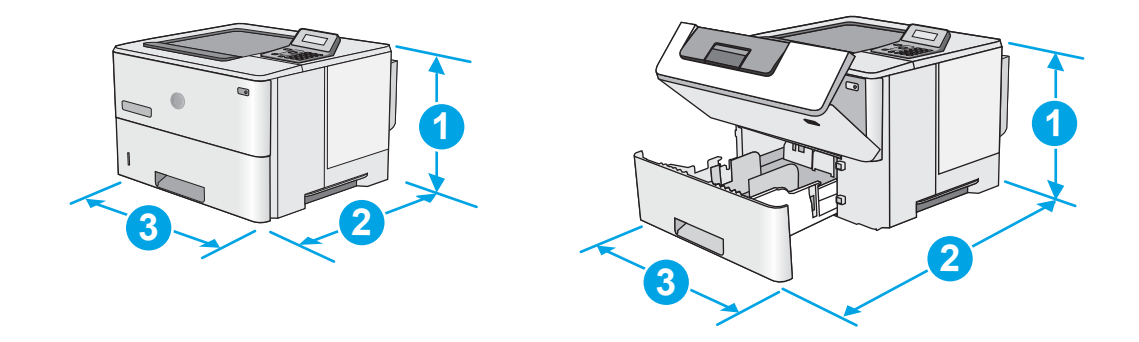

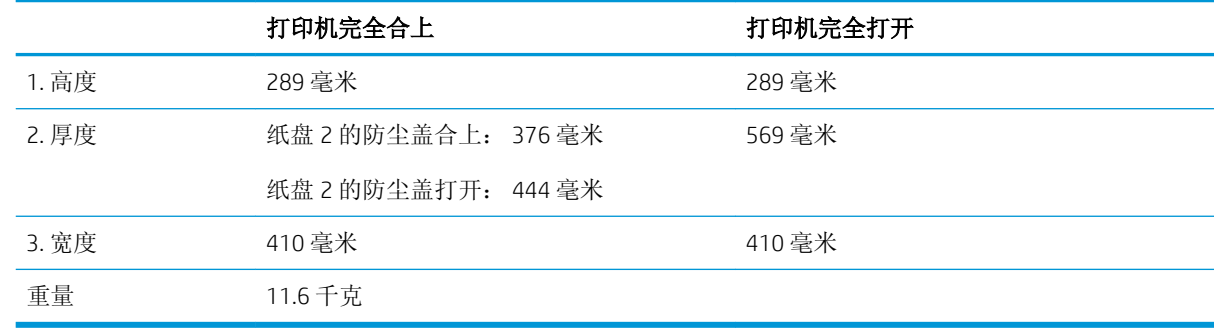

<span id="page-16-0"></span>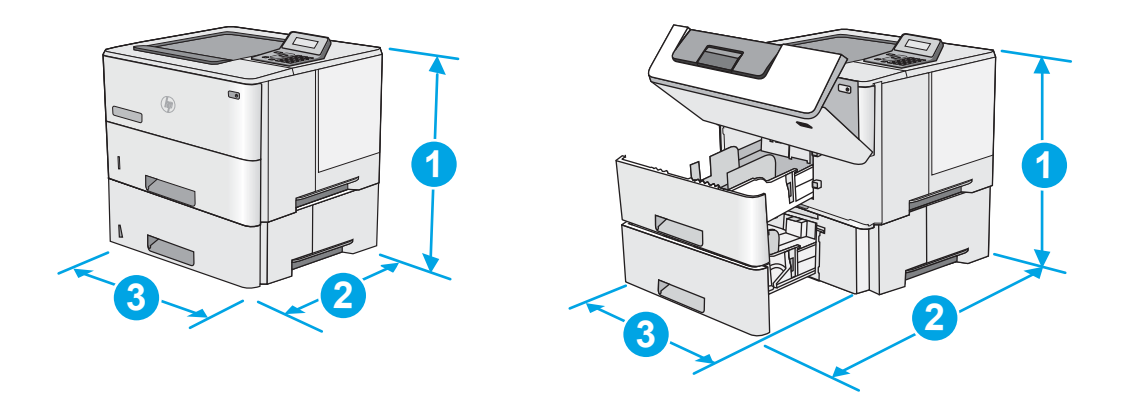

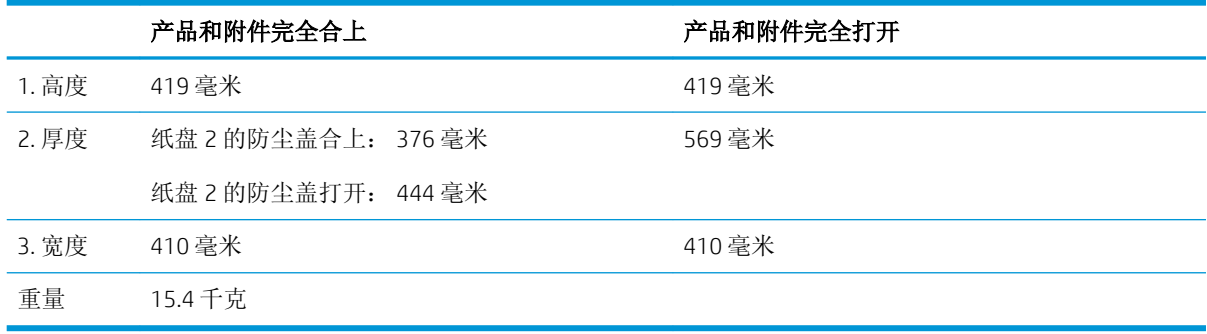

1 以上数值会随时变更。有关最新信息,请参阅 www.hp.com/support/liM501。

图 1**-**3 1 x 550 页进纸器的尺寸

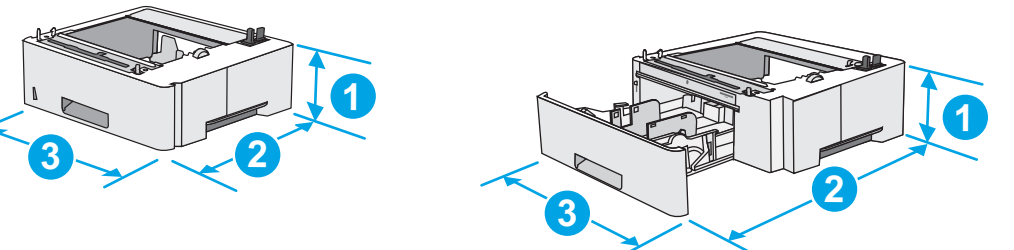

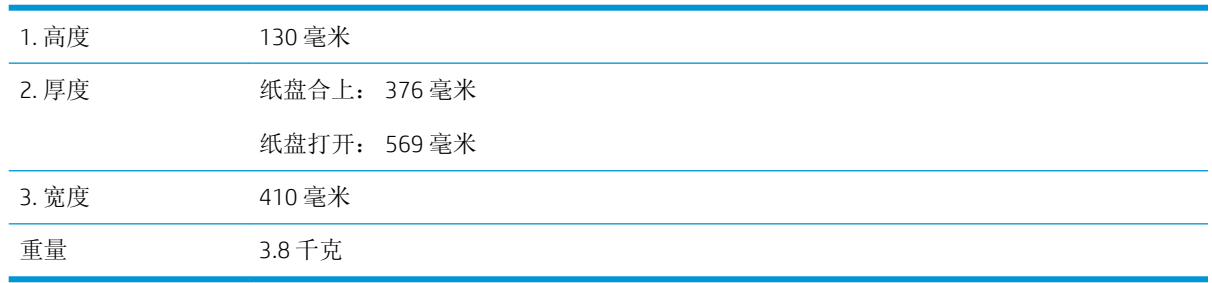

### 功耗、电气规格和噪声发射

有关最新信息,请访问 [www.hp.com/support/ljM501](http://www.hp.com/support/ljM501)。

<span id="page-17-0"></span>注意:电源要求取决于打印机销售的国家/地区。不要转换操作电压,否则可能会损坏打印机并使打印 机保修无效。

### 操作环境范围

#### 表 1**-**1操作环境规格

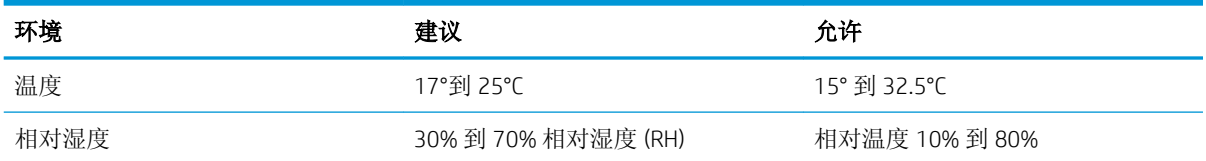

## <span id="page-18-0"></span>打印机硬件设置与软件安装

若需基本设置说明, 请参阅打印机随附的"设置海报"和《入门指南》。要了解其他说明, 请访问 HP 的网上支持。

请转至 [www.hp.com/support/ljM501](http://www.hp.com/support/ljM501) 以了解此打印机的 HP 全包帮助。找到以下支持:

- 安装和配置
- 学习和使用
- 解决问题
- 下载软件和固件更新
- 加入支持论坛
- 查找保修和监管信息

# <span id="page-20-0"></span>2 纸盘

- [将纸张装入纸盘](#page-21-0) 1(多用途纸盘)
- [将纸张装入纸盘](#page-23-0) 2 和 3
- [装入并打印信封](#page-26-0)

#### 有关详细信息,请参阅:

在文档发布时,以下信息正确无误。有关最新信息,请参阅 [www.hp.com/support/ljM501](http://www.hp.com/support/ljM501)。 HP 的打印机全包帮助包括以下信息:

- 安装和配置
- 学习和使用
- 解决问题
- 下载软件和固件更新
- 加入支持论坛
- 查找保修和监管信息

## <span id="page-21-0"></span>将纸张装入纸盘 1 (多用途纸盘)

### 简介

下文介绍了如何将纸张装入纸盘 1。该纸盘最多可容纳 100 页 75 g/m<sup>2</sup> 的纸张。

2 注: 打印之前, 请先在打印驱动程序中选择正确的纸张类型。

注意:为避免卡塞,请不要在打印期间从纸盘 1 添加或取出纸张。

1**.** 抓住纸盘 1 任一侧的手柄,然后将它向前拉以 将其打开。

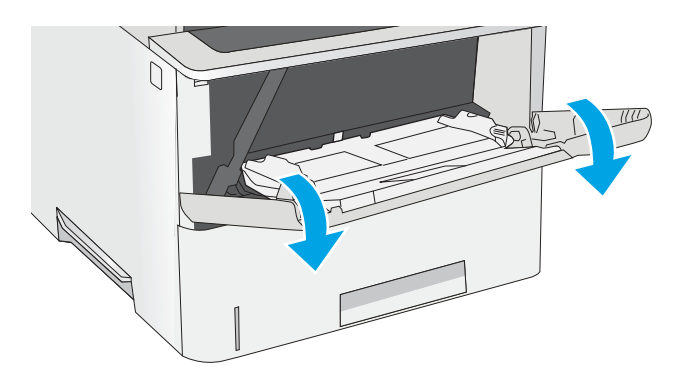

2**.** 拉出纸盘延伸板来支撑纸张。

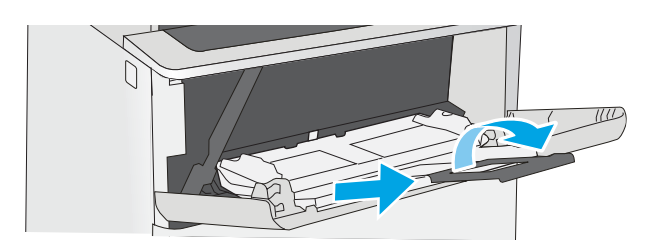

3**.** 请将纸张导板展开至正确的纸张尺寸处,然后 将纸张装入纸盘中。有关如何确定纸张方向的 信息,请参阅<u>第 15 [页的纸盘](#page-22-0) 1 纸张方向</u>。

确保纸张位于纸张导板上表明纸张满的线条之 下。

注: 最大堆叠高度为 10 毫米, 相当于大约 100 页 75 克的纸张高度。

4**.** 调整两侧导板,使其轻触纸叠,但不要压弯纸 张。

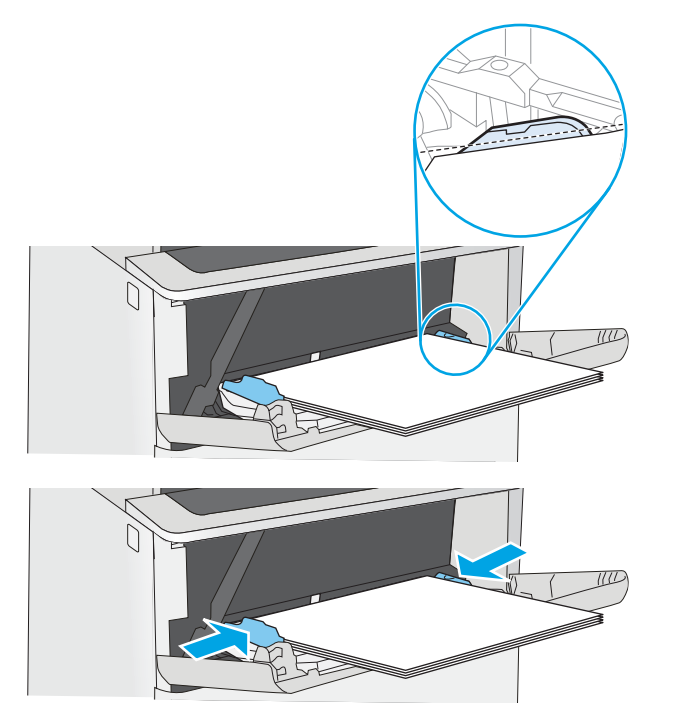

### <span id="page-22-0"></span>纸盘 1 纸张方向

如果您所用的纸张需要按特定方向打印,请根据下表中的信息装入这类纸张。

纸张类型 单面打印 双面打印 信头纸、预打印纸或预先打孔纸 正面朝上 顶边先送入打印机 正面朝下 底边先送入打印机

## <span id="page-23-0"></span>将纸张装入纸盘 2 和 3

简介

下文介绍了如何将纸张装入纸盘 2 和可选的 550 页纸盘 3(部件号 F2A72A)。可选纸盘最多可容纳 550 页 75 g/m<sup>2</sup> 的纸张。

3 注: 550 页纸盘 3 装入纸张的步骤与纸盘 2 相同。在此仅演示纸盘 2。

注意:请勿一次伸出多个纸盘。

1**.** 打开纸盘。

注: 此纸盘正在使用时, 请勿将其打开。

2**.** 在装入纸张之前,先通过挤压调整闩并将纸张 宽度导板滑至所使用的纸张尺寸处, 以调整纸 张宽度导板。

3**.** 挤压调整闩并将纸张长度导板滑至所使用的纸 张尺寸处,以调整纸张长度导板。

注: 纸盘伸出后,纸张尺寸指示器从"A4"变<br>成"14"。

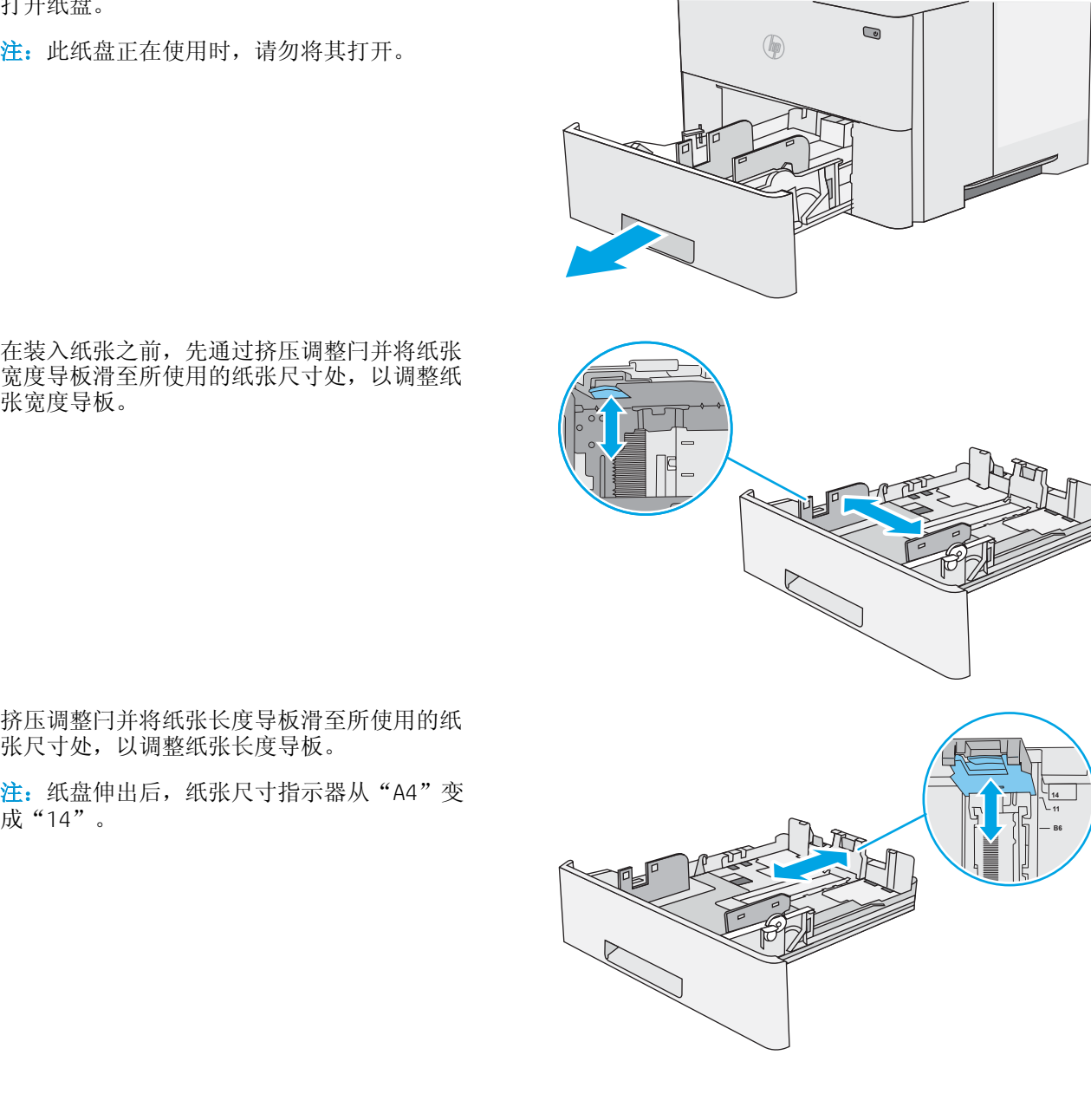

<span id="page-24-0"></span>4**.** 要将 Legal 尺寸纸张装入纸盘,请按压纸盘背 面靠近中央左侧的手柄,然后将纸盘拉回至正 确的纸张尺寸处。

注:此步骤不适用于其它纸张尺寸。

5**.** 在纸盘中装入纸张。有关如何确定纸张方向的 信息,请参阅第 17 页的纸盘 2 和 550 页纸盘 的纸张方向。

注:请不要将纸张导板调整到紧贴纸叠。将其 调整到纸盘中的凹口或标记位置。

注:为防止卡纸,请将纸张导板调整到正确的 纸张尺寸处,并且不要将纸盘装得过满。确保 纸叠顶部在纸盘已满指示器下面,如图中放大 部分所示。

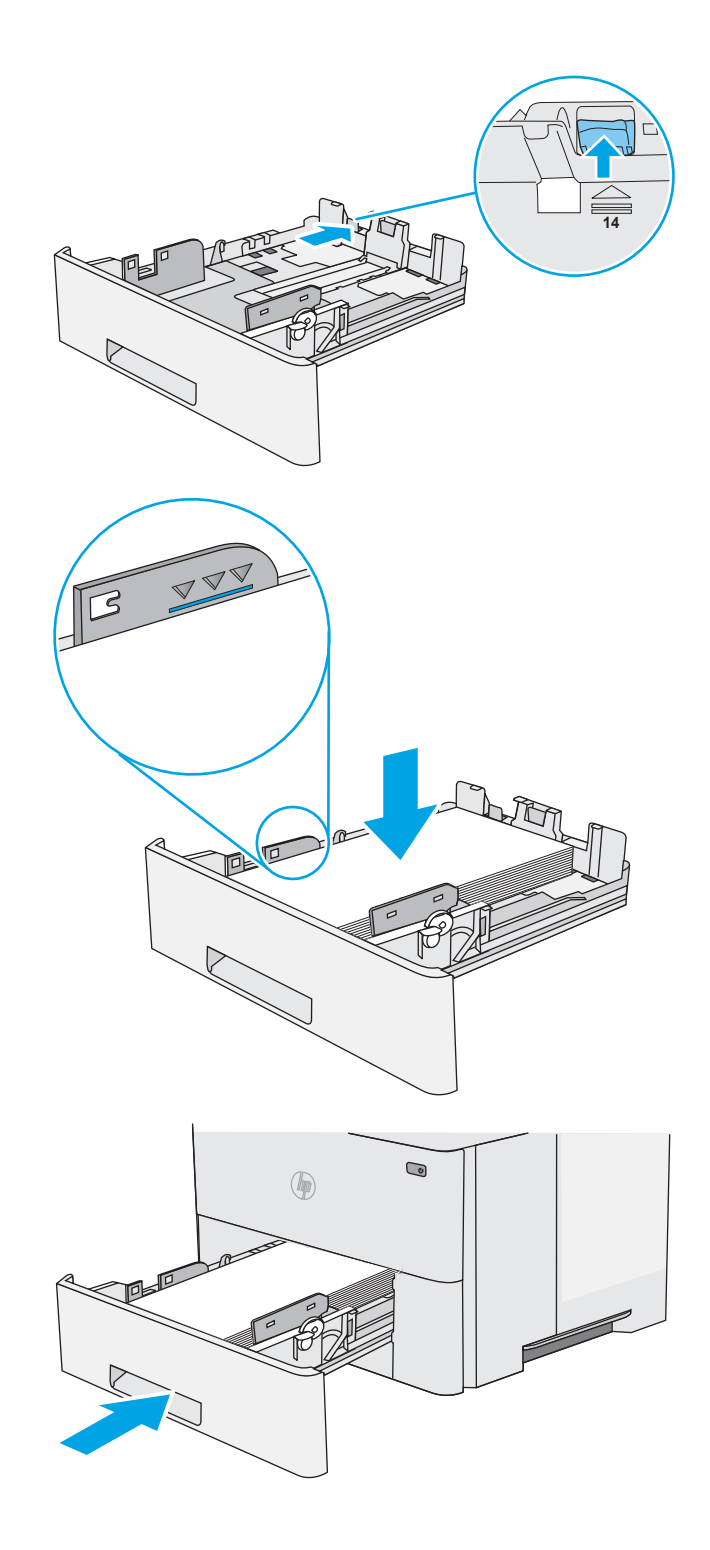

#### 6**.** 合上纸盘。

### 纸盘 2 和 550 页纸盘的纸张方向

如果您所用的纸张需要按特定方向打印,请根据下表中的信息装入这类纸张。

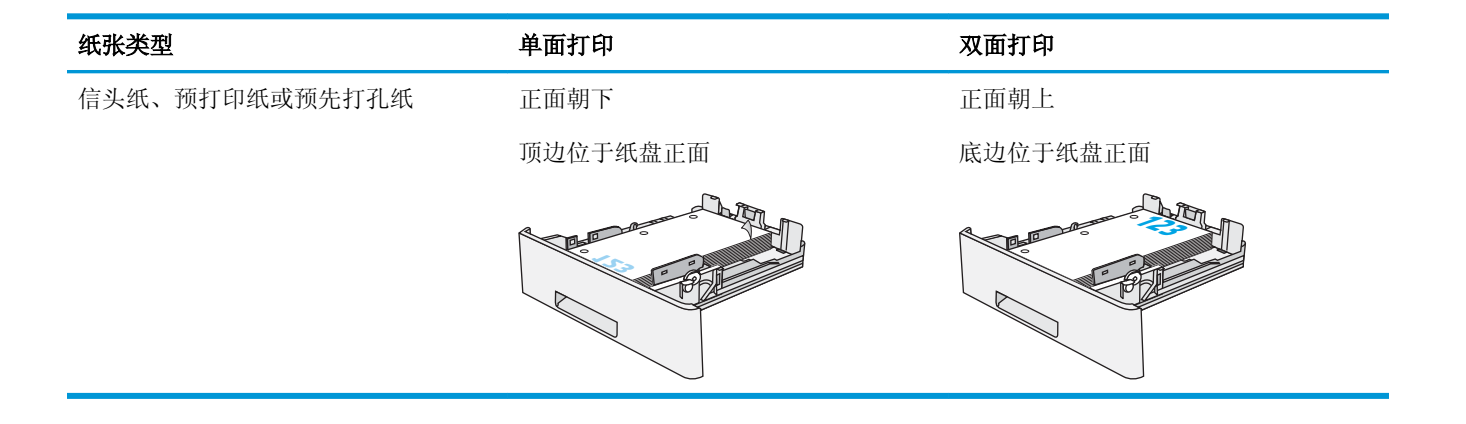

# <span id="page-26-0"></span>装入并打印信封

### 简介

下文介绍了如何打印和装入信封。仅使用纸盘 1 打印信封。纸盘 1 最多可以容纳 10 个信封。

要使用手动进纸选项打印信封,请在将打印作业发送至打印机之后,执行下列步骤在打印驱动程序中 选择正确设置,然后将信封装入纸盘中。

### 打印信封

- 1**.** 从软件程序中,选择打印选项。
- 2**.** 从打印机列表中选择本打印机,然后单击或轻触属性或首选项按钮以打开打印驱动程序。
- 2 注: 按钮的名称因不同的软件程序而异。
- [2 注: 要从 Windows 8 或 8.1 的"开始"屏幕上访问这些功能,请依次选择设备、打印,然后选择打 印机。
- 3**.** 单击或轻触纸张/质量标签。
- 4**.** 在纸张尺寸下拉列表中,选择信封的正确尺寸。
- 5**.** 在纸张类型下拉列表中选择信封。
- 6**.** 在纸张来源下拉列表中选择手动进纸。
- 7**.** 单击 OK 按钮关闭文档属性对话框。
- 8**.** 在打印对话框中,单击 OK 按钮打印作业。

### 信封方向

将信封装入纸盘 1,装入时信封正面朝上、贴邮票的短 边先送入打印机。

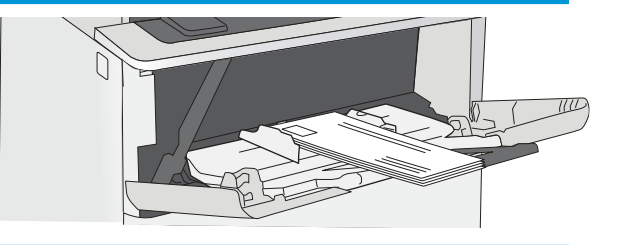

# <span id="page-28-0"></span>3 耗材、附件和部件

- [订购耗材、附件和部件](#page-29-0)
- [更换碳粉盒](#page-30-0)

#### 有关详细信息,请参阅:

在文档发布时,以下信息正确无误。有关最新信息,请参阅 [www.hp.com/support/ljM501](http://www.hp.com/support/ljM501)。 HP 的打印机全包帮助包括以下信息:

- 安装和配置
- 学习和使用
- 解决问题
- 下载软件和固件更新
- 加入支持论坛
- 查找保修和监管信息

# <span id="page-29-0"></span>订购耗材、附件和部件

订购

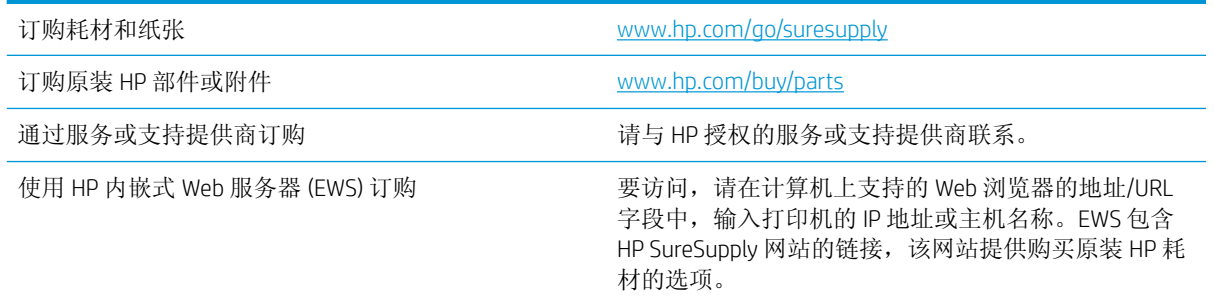

### 耗材和附件

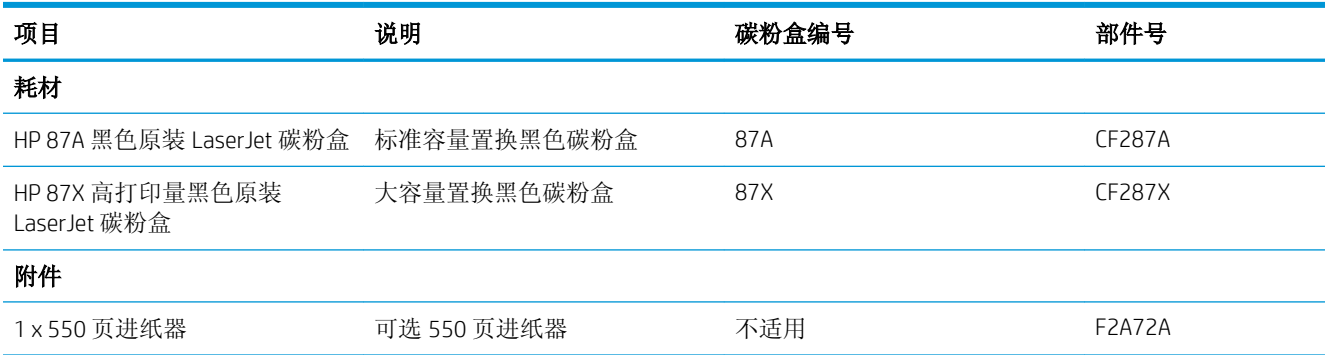

### 客户自助维修部件

众多 HP LaserJet 打印机都提供客户自助维修 (CSR) 部件, 以缩短维修时间。有关 CSR 程序和优点的更多 信息, 请访问 [www.hp.com/go/csr-support](http://www.hp.com/go/csr-support) 和 [www.hp.com/go/csr-faq](http://www.hp.com/go/csr-faq)。

若需订购原装 HP 置换部件,请访问 [www.hp.com/buy/parts](http://www.hp.com/buy/parts) 或联系 HP 授权的服务或支持提供商。订购 时需要提供以下信息之一: 部件号、序列号(可在打印机背面找到)、产品号或打印机名称。

- 以强制自助更换件形式列出的部件将由客户负责安装,除非您愿意付费让 HP 服务人员进行维修。 对于这些部件,依照 HP 打印机保修协议不提供现场或返回维修中心支持。
- 在打印机保修期内,可要求 HP 服务人员安装列为可选自助更换的部件,无需另行付费。

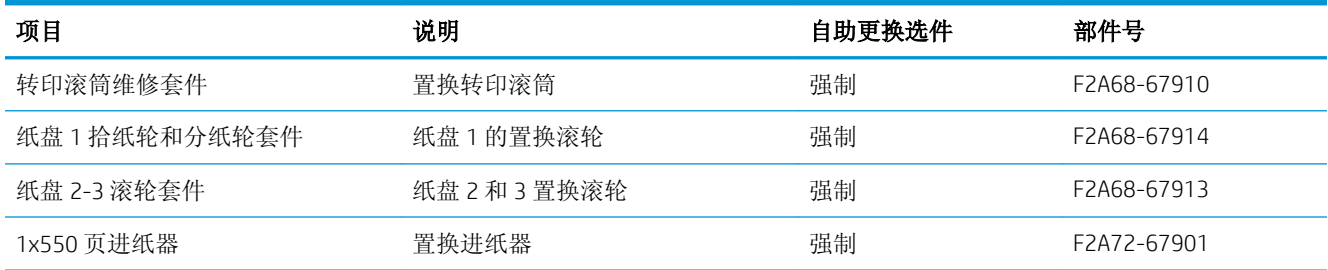

<span id="page-30-0"></span>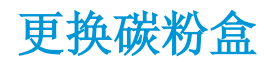

### 简介

下文介绍了关于打印机碳粉盒的详细信息,并提供了碳粉盒的更换说明。

- 碳粉盒信息
- [卸下并更换碳粉盒](#page-31-0)

#### 碳粉盒信息

当碳粉盒中的碳粉不足或严重不足时,打印机会发出指示。碳粉盒实际剩余使用寿命可能有所不同。 请考虑备好置换碳粉盒,在打印质量无法接受时进行安装。

继续使用当前的碳粉盒进行打印,直至重新分布碳粉也不能产生可接受的打印质量。要使碳粉重新分 布,从打印机中取出碳粉盒,然后沿水平轴方向轻轻来回摇晃碳粉盒。有关图示,请参阅碳粉盒更换 说明。将碳粉盒装入打印机中,然后关闭盖板。

要为打印机购买碳粉盒或检查碳粉盒兼容性,请访问 HP SureSupply,网址为 [www.hp.com/go/](http://www.hp.com/go/suresupply) [suresupply](http://www.hp.com/go/suresupply)。滚动至页面底部,核实国家/地区是否正确。

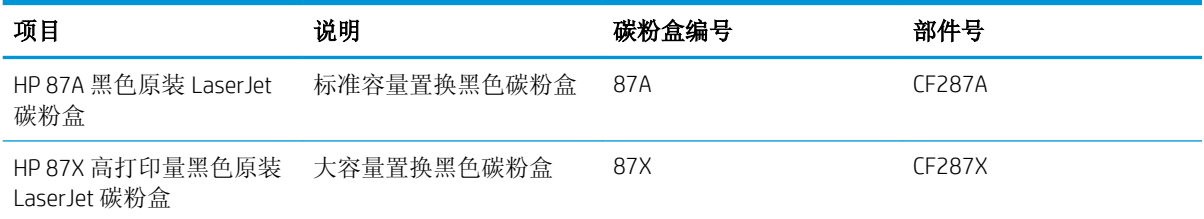

 $\overline{B}$  注: 大容量碳粉盒所含的碳粉量高于标准碳粉盒, 以提高打印页数。有关更多信息, 请访问 [www.hp.com/go/learnaboutsupplies](http://www.hp.com/go/learnaboutsupplies)。

除非准备更换碳粉盒,否则请勿将其从包装中取出。

注意:为了防止碳粉盒损坏,其受光线照射的时间不得超过几分钟。如果必须将碳粉盒从打印机中取 下很长时间,则应盖住绿色成像鼓。

下图显示碳粉盒组件。

<span id="page-31-0"></span>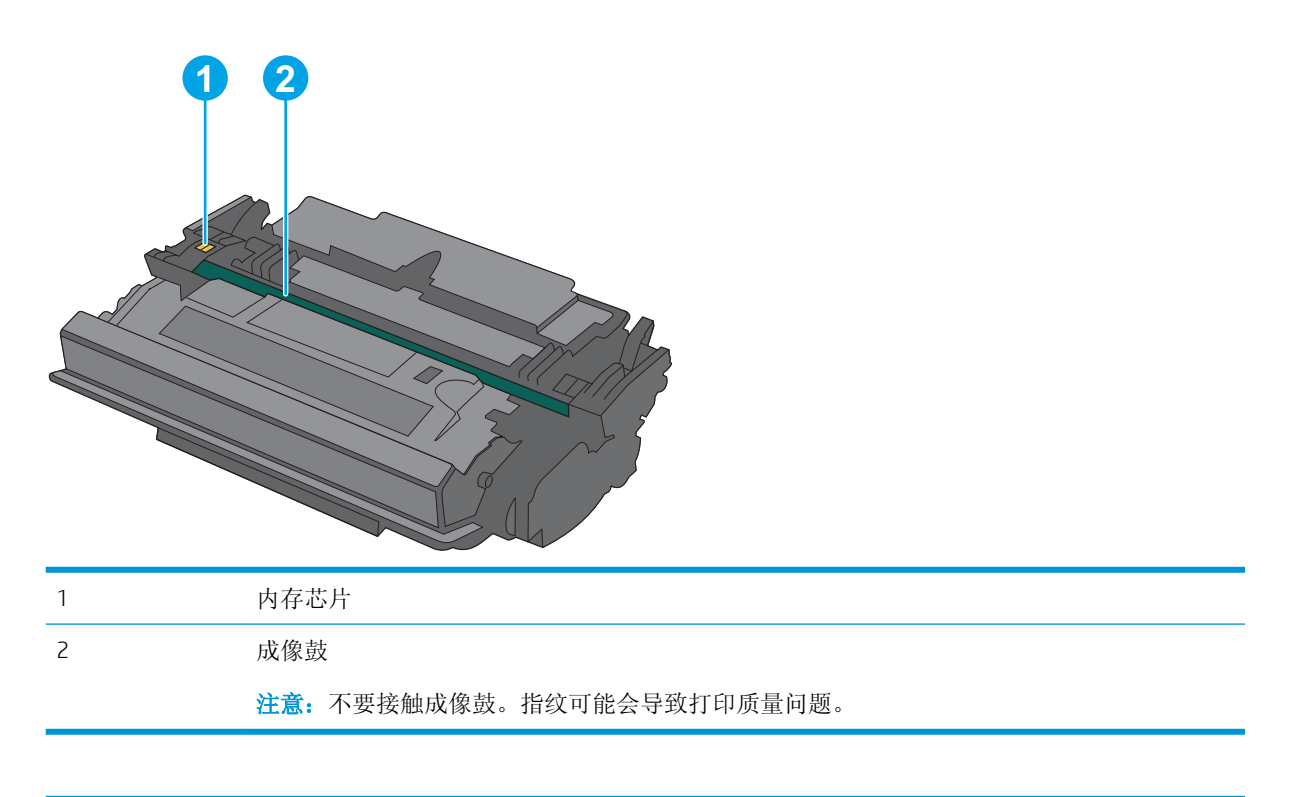

注意:如果衣服上沾上碳粉,可用干布擦去,再用凉水洗涤衣服。热水会使碳粉渗入衣物的纤维。 学注: 碳粉盒包装盒中有如何回收利用旧碳粉盒的信息。

### 卸下并更换碳粉盒

1**.** 按下打印机左侧的顶盖释放按钮。

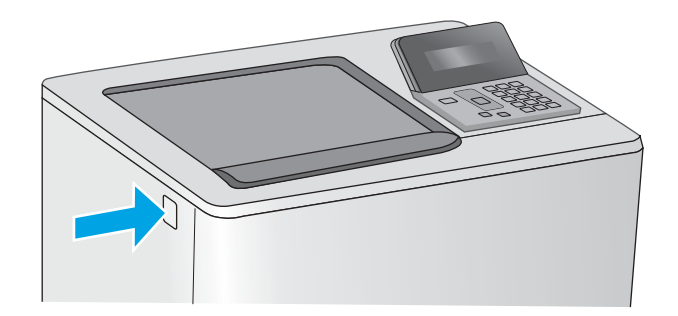

2**.** 打开前挡盖。

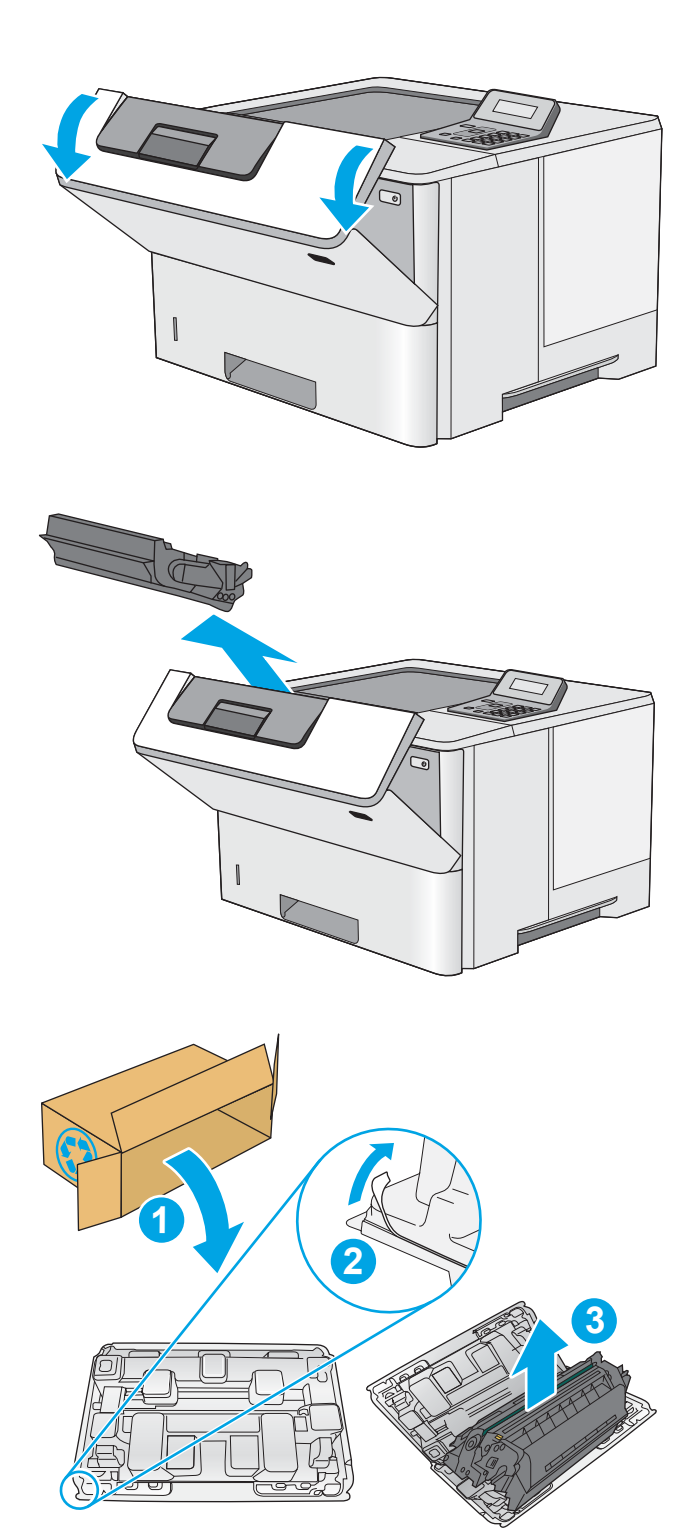

3**.** 抓住旧打印碳粉盒的手柄并向外拉,将其卸 下。

4**.** 撕掉塑料带,打开包装,然后从保护壳中取出 新碳粉盒。保存好所有包装材料以便回收利用 旧碳粉盒。

**.** 握住碳粉盒的两侧,然后上下晃动 5-6 次。

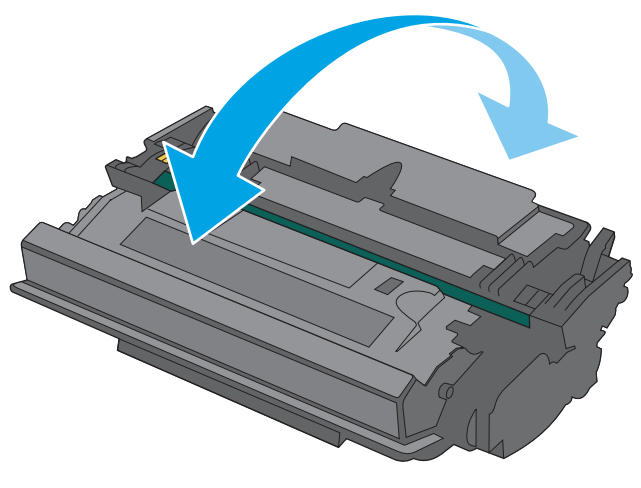

**.** 将碳粉盒与其插槽对齐,然后将碳粉盒插入打 印机。

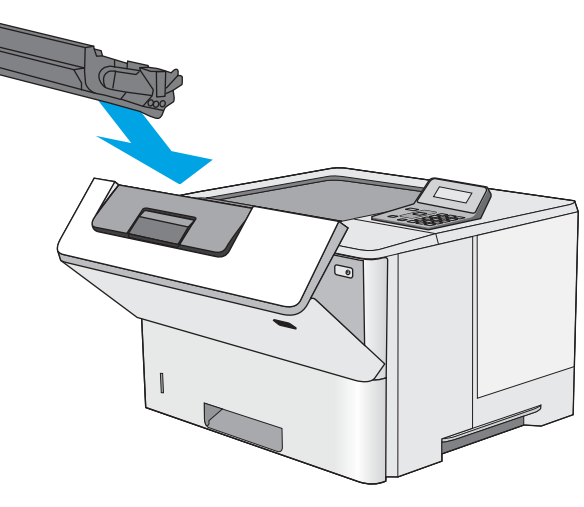

7**.** 合上前挡盖。

8**.** 将旧碳粉盒打包好放入装运新碳粉盒时所用的 原盒中。有关回收信息,请参见附带的回收指 南。

在美国,包装盒中随附了邮资预付的装运标 签。在其他国家/地区,请访问 <u>[www.hp.com/](http://www.hp.com/recycle)</u> [recycle](http://www.hp.com/recycle) 以打印邮资预付的装运标签。

将邮资预付的装运标签粘贴到包装盒中,然后 将旧碳粉盒退回惠普公司进行回收利用。

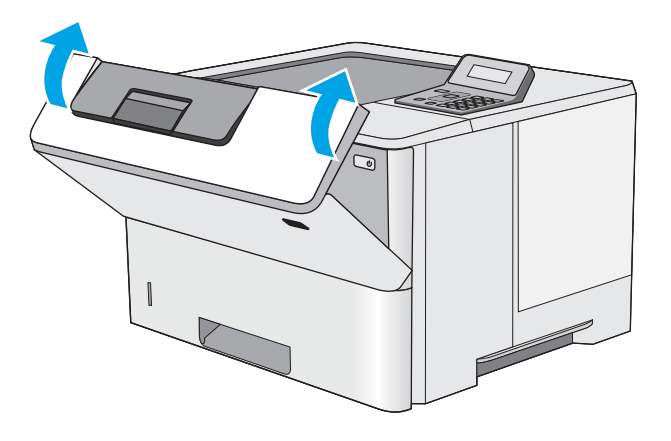

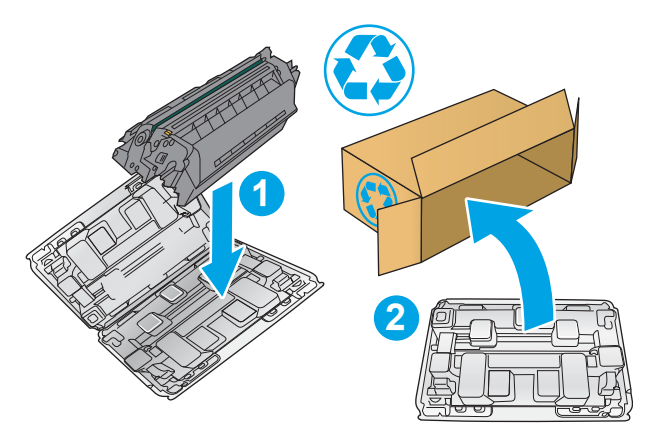
# 4 打印

- [打印任务](#page-37-0) (Windows)
- [打印任务](#page-40-0) (OS X)
- 将打印作业存储在 USB [闪存驱动器上以供以后打印](#page-43-0)
- [移动打印](#page-48-0)

#### 有关详细信息,请参阅:

在文档发布时,以下信息正确无误。有关最新信息,请参阅 [www.hp.com/support/ljM501](http://www.hp.com/support/ljM501)。 HP 的打印机全包帮助包括以下信息:

- 安装和配置
- 学习和使用
- 解决问题
- 下载软件和固件更新
- 加入支持论坛
- 查找保修和监管信息

# <span id="page-37-0"></span>打印任务 (Windows)

### 如何打印 (Windows)

下列步骤介绍了适用于 Windows 的基本打印过程。

- 1**.** 从软件程序中,选择打印选项。
- 2**.** 从打印机列表中选择本打印机。要更改设置,请单击或轻触属性或首选项按钮以打开打印驱动程 序。

2 注: 按钮的名称因不同的软件程序而异。

[2 注: 要从 Windows 8 或 8.1 的"开始"屏幕应用程序访问这些功能,请依次选择设备、打印, 然后 选择打印机。

[ 注: 有关更多信息,请单击打印驱动程序的帮助(?) 按钮。

学 注: 打印驱动程序可能与此处显示的不同, 但步骤是相同的。

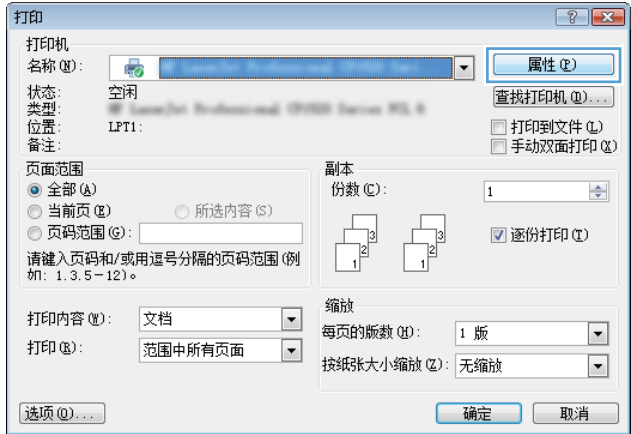

3**.** 单击或轻触打印驱动程序中的选项卡来配置可用选项。例如,在完成选项卡中设置纸张方向,并 在纸张/质量选项卡中设置纸张来源、纸张类型、纸张尺寸和质量设置。

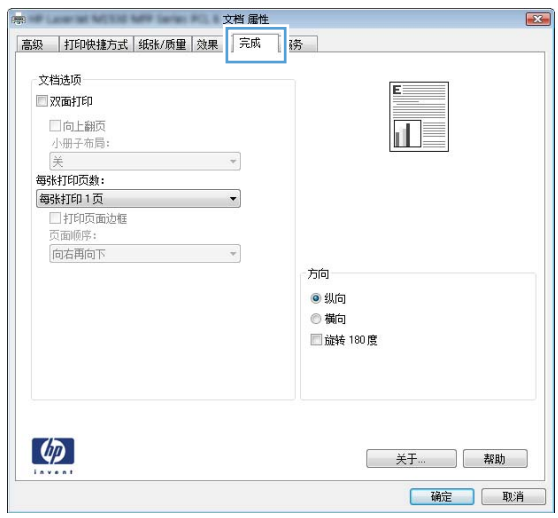

- 4**.** 单击或轻触确定按钮以返回打印对话框。在此屏幕上选择要打印的份数。
- 5**.** 单击或轻触确定按钮以打印作业。

### 自动执行双面打印 (Windows)

为安装了自动双面打印器的打印机使用此步骤。如果打印机没有安装自动双面打印器,或者要在双面 打印器不支持的纸张类型上进行打印,您可以手动进行双面打印。

- 1**.** 从软件程序中,选择打印选项。
- 2**.** 从打印机列表中选择本打印机,然后单击或轻触属性或首选项按钮以打开打印驱动程序。
- 2 注: 按钮的名称因不同的软件程序而异。
- 学注: 要从 Windows 8 或 8.1 的"开始"屏幕应用程序访问这些功能,请依次选择设备、打印, 然后 选择打印机。
- 3**.** 单击或轻触完成选项卡。
- 4**.** 选择双面打印复选框。单击确定按钮以关闭文档属性对话框。
- 5**.** 在打印对话框中,单击确定按钮以打印作业。

### 手动执行双面打印 (Windows)

对未安装自动双面打印器的打印机使用此程序,或使用此程序在双面打印器不支持的纸张上进行打 印。

- 1**.** 从软件程序中,选择打印选项。
- 2**.** 从打印机列表中选择本打印机,然后单击或轻触属性或首选项按钮以打开打印驱动程序。
- 3 注: 按钮的名称因不同的软件程序而异。
- [3 注: 要从 Windows 8 或 8.1 的"开始"屏幕应用程序访问这些功能,请依次选择设备、打印,然后 选择打印机。
- 3**.** 单击或轻触完成选项卡。
- 4**.** 选中双面打印(手动)复选框。单击确定按钮以打印作业的第一面。
- 5**.** 从出纸槽中取出打印的纸,并装入纸盘 1 中。
- 6**.** 如果出现提示,请轻触相应的控制面板按钮以继续。

### 每张打印多页 (Windows)

- 1. 从软件程序中, 洗择**打印**洗项。
- 2**.** 从打印机列表中选择本打印机,然后单击或轻触属性或首选项按钮以打开打印驱动程序。
- 学 注: 按钮的名称因不同的软件程序而异。
- $\dddot{B}$  注: 要从 Windows 8 或 8.1 的"开始"屏幕应用程序访问这些功能,请依次选择设备、打印, 然后 选择打印机。
- 3**.** 单击或轻触完成选项卡。
- 4**.** 从每张打印页数下拉列表选择每张打印页数。
- 5**.** 选择正确的打印页面边框、页面顺序和方向选项。单击确定按钮以关闭文档属性对话框。
- 6**.** 在打印对话框中,单击确定按钮以打印作业。

### 选择纸张类型 (Windows)

- 1**.** 从软件程序中,选择打印选项。
- 2**.** 从打印机列表中选择本打印机,然后单击或轻触属性或首选项按钮以打开打印驱动程序。

 $\mathbb{B}^2$ 注: 按钮的名称因不同的软件程序而异。

- 营 注: 要从 Windows 8 或 8.1 的"开始"屏幕应用程序访问这些功能, 请依次选择设备、打印, 然后 选择打印机。
- 3**.** 单击或轻触纸张/质量选项卡。
- 4**.** 在纸张类型下拉列表中,选择要使用的纸张类型对应的选项,然后单击确定按钮。
- 5**.** 单击确定按钮以关闭文档属性对话框。在打印对话框中,单击确定按钮以打印作业。

### 其它打印任务

请访问 [www.hp.com/support/ljM501](http://www.hp.com/support/ljM501)。

有可用于执行特定打印任务的说明,例如:

- 创建和使用打印快捷方式或预置
- 选择纸张尺寸或使用自定义纸张尺寸
- 选择页面方向
- 创建小册子
- 缩放页面以适合指定的纸张尺寸
- 在不同纸张上打印文档第一页或最后一页
- 在文档上打印水印

# <span id="page-40-0"></span>打印任务 (OS X)

### 如何打印 (OS X)

以下步骤说明了 OS X 的基本打印流程。

- 1. 单击文件菜单,然后单击打印选项。
- 2**.** 选择打印机。
- 3. 单击**显示详细信息或份数和页数**,然后选择其他菜单以调整打印设置。

2 注: 项目的名称因不同的软件程序而异。

4**.** 单击打印按钮。

### 自动执行双面打印 (OS X)

3 注: 此信息适用于带有自动双面打印器的打印机。

- 学注: 如果您安装了 HP 打印驱动程序, 则可使用此功能。如果您使用的是 AirPrint, 则可能无法使用此功 能。
	- 1. 单击文件菜单,然后单击打印选项。
	- 2**.** 选择打印机。
	- 3. 单击显示详细信息或份数和页数,然后单击布局菜单。

2 注: 项目的名称因不同的软件程序而异。

- 4**.** 从双面下拉列表中选择一个装订选项。
- 5**.** 单击打印按钮。

### 手动执行双面打印 (OS X)

- $\widehat{\mathbb{B}}$  注: 如果您安装了 HP 打印驱动程序,则可使用此功能。如果您使用的是 AirPrint,则可能无法使用此功 能。
	- 1. 单击文件菜单,然后单击打印选项。
	- 2**.** 选择打印机。
	- 3. 单击显示详细信息或份数和页数,然后单击手动双面打印菜单。

2 注: 项目的名称因不同的软件程序而异。

- 4**.** 单击手动双面打印框,选择一个装订选项。
- 5**.** 单击打印按钮。
- 6**.** 转至打印机,然后取出纸盘 1 中的所有空白纸张。
- 7**.** 从出纸槽收起已打印的纸叠,然后将其以打印面朝下的方向放入进纸盘。
- 8**.** 如果出现提示,请轻触相应的控制面板按钮以继续。

### 每张打印多页 (OS X)

- 1. 单击文件菜单,然后单击打印选项。
- 2**.** 选择打印机。
- 3. 单击显示详细信息或份数和页数,然后单击布局菜单。

2 注: 项目的名称因不同的软件程序而异。

- 4**.** 从每张页数下拉列表中,选择要在每张纸上打印的页数。
- 5**.** 在布局方向区域中,选择页面在纸张上的放置顺序和位置。
- 6**.** 在边框菜单中,选择要在纸张上每页周围打印的边框类型。
- 7**.** 单击打印按钮。

#### 选择纸张类型 (OS X)

- 1. 单击文件菜单,然后单击打印选项。
- 2**.** 选择打印机。
- 3. 单击显示详细信息或份数和页数,然后单击介质/质量菜单或纸张/质量菜单。
- 22 注: 项目的名称因不同的软件程序而异。
- 4**.** 选择介质/质量或纸张/质量选项。
- 2 注: 此列表包含可用的主选项集。某些选项并不是在所有打印机上都可用。
	- **介质类型:** 根据打印作业所需的纸张类型选择此选项。
	- 打印质量: 选择打印作业的分辨率级别。
	- 边到边打印: 选择此选项以靠近纸张边缘打印。
	- **经济模式:** 选择此选项可以在打印文档草稿时节省墨水。
- 5**.** 单击打印按钮。

### 其它打印任务

请访问 [www.hp.com/support/ljM501](http://www.hp.com/support/ljM501)。

有可用于执行特定打印任务的说明,例如:

- 创建和使用打印快捷方式或预置
- 选择纸张尺寸或使用自定义纸张尺寸
- 选择页面方向
- 创建小册子
- 缩放页面以适合指定的纸张尺寸
- 在不同纸张上打印文档第一页或最后一页
- 在文档上打印水印

# <span id="page-43-0"></span>将打印作业存储在 USB 闪存驱动器上以供以后打印

- 简介
- 开始安装前
- 将打印机设置用于作业存储
- [创建存储的作业](#page-44-0) (Windows)
- [打印存储的作业](#page-46-0)
- [删除存储的作业](#page-47-0)
- [用于作业统计目的而发送到打印机的信息](#page-47-0)

### 简介

本节介绍了有关创建和打印存储在 USB 闪存驱动器中的文档的过程。这些作业可在以后打印。

### 开始安装前

作业存储功能具有以下要求:

- 必须在后部主机 USB 端口中安装一个可用空间至少为 16 GB 的专用 USB 2.0 闪存驱动器。此 USB 闪 存驱动器用于存放发送给打印机的作业存储作业。从打印机中卸下此 USB 闪存驱动器, 则会禁用 作业存储功能。
- 如果您使用的是 HP 通用打印驱动程序 (UPD), 则必须使用 UPD 5.9.0 或更高版本。

### 将打印机设置用于作业存储

完成以下步骤以启用打印机作业存储功能。

### 第 1 步: 安装 USB 闪存驱动器

1**.** 找到后部主机 USB 端口。

 $\overline{B}$  注: 在某些型号上, 后部主机 USB 端口已盖住。请先取下后部主机 USB 端口盖板,然后再继续操 作。

<span id="page-44-0"></span>2**.** 将 USB 闪存驱动器插入后部主机 USB 端口。

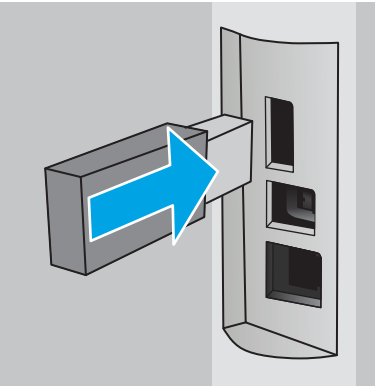

控制面板会显示一则要为作业存储格式化 USB 驱动器,请按 OK 消息。

3. 按下 OK 按钮,然后按照控制面板上的说明完成此程序

### 第 2 步: 更新打印驱动程序

#### 在 Windows 中更新打印驱动程序

- 1. 单击开始按钮,然后单击设备和打印机。
- 2. 右键单击 HP 打印机名称, 然后选择打印机属性。
- 3**.** 在属性对话框中,选择设备设置标签。
- 4**.** 选择立即更新,然后单击确定。打印驱动程序将会更新。

更新后的打印驱动程序将包括作业存储标签。

### 创建存储的作业 (Windows)

将作业存储在 USB 闪存驱动器中以便私人打印或延迟打印。

- 2 注: 打印驱动程序可能与此处显示的不同, 但步骤是相同的。
	- 1**.** 从软件程序中,选择打印选项。
- 2**.** 从打印机列表中选择打印机,然后选择属性或首选项(名称因不同的软件程序而异)。
	- 2 注: 按钮的名称因不同的软件程序而异。
- [ 2 注: 要从 Windows 8 或 8.1 的"开始"屏幕应用程序访问这些功能,请依次选择设备、打印, 然后 选择打印机。

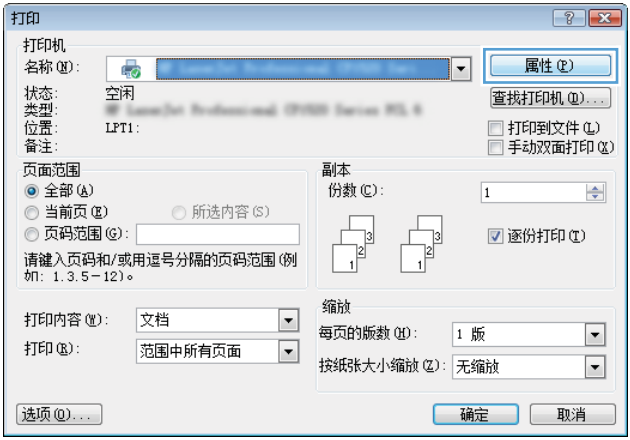

3**.** 单击作业存储选项卡。

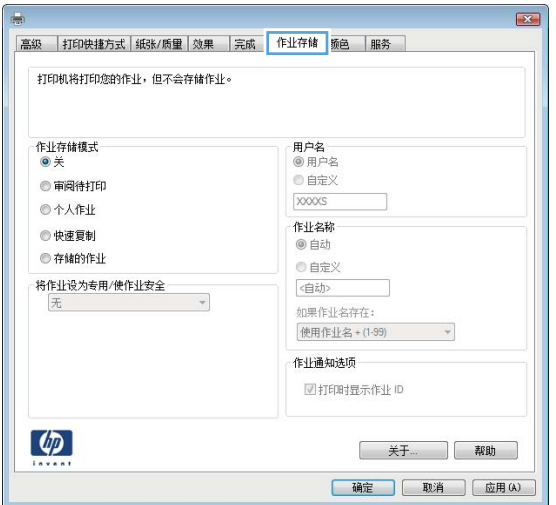

4**.** 选择作业存储模式选项。

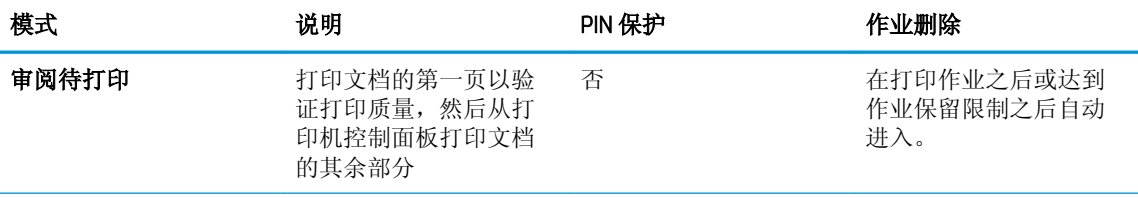

<span id="page-46-0"></span>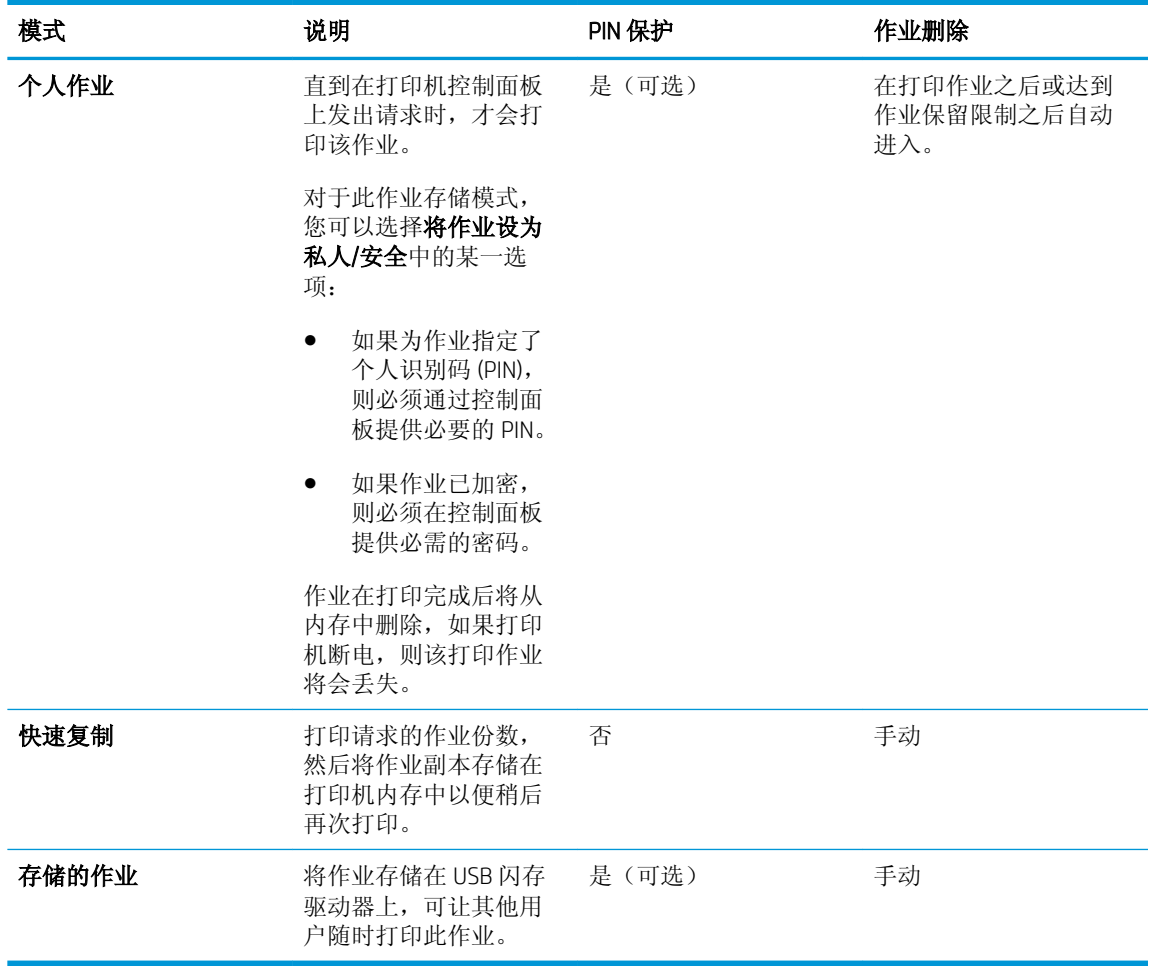

- 5**.** 要使用自定义用户名或作业名,请单击自定义按钮,然后输入用户名或作业名。 如果另一个存储作业已使用了该名称,请选择要使用的选项。
	- 使用作业名 + (1-99): 在作业名末尾附加一个唯一编号。
	- **替换现有文件:** 用新的存储作业覆盖现有的存储作业。
- 6**.** 单击确定按钮关闭文档属性对话框。在打印对话框中,单击确定按钮打印作业。

### 打印存储的作业

可使用以下过程打印存储在 USB 闪存驱动器中的作业。

- 1**.** 在打印机控制面板上,按下 OK 按钮。
- 2**.** 滚动查看并选择存储的作业。
- 3**.** 从作业文件夹列表中选择用户名。将显示在该用户名下存储的作业列表。
- 4**.** 选择作业的名称。如果作业为私有或安全,请在提示时输入 PIN。
- 5. 使用方向键选择份数,然后按下 OK 按钮。
- <span id="page-47-0"></span>6. 输入份数,然后按 OK 按钮。
- 7**.** 使用方向键选择打印,然后按下 OK 按钮。

### 删除存储的作业

将存储的作业发送到 USB 闪存驱动器时,打印机将会覆盖以前具有相同用户和作业名的作业。如果 USB 闪存驱动器已满,打印机控制面板会显示一则没有更多内存消息,必须删除现有的存储作业,才能 存储新加的打印作业。

可使用此过程删除存储在 USB 闪存驱动器中的作业。

- 1**.** 在打印机控制面板上,按下 OK 按钮。
- 2**.** 滚动查看并选择存储的作业。
- 3**.** 从作业文件夹列表中选择用户名。将显示在该用户名下存储的作业列表。
- 4**.** 选择作业的名称。如果作业为私有或安全,请在提示时输入 PIN。
- 5. 使用方向键选择删除,然后按下 OK 按钮。再次按 OK 按钮以删除作业。

### 用于作业统计目的而发送到打印机的信息

从客户端(如 PC)驱动程序发出的打印作业可能会将个人信息发送至 HP 打印和成像设备。 此类信息 可能包括但不限于产生该作业的用户名和客户端名称,这类信息由打印设备管理员决定,并且可能用 于作业统计之目的。 使用作业存储功能时,同样的信息也可能会在打印设备的大容量存储设备(如磁 盘驱动器)的相关作业中保存。

<span id="page-48-0"></span>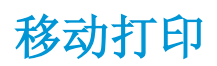

简介

HP 提供多种移动和 ePrint 解决方案,可通过笔记本电脑、平板电脑、智能手机或其他移动设备在 HP 打 印机上轻松打印。要查看完整列表和确定最佳选择,请访问 [www.hp.com/go/LaserJetMobilePrinting](http://www.hp.com/go/LaserJetMobilePrinting)。

- 通过电子邮件的 HP ePrint
- HP ePrint 软件
- [AirPrint](#page-49-0)
- [Google Cloud Print](#page-49-0)
- Android [嵌入式打印](#page-49-0)

### 通过电子邮件的 HP ePrint

使用 HP ePrint,通过从任何支持电子邮件的设备将文档作为电子邮件附件发送到打印机的电子邮件地 址,即可打印文档。

2 注: 打印机可能需要更新固件才能使用此功能。

要使用 HP ePrint, 打印机必须满足以下要求:

- 打印机必须连接到有线或无线网络并可访问互联网。
- 打印机必须启用 HP Web Services, 并且打印机必须在 HP Connected 中注册。

按此过程启用 HP Web Services 并注册到 HP Connected:

- 1. 在打印机控制面板上,按下 OK 按钮。打开**网络设置**菜单,然后选择**显示 IP 地址**以显示 IP 地 址或主机名。
- 2. 打开 Web 浏览器,然后在地址行中,按照在打印机控制面板上显示的那样键入该 IP 地址或主 机名。按计算机键盘上的 Enter 键。随后将打开 EWS。

https://10.10.XXXXX/

- 3 注: 如果 Web 浏览器显示消息, 提示访问该网站可能不安全, 请选择继续访问网站的选项。 访问该网站不会损害计算机。
- 3. 单击 HP Web Services 标签, 然后单击启用。随后打印机将启用 Web 服务, 然后打印一张信息 页。

该信息页包含在 HP Connected 注册 HP 产品所需的打印机代码。

**4.** 访问 [www.hpconnected.com](http://www.hpconnected.com) 以创建 HP ePrint 帐户并完成设置流程。

### HP ePrint 软件

通过 HP ePrint 软件,可轻松地从 Windows 或 Mac 台式机或笔记本电脑打印到任何支持 HP ePrint 的打印 机。通过此软件,可轻松找到注册到您的 HP Connected 帐户并且具有 HP ePrint 功能的打印机。目标 HP 打印机放在办公室内或全世界任何地点。

- <span id="page-49-0"></span>Windows: 安装该软件后,从应用程序中打开打印选项,然后从已安装的打印机列表中选择 HP ePrint。单击属性按钮以配置打印选项。
- OS X: 安装该软件后,选择文件、打印,然后选择 PDF 旁边的箭头(位于驱动程序屏幕的左下 角)。选择 HP ePrint。

在 Windows 下,HP ePrint 软件支持 TCP/IP 打印至连接网络(LAN 或 WAN)且支持 UPD PostScript® 的本 地打印机。

Windows 和 OS X 均支持 IPP 打印至连接 LAN 或 WAN 网络且支持 ePCL 的打印机。

Windows 和 Mac 还均支持将 PDF 文档打印至公共打印位置和借助云使用 HP ePrint 通过电子邮件打印。

有关驱动程序和信息,请访问 [www.hp.com/go/eprintsoftware](http://www.hp.com/go/eprintsoftware)。

 $\mathbb{B}^n$ 注: HP ePrint 软件是用于 Mac 的一种 PDF 工作流实用程序,在技术上并非打印驱动程序。

**『③》注:HP ePrint** 软件不支持 USB 打印。

### AirPrint

iOS 4.2 及更高版本支持使用 Apple AirPrint 功能进行直接打印, 以及从运行 OS X 10.7 Lion 及更新版本的 Mac 计算机上使用 Apple AirPrint 功能进行直接打印。使用 AirPrint 可从 iPad、iPhone (3GS 或更新产品) 或 iPod touch (第三代或更新产品) 的以下移动应用程序中直接打印到打印机:

- 邮件
- 照片
- Safari
- iBooks
- 某些第三方应用程序

8 注: 在通过 USB 连接使用 AirPrint 之前,请先检查版本号。AirPrint 1.3 及更早版本不支持 USB 连接。

### Google Cloud Print

Google Cloud Print 是专为 Gmail 帐户用户推出的一款移动打印解决方案,可让您随时使用手机或平板电 脑等通过 Web 打印到任何打印机。

有关详细信息,请转至 [www.google.com/cloudprint/learn/printers.html](http://www.google.com/cloudprint/learn/printers.html), 然后选择 HP 链接。

### Android 嵌入式打印

HP 的 Android 和 Kindle 打印解决方案可让移动设备自动找到并打印到网络中的 HP 打印机。

打印机必须与 Android 设备连接至同一网络(子网)。

HP 打印解决方案内嵌到某些 Android 和 Kindle 设备中,并可用于其它设备: [play.google.com](https://play.google.com)。

有关如何使用 Android 嵌入式打印以及受支持的 Android 设备的更多信息,请访问 [www.hp.com/go/](http://www.hp.com/go/LaserJetMobilePrinting) [LaserJetMobilePrinting](http://www.hp.com/go/LaserJetMobilePrinting)。

# 5 管理打印机

- 使用 [HP Web Services](#page-51-0) 应用程序
- [更改打印机连接类型](#page-52-0) (Windows)
- 通过 HP 内嵌式 Web 服务器 (EWS) 和 HP 设备工具箱 (Windows) [进行高级配置](#page-53-0)
- 使用 OS X 的 HP Utility [进行高级配置](#page-56-0)
- 配置 IP [网络设置](#page-59-0)
- [打印机安全功能](#page-62-0)
- [节能设置](#page-63-0)
- [HP Web Jetadmin](#page-65-0)
- [更新固件](#page-66-0)

#### 有关详细信息,请参阅:

在文档发布时,以下信息正确无误。有关最新信息,请参阅 [www.hp.com/support/ljM501](http://www.hp.com/support/ljM501)。 HP 的打印机全包帮助包括以下信息:

- 安装和配置
- 学习和使用
- 解决问题
- 下载软件和固件更新
- 加入支持论坛
- 查找保修和监管信息

# <span id="page-51-0"></span>使用 HP Web Services 应用程序

HP Web Services 应用程序提供了可从从互联网自动下载到打印机的有用内容。选择不同的应用程序,其 中包括新闻、日历、表格和基于云的文档存储。

要激活这些应用程序和安排下载,请转到 HP Connected 网站 [www.hpconnected.com](http://www.hpconnected.com)

 $\overleftrightarrow{B}$   $\overleftarrow{E}$ : 要使用此功能, 打印机必须连接到网络并能访问互联网。打印机必须启用 HP Web Services。

#### 启用 Web 服务

- 1. 在打印机控制面板上, 按下 OK 按钮。
- 2. 选择 HP Web Services 菜单, 然后按 OK 按钮。
- 3. 选择启用 Web 服务项目, 然后按 OK 按钮。

# <span id="page-52-0"></span>更改打印机连接类型 (Windows)

如果您已开始使用打印机并且想要更改其连接方式,请使用您计算机桌面上的重新配置您的 HP 设备快 捷方式来更改连接。例如,可将打印机重新配置为使用其它无线地址、连接到有线或无线网络或从网 络连接更换为 USB 连接。您可以在不插入打印机 CD 的情况下更改配置。选择您想要建立的连接类型之 后,程序会直接转到打印机设置步骤需要更改的部分。

### <span id="page-53-0"></span>通过 HP 内嵌式 Web 服务器 (EWS) 和 HP 设备工具箱 (Windows) 进行高级配置

使用 HP 嵌入式 Web 服务器通过计算机(而不是通过打印机控制面板)管理打印功能。

- 查看打印机状态信息
- 确定所有耗材的剩余寿命以及订购新耗材。
- 查看和更改纸盘配置
- 查看和更改打印机控制面板的菜单配置
- 查看和打印内部页
- 接收打印机和耗材事件的通知
- 查看和更改网络配置

打印机连接至基于 IP 的网络时,HP 嵌入式 Web 服务器即会工作。HP 嵌入式 Web 服务器不支持基于 IPX 的打印机连接。您无需访问互联网即可打开和使用 HP 嵌入式 Web 服务器。

打印机连接到网络后,HP 嵌入式 Web 服务器即自动可用。

 $\mathbb{B}^2$ 注: HP 设备工具箱用于在打印机通过 USB 连接到计算机后连接 HP 嵌入式 Web 服务器。只有在计算机 上安装打印机时执行的是完整安装时,此选项才可用。根据打印机的连接方式,有些功能可能不可 用。

学注: 无法越过网络防火墙访问 HP 内嵌式 Web 服务器。

#### 方法 1: 从"开始"菜单打开 HP 嵌入式 Web 服务器 (EWS)

- 1. 单击开始按钮, 然后单击程序项目。
- 2**.** 单击 HP 打印机组,然后单击 HP 设备工具箱项。

#### 方法 2: 从 Web 浏览器打开 HP 嵌入式 Web 服务器 (EWS)

- 1. 在打印机控制面板上,按下 OK 按钮。打开**网络设置**菜单,然后选择**显示 IP 地址**以显示 IP 地址或 主机名。
- 2. 打开 Web 浏览器,然后在地址行中,按照在打印机控制面板上显示的那样键入该 IP 地址或主机 名。按计算机键盘上的 Enter 键。随后将打开 EWS。

https://10.10.XXXXX/

 $\overline{B}$  注: 如果 Web 浏览器显示消息, 提示访问该网站可能不安全, 请选择继续访问网站的选项。访问 该网站不会损害计算机。

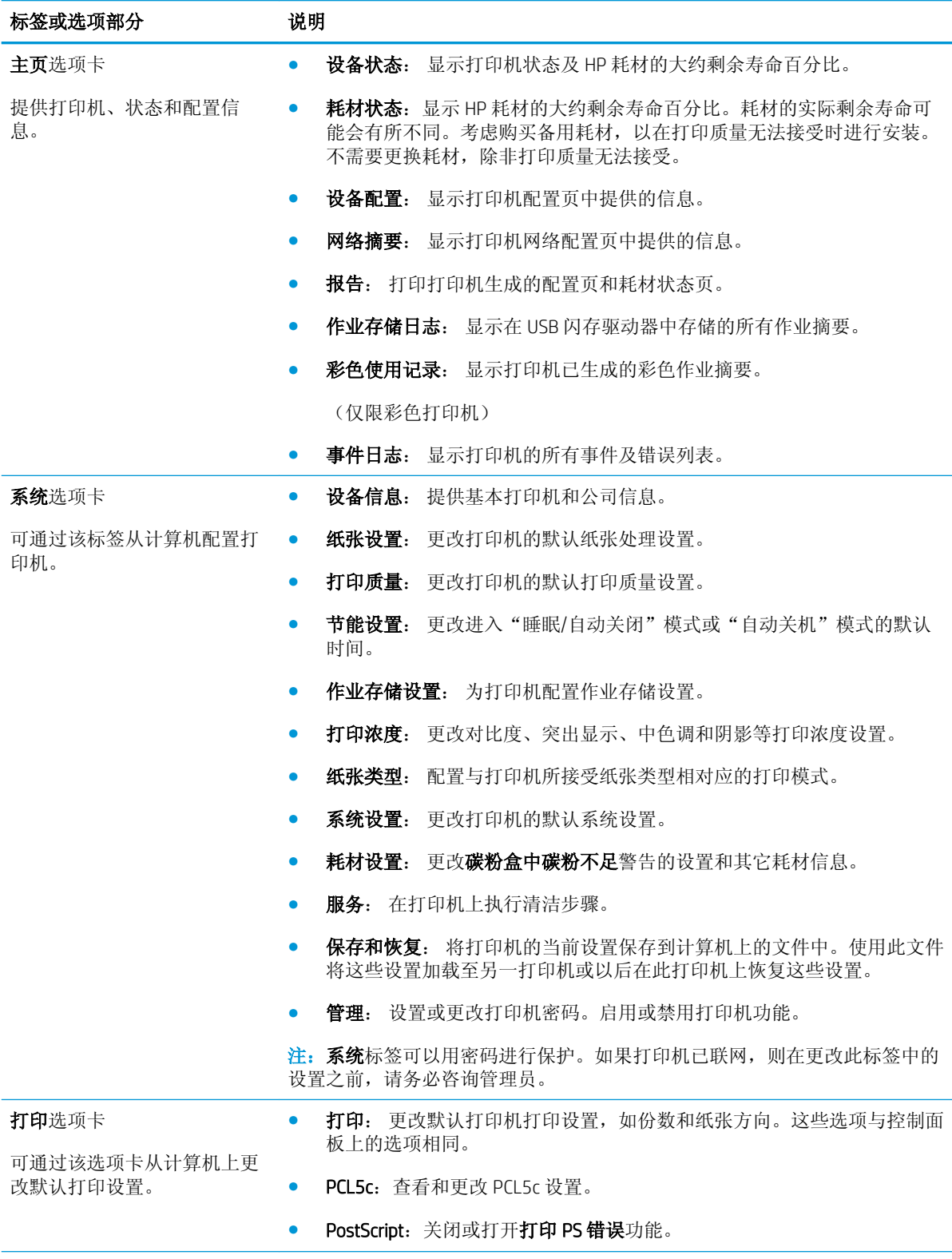

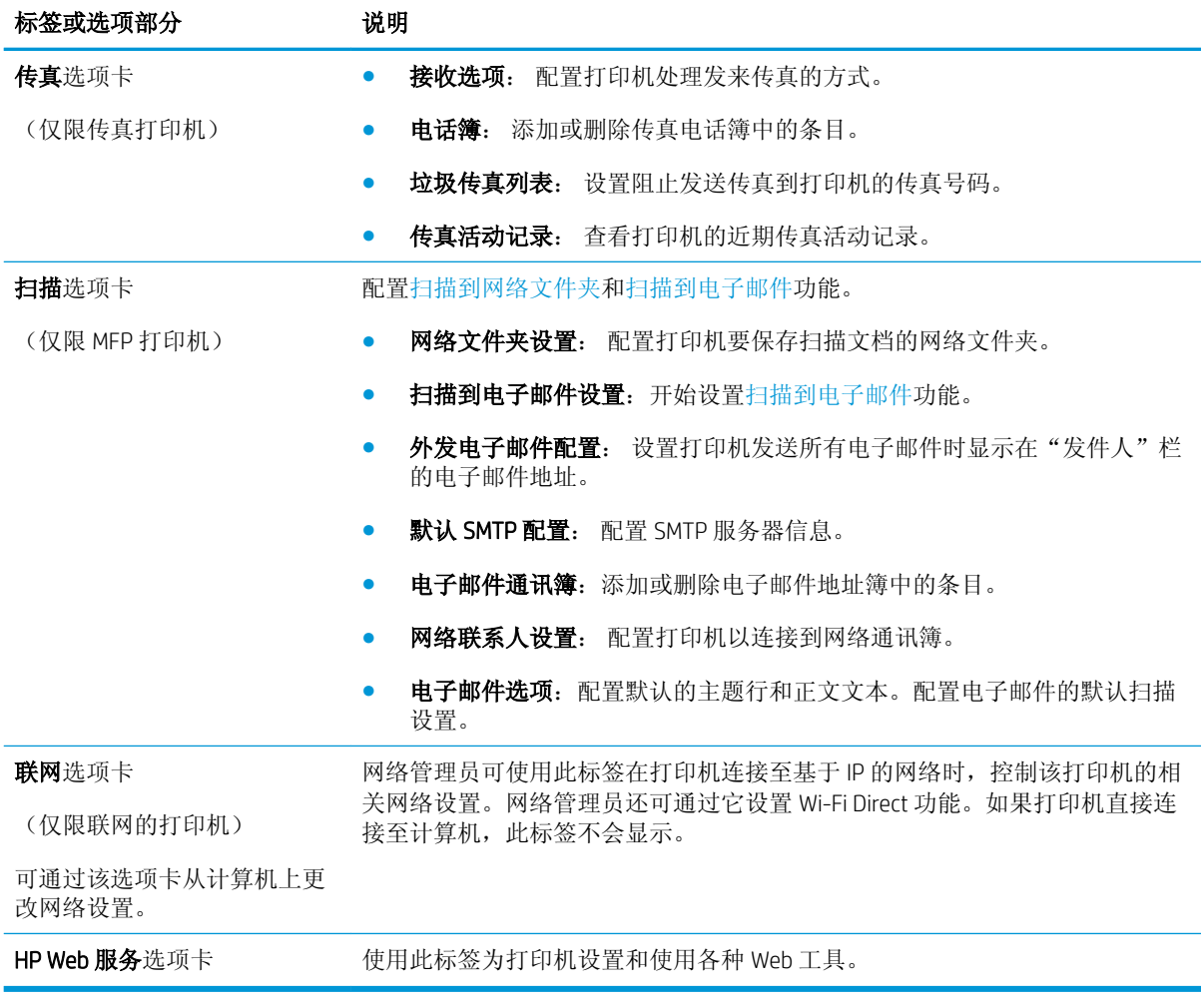

## <span id="page-56-0"></span>使用 OS X 的 HP Utility 进行高级配置

使用 HP Utility 从计算机中检查打印机状态或者查看/更改打印机设置。

当打印机通过 USB 电缆进行连接, 或连接到基于 TCP/IP 的网络时, 可使用 HP Utility。

### 打开 HP Utility

- 1. 在计算机中,打开系统首选项菜单,然后单击打印和传真、打印和扫描或打印机和扫描仪。
- 2**.** 从列表中选择打印机。
- 3**.** 单击选项和耗材按钮。
- 4**.** 单击实用程序选项卡。
- 5**.** 单击打开打印机实用程序按钮。

### HP Utility 功能

HP Utility 工具栏包含以下项目:

- 设备: 单击此按钮以显示或隐藏通过 HP Utility 找到的 Mac 产品。
- 所有设置: 单击此按钮返回 HP Utility 主视图。
- HP 支持: 单击此按钮打开浏览器并转至 HP 支持网站。
- 耗材: 单击此按钮打开 HP SureSupply 网站。
- 注册: 单击此按钮打开 HP 注册网站。
- 回收: 单击此按钮打开 HP 环球伙伴回收计划网站。

HP Utility 由一些页面组成, 在所有设置列表中单击即可打开这些页面。下表介绍了可用 HP Utility 执行 的任务。

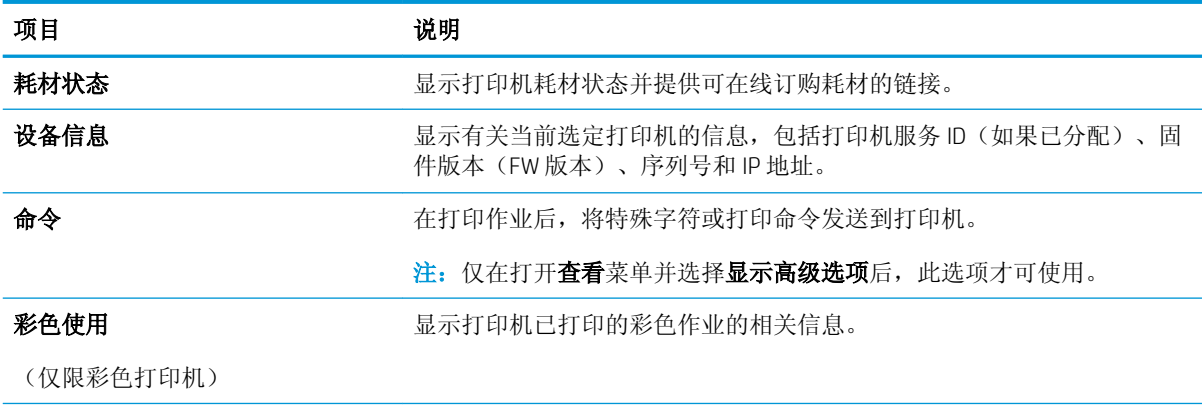

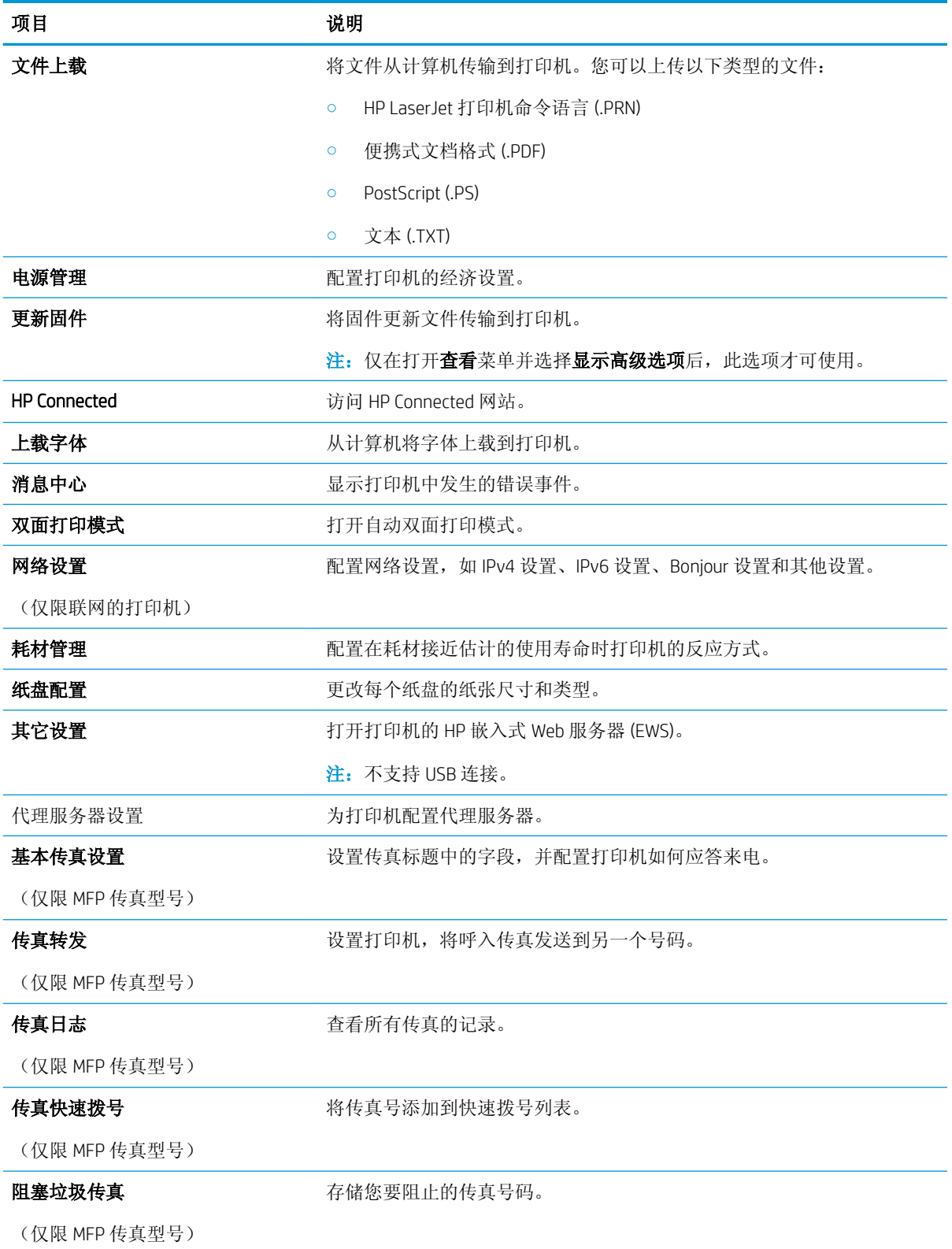

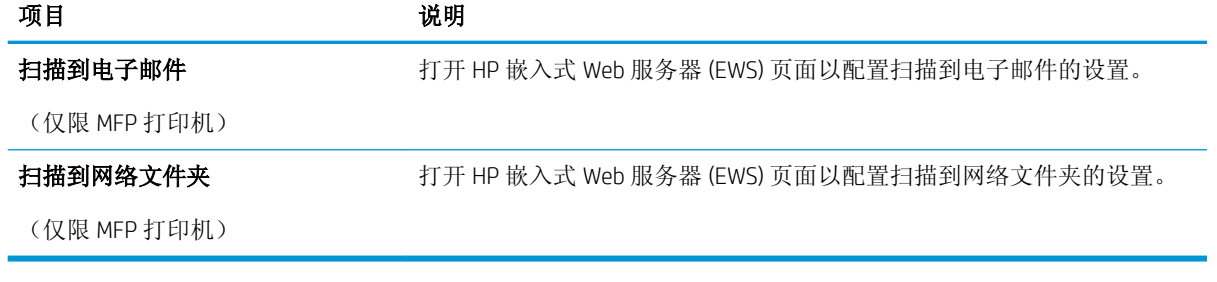

## <span id="page-59-0"></span>配置 IP 网络设置

- 简介
- 打印机共享免责声明
- 查看或更改网络设置
- 在网络上给打印机重命名
- [从控制面板中手动配置](#page-60-0) IPv4 TCP/IP 参数
- [链接速度和双工设置](#page-60-0)

### 简介

请按以下部分的说明配置打印机的网络设置。

### 打印机共享免责声明

HP 不支持对等网络,因为此功能是 Microsoft 操作系统的功能,而不是 HP 打印机驱动程序的功能。请 转到 Microsoft 网站:[www.microsoft.com](http://www.microsoft.com)。

### 查看或更改网络设置

使用 HP 内嵌式 Web 服务器查看或更改 IP 配置设置。

- 1**.** 打开 HP 嵌入式 Web 服务器 (EWS):
	- a. 在打印机控制面板上,按下 OK 按钮。打开**网络设置**菜单,然后选择**显示 IP 地址**以显示 IP 地 址或主机名。
	- b. 打开 Web 浏览器,然后在地址行中,按照在打印机控制面板上显示的那样键入该 IP 地址或主 机名。按计算机键盘上的 Enter 键。随后将打开 EWS。

https://10.10.XXXXX/

- 2 注: 如果 Web 浏览器显示消息, 提示访问该网站可能不安全, 请选择继续访问网站的选项。 访问该网站不会损害计算机。
- 2**.** 单击联网选项卡以获得网络信息。根据需要更改设置。

### 在网络上给打印机重命名

若要在网络上给打印机重命名以使其具有唯一标识,请使用 HP 嵌入式 Web 服务器。

- 1**.** 打开 HP 嵌入式 Web 服务器 (EWS):
	- a. 在打印机控制面板上,按下 OK 按钮。打开**网络设置**菜单,然后选择**显示 IP 地址**以显示 IP 地 址或主机名。

<span id="page-60-0"></span>b. 打开 Web 浏览器,然后在地址行中,按照在打印机控制面板上显示的那样键入该 IP 地址或主 机名。按计算机键盘上的 Enter 键。随后将打开 EWS。

https://10.10.XXXXX/

- $\overline{\mathbb{B}}^n$ 注: 如果 Web 浏览器显示消息,提示访问该网站可能不安全,请选择继续访问网站的选项。 访问该网站不会损害计算机。
- 2**.** 打开系统选项卡。
- 3. 在**设备信息**页面上, 设备说明字段中提供了默认打印机名称。您可以更改此名称以唯一标识打印 机。

2 注: 可有选择地填写此页上的其它字段。

4**.** 单击应用按钮以保存更改。

### 从控制面板中手动配置 IPv4 TCP/IP 参数

使用控制面板菜单手动设置 IPv4 地址、子网掩码和默认网关。

- 1. 在打印机控制面板上, 按下 OK 按钮。
- 2**.** 打开以下菜单:
	- 网络设置
	- IPv4 配置方法
	- 手动
- 3**.** 使用箭头键和 OK 按钮输入 IP 地址、子网掩码和默认网关,然后轻触 OK 按钮以保存更改。

### 链接速度和双工设置

2 注: 此信息仅适用于以太网网络。它不适用于无线网络。

打印服务器的链路速度和通信模式必须与网络集线器一致。大多数情况下,请将打印机保留为自动模 式。若未正确更改链路速度和双工设置,可能会使打印机无法与其他网络设备通信。如需更改,请使 用打印机控制面板。

 $\overline{\mathbb{B}}$  注: 打印机设置必须与网络设备(网络集线器、交换机、网关、路由器或计算机)的设置相同。

**学 注:**更改这些设置将会导致打印机关闭再开启。因此,请仅在打印机空闲时进行更改。

- 1. 在打印机控制面板上, 按下 OK 按钮。
- 2**.** 打开以下菜单:
	- 网络设置
	- 链路速度
- 3**.** 选择以下选项之一:
	- 自动: 打印服务器自动将自己配置为网络允许的最高链接速度和通信模式。
	- 10T 全双工: 10 兆字节/秒 (Mbps), 全双工运行
- 10T 半双工: 10 Mbps, 半双工运行
- 100TX 全双工: 100 Mbps, 全双工运行
- 100TX 半双工: 100 Mbps, 半双工运行
- 1000T 全双工: 1000 Mbps, 全双工运行
- 4**.** 按 OK 按钮。打印机将关闭再开启。

# <span id="page-62-0"></span>打印机安全功能

简介

本打印机包含一些安全功能,用于限制哪些人员可以访问配置设置、保护数据安全以及防止他人触及 贵重的硬件组件。

- 使用 HP 嵌入式 Web 服务器分配或更改系统密码
- 锁定格式化板

### 使用 HP 嵌入式 Web 服务器分配或更改系统密码

分配用于访问打印机和 HP 嵌入式 Web 服务器的管理员密码,可使未经授权的用户无法更改打印机设 置。

- 1**.** 打开 HP 嵌入式 Web 服务器 (EWS):
	- a. 在打印机控制面板上,按下 OK 按钮。打开**网络设置**菜单,然后选择**显示 IP 地址**以显示 IP 地 址或主机名。
	- b. 打开 Web 浏览器,然后在地址行中, 按照在打印机控制面板上显示的那样键入该 IP 地址或主 机名。按计算机键盘上的 Enter 键。随后将打开 EWS。

https://10.10.XXXXV

- $\overline{\mathbb{B}}^r$ 注: 如果 Web 浏览器显示消息, 提示访问该网站可能不安全, 请选择继续访问网站的选项。 访问该网站不会损害计算机。
- 2**.** 在系统标签上,单击左侧导航窗格中的管理链接。
- 3**.** 在标有产品安全功能的区域中,在密码字段中输入密码。
- 4**.** 在确认密码字段中重新输入密码。
- 5**.** 单击应用按钮。

2 注: 请记下密码并将其存放在安全处。

### 锁定格式化板

本格式化板有一个插槽,您可用它来连接安全电缆。锁定格式化板可防止有人从格式化板上卸下贵重 组件。

## <span id="page-63-0"></span>节能设置

- 简介
- 使用经济模式进行打印
- 设置"自动关机延迟"并配置打印机,以使用 1 瓦或更少电量
- 配置"延迟关机"设置

### 简介

本打印机包含几项可节约能源和耗材的经济功能。

### 使用经济模式进行打印

本打印机有专门用于打印文档草稿的"经济模式"选项。使用经济模式可减少碳粉用量。但是,使用 经济模式也会降低打印质量。

HP 建议不要一直使用经济模式。如果始终使用经济模式,则碳粉使用时间可能要比碳粉盒中机械部件 的寿命还要长。如果打印质量开始降低到无法接受的程度,请考虑更换碳粉盒。

- $\overline{\mathbb{B}}$  注: 如果打印驱动程序中未提供此选项, 则可使用 HP 内嵌式 Web 服务器设置此选项。
	- 1**.** 从软件程序中,选择打印选项。
	- 2**.** 选择打印机,然后单击属性或首选项按钮。
	- 3**.** 单击纸张/质量选项卡。
	- 4**.** 单击经济模式复选框。

### 设置"自动关机延迟"并配置打印机,以使用1瓦或更少电量

使用控制面板菜单设置打印机关机之前所需的时间。

37 注: 产品关机后, 耗电量为 1 瓦或更低。

完成以下步骤以更改"在此时间后关机"设置:

- 1**.** 在打印机控制面板上,按下 OK 按钮。
- 2**.** 打开以下菜单:
	- 系统设置
	- 节能设置
	- 在此时间后关机
- 3**.** 选择"在此时间后关机"的延迟时间。

2 注: 默认值为 4 小时。

### 配置"延迟关机"设置

使用控制面板菜单选择在按下电源按钮后打印机是否延迟关机。

完成以下步骤以更改"延迟关机"设置:

- 1**.** 在打印机控制面板上,轻触 OK 按钮。
- 2**.** 打开以下菜单:
	- 系统设置
	- 节能设置
	- 延迟关机
- 3**.** 选择以下延迟选项之一:
	- **不延迟:** 在"在此时间后关机"设置确定的那段时间内打印机无活动时, 打印机将会关闭。
	- 端口活动时: 选择此选项后,除非所有端口都处于非活动状态,否则打印机将不会关闭。如 果有活动的网络连接或传真连接,将阻止打印机关闭。

### <span id="page-65-0"></span>HP Web Jetadmin

HP Web Jetadmin 是一款屡获殊荣的业界领先工具,可有效地管理各种不同的联网 HP 设备,包括打印 机、多功能打印机和数码发送器。只需此解决方案,即可远程安装、监视、维护和保护打印和成像环 境以及排除故障,通过帮助您节省时间、控制成本和保护投资,最终提高企业生产率。

HP Web Jetadmin 定期进行升级, 以便为特定产品功能提供支持。有关更多信息, 请访问 [www.hp.com/go/webjetadmin](http://www.hp.com/go/webjetadmin)。

# <span id="page-66-0"></span>更新固件

HP 提供定期打印机更新、新 Web 服务应用程序以及现有 Web 服务应用程序的新功能。请按照以下步骤 更新单台打印机的打印机固件。更新固件时,Web 服务应用程序将自动更新。

支持两种方法在本打印机上执行固件更新。仅使用以下方法之一更新打印机固件。

### 方法 1: 使用控制面板更新固件

使用以下步骤从控制面板加载固件(仅限联网的打印机),和/或设置打印机以自动加载将来的固件更 新。对于通过 USB 连接的打印机,请跳至方法 2。

1**.** 确保打印机已通过有效互联网连接与有线(以太网)或无线网络相连接。

2 注: 必须将打印机连接到互联网, 才能通过网络连接更新固件。

- 2**.** 在打印机控制面板上,按下 OK 按钮以打开设置菜单。
- 3. 滚动查看并打开**服务**菜单,然后打开 LaserJet 更新菜单。

 $\mathbb{B}^n$  注: 如果 LaserJet 更新选项未列出, 请使用方法 2。

4**.** 选择检查更新,以检查是否有更新。

3 注: 打印机自动检查更新, 如果检测到较新版本, 更新过程将自动开始。

5**.** 设置打印机以在有可用更新时自动更新固件。 在打印机控制面板上,按下 OK 按钮以打开设置菜单。 滚动查看并打开服务菜单,打开 LaserJet 更新菜单,然后选择管理更新菜单。 将允许更新选项设置为是,然后将自动检查选项设置为开。

### 方法 2: 使用固件更新实用程序更新固件

使用以下步骤从 HP.com 手动下载并安装固件更新实用程序。

- $\overline{\mathbb{B}}$  注: 此方法是唯一可用于通过 USB 电缆连接到计算机的打印机的固件更新选项。此方法还适用于联网 的打印机。
- 学注:您必须已安装打印驱动程序,才能使用此方法。
	- 1. 转至 [www.hp.com/go/support](http://www.hp.com/go/support),单击**驱动程序和软件**链接,在搜索字段键入打印机名称,按 ENTER 按钮,然后从搜索结果列表中选择打印机。
	- 2**.** 选择操作系统。
	- 3**.** 在固件部分下,查找固件更新实用程序。
	- 4**.** 单击下载,单击运行,然后再次单击运行。
	- 5**.** 实用程序启动后,从下拉列表中选择打印机,然后单击发送固件。

3 注: 要在更新过程前/后打印配置页来验证已安装的固件版本, 请单击打印配置。

6**.** 按照屏幕上的说明完成安装,然后单击退出按钮关闭实用程序。

# 6 解决问题

- [客户支持](#page-69-0)
- [恢复工厂默认设置](#page-70-0)
- [打印机控制面板上显示"碳粉盒中碳粉不足"或"碳粉盒中碳粉严重不足"消息](#page-71-0)
- [打印机不拾纸或进纸错误](#page-72-0)
- [清除卡纸](#page-78-0)
- [改善打印质量](#page-95-0)
- [解决有线网络问题](#page-100-0)

#### 有关详细信息,请参阅:

在文档发布时,以下信息正确无误。有关最新信息,请参阅 [www.hp.com/support/ljM501](http://www.hp.com/support/ljM501)。 HP 的打印机全包帮助包括以下信息:

- 安装和配置
- 学习和使用
- 解决问题
- 下载软件和固件更新
- 加入支持论坛
- 查找保修和监管信息

<span id="page-69-0"></span>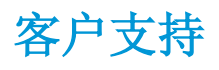

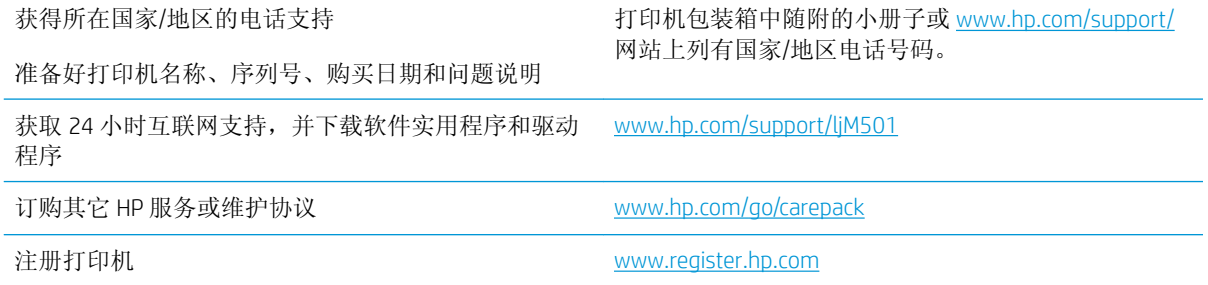

# <span id="page-70-0"></span>恢复工厂默认设置

如果恢复工厂设定的默认值,可将所有打印机和网络设置重置为工厂默认设置。将不重置页数或纸盘 尺寸。要将打印机恢复为工厂默认设置,请按以下步骤操作。

注意:恢复工厂设定的默认值可将所有设置重置为工厂默认设置,同时还将删除内存中存储的任何页 面。

- 1**.** 在打印机控制面板上,按下 OK 按钮。
- 2**.** 选择服务。
- 3. 选择恢复默认值选项,然后按下 OK 按钮。

打印机会自动重新启动。

### <span id="page-71-0"></span>打印机控制面板上显示"碳粉盒中碳粉不足"或"碳粉盒中碳 粉严重不足"消息

碳粉盒中碳粉不足: 当碳粉盒中的碳粉不足时,产品会发出指示。实际的碳粉盒剩余寿命可能不同。 考虑备好备用碳粉盒,在打印质量无法接受时进行安装。此时不需要更换碳粉盒。

继续使用当前的碳粉盒进行打印,直至重新分布碳粉也不能产生可接受的打印质量。要使碳粉重新分 布,从打印机中取出碳粉盒,然后沿水平轴方向轻轻来回摇晃碳粉盒。有关图示,请参阅碳粉盒更换 说明。将碳粉盒装入打印机中,然后关闭盖板。

碳粉盒中碳粉严重不足: 当碳粉盒中的碳粉严重不足时,产品会发出指示。实际的碳粉盒剩余寿命可 能不同。考虑备好备用碳粉盒,在打印质量无法接受时进行安装。此时不需要更换碳粉盒,除非打印 质量无法接受。

HP 碳粉盒达到严重不足后, HP 对该碳粉盒的高级保护保修即告终止。

### 更改"严重不足"设置

可更改在耗材达到严重不足状态时打印机的反应方式。安装新碳粉盒时,您不必恢复这些设置。

- 1. 在打印机控制面板上, 按下 OK 按钮。
- 2**.** 打开以下菜单:
	- 系统设置
	- 耗材设置
	- 黑色碳粉盒或彩色碳粉盒
	- 严重不足设置
- 3**.** 选择以下选项之一:
	- 选择继续选项,将打印机设为在碳粉盒中碳粉严重不足时警告您,但继续打印。
	- 选择停止洗项,将打印机设为停止打印, 直到更换碳粉盒。
	- 选择提示选项,将打印机设为停止打印,并提示您更换碳粉盒。您可以确认提示并继续打 印。打印机上有一项可供用户配置的选项: "剩余 100 页时提醒我"、"剩余 200 页时提醒 我"、"剩余 300 页时提醒我"、"剩余 400 页时提醒我"或"从不"。此选项只是为了向 客户提供便利,并不表示这些页面的打印质量是可接受的。

### 订购耗材

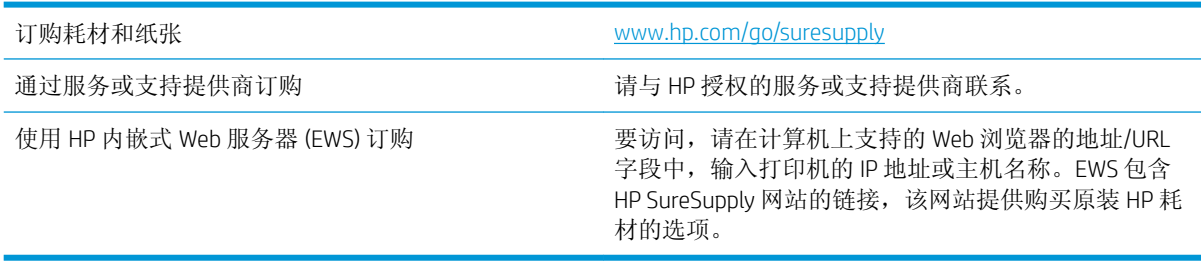
# <span id="page-72-0"></span>打印机不拾纸或进纸错误

简介

如果打印机不从纸盘中拾纸或一次拾取了多张纸张,以下解决方案可帮助您解决问题。在以下情况下 可能会导致卡纸。

- 打印机不拾纸
- [打印机一次拾取多张纸张](#page-74-0)

# 打印机不拾纸

如果打印机不从纸盘中拾纸,请尝试以下解决方案。

- **1.** 打开打印机,取出所有卡纸。检查打印机内是否无碎纸片。
- **2.** 在纸盘中装入适合打印作业的正确尺寸的纸张。
- **3.** 确保已在打印机控制面板上正确设置纸张尺寸和类型。
- **4.** 确保已根据纸张尺寸正确调整了纸盘中的纸张导板。将导板调整到纸盘中的适当凹进。纸盘导板 上的箭头应与纸盘上的标记完全对齐。
	- 2 注: 请不要将纸张导板调整到紧贴纸叠。将其调整到纸盘中的凹口或标记位置。

以下图像显示了各打印机纸盘中的纸张尺寸凹口示例。大多数 HP 打印机具有与此类似的标记。

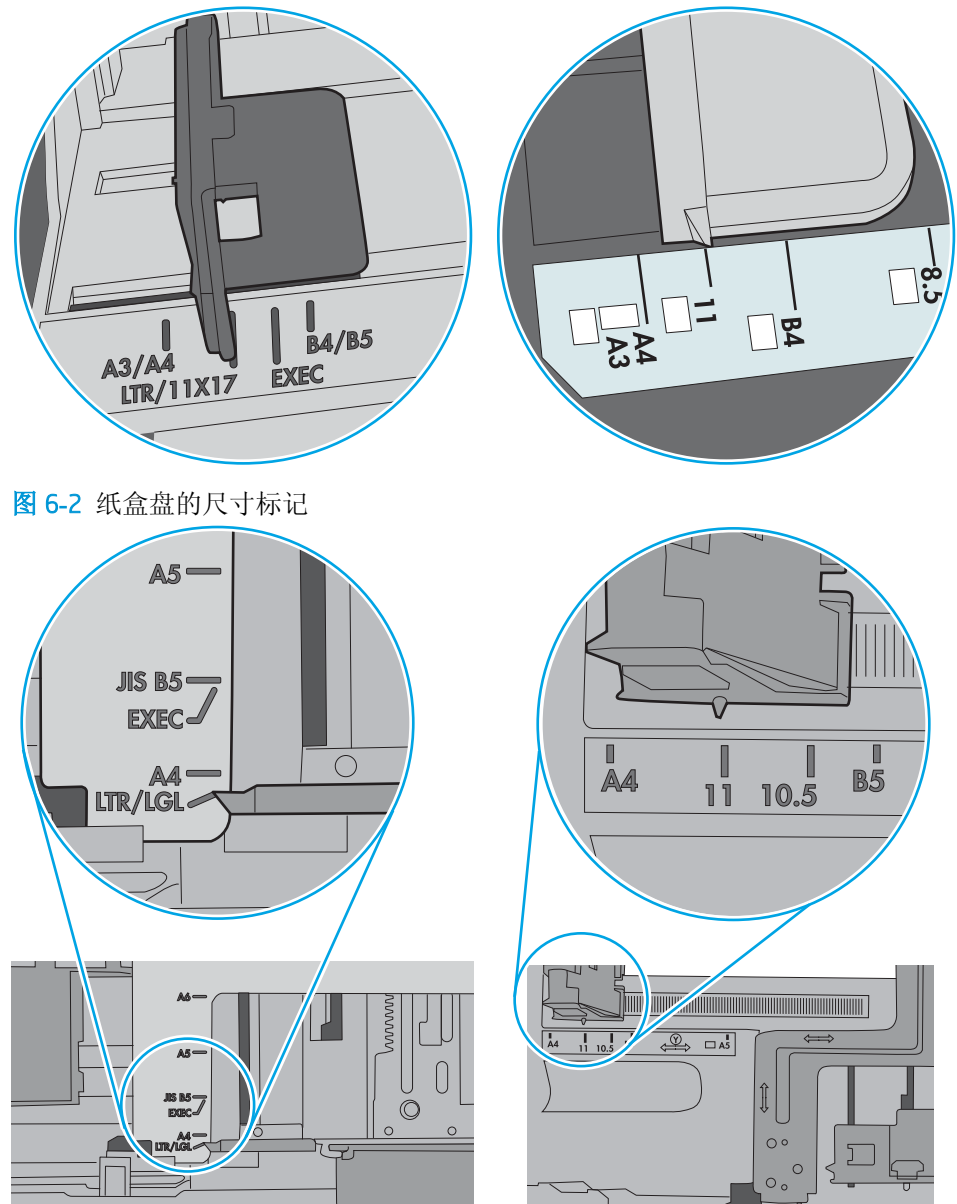

图 6**-**1 纸盘 1 或多用途纸盘的尺寸标记

<span id="page-74-0"></span>**5.** 验证室内湿度在此打印机的规格范围内且纸张存放在未开封的包装中。大多数情况下纸令都存放 在防潮包装内出售以保持纸张干燥。

在高湿度环境下,纸盘中纸叠顶部的纸张可能会吸收湿气,因而外观可能不平整或呈波浪状。如 果出现这种情况,请取出纸叠顶部的 5 到 10 张纸。

在低湿度环境下,多余静电可能会导致纸张粘在一起。如果出现这种情况,请从纸盘取出纸张, 握住纸叠两端,先让两端向上弯曲成 U 状。然后,将两端向下弯曲成反向 U 状。接下来握住纸叠 两端重复上述步骤。此过程可让各页纸松散开来,又不会产生静电。在桌面上将纸张叠放整齐 后,再将其放回纸盘中。

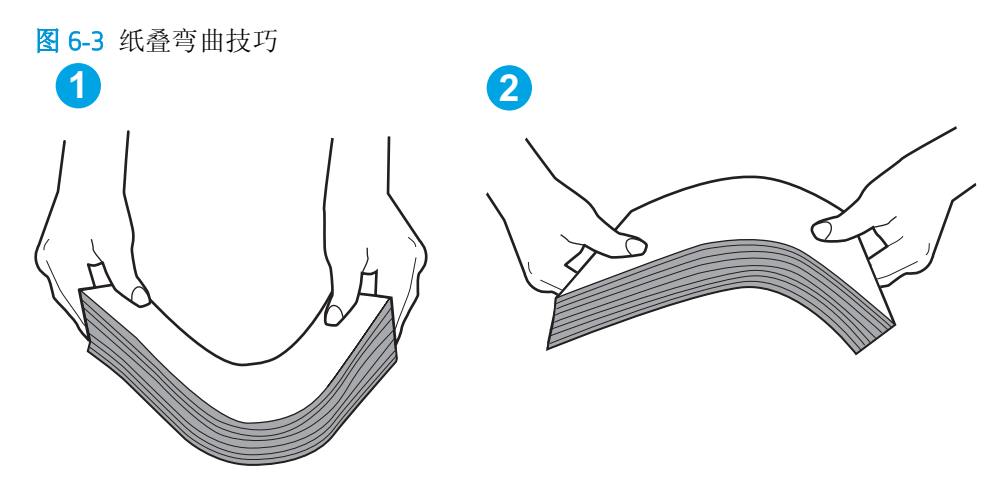

- **6.** 检查打印机控制面板,了解是否正显示要求手动进纸的提示。装上纸,然后继续。
- **7.** 纸盘上的滚轮可能已受到污染。用蘸有温水的无绒软布清洁滚轮。如果有,请使用蒸馏水。
	- $\Delta$ 注意:请不要将水直接喷在打印机上。请将水喷在布上,或用布蘸水后拧干,然后用布清洁滚 筒。

以下图像显示各打印机的滚筒位置示例。

图 6**-**4 纸盘 1 或多用途纸盘的滚筒位置

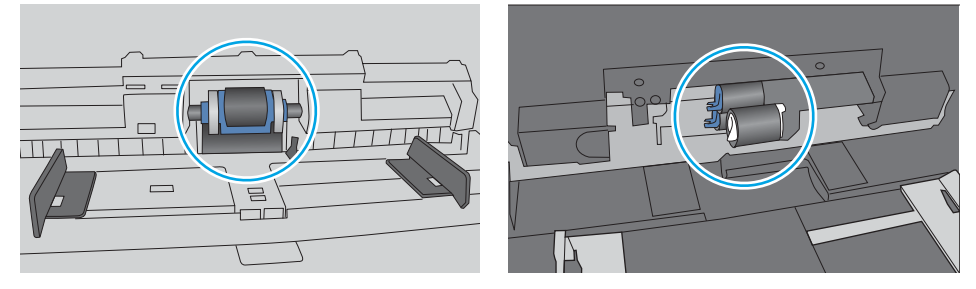

## 打印机一次拾取多张纸张

如果打印机从纸盘中拾起多张纸张,请尝试以下解决方案。

- 1. 从纸盘中取出纸叠,将其弯曲并旋转 180 度,然后将其翻转过来。*请勿展开纸张。* 将纸叠放回纸 盘中。
	- B 注: 展开纸张会产生静电。因而请不要展开纸张,而是握住纸叠两端, 先让两端向上弯曲成 U 状。然后,将两端向下弯曲成反向 U 状。接下来握住纸叠两端重复上述步骤。此过程可让各页纸 松散开来,又不会产生静电。在桌面上将纸张叠放整齐后,再将其放回纸盘中。

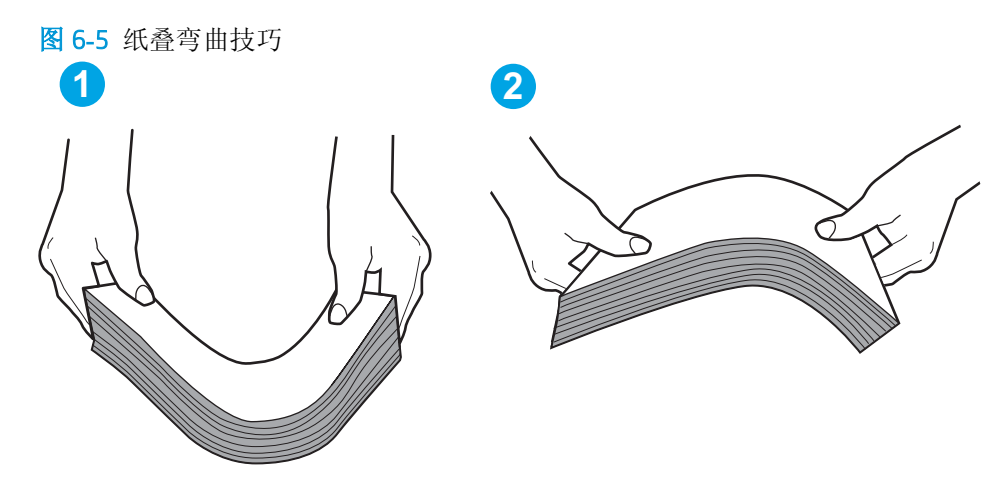

- **2.** 请仅在本打印机上使用符合 HP 规格的纸张。
- **3.** 验证室内湿度在此打印机的规格范围内且纸张存放在未开封的包装中。大多数情况下纸令都存放 在防潮包装内出售以保持纸张干燥。

在高湿度环境下,纸盘中纸叠顶部的纸张可能会吸收湿气,因而外观可能不平整或呈波浪状。如 果出现这种情况,请取出纸叠顶部的 5 到 10 张纸。

在低湿度环境下,多余静电可能会导致纸张粘在一起。如果出现这种情况,请从纸盘中取出纸 张,然后按上述说明弯曲纸叠。

**4.** 使用无皱、无折痕或未受损的纸张。如有必要,使用不同纸包中的纸张。

**5.** 请检查纸盘中的堆叠高度标记,确保纸盘不会装得太满。如果纸盘装得太满,请从纸盘中取出整 叠纸,将纸叠叠放整齐,然后再将部分纸张装到纸盘中。

以下图像显示了各打印机纸盘中的堆叠高度标记示例。大多数 HP 打印机具有与此类似的标记。另 外,请确保所有纸张都位于堆叠高度标记附近的压片下。这些压片有助于让纸张在送入打印机时 处于正确位置。

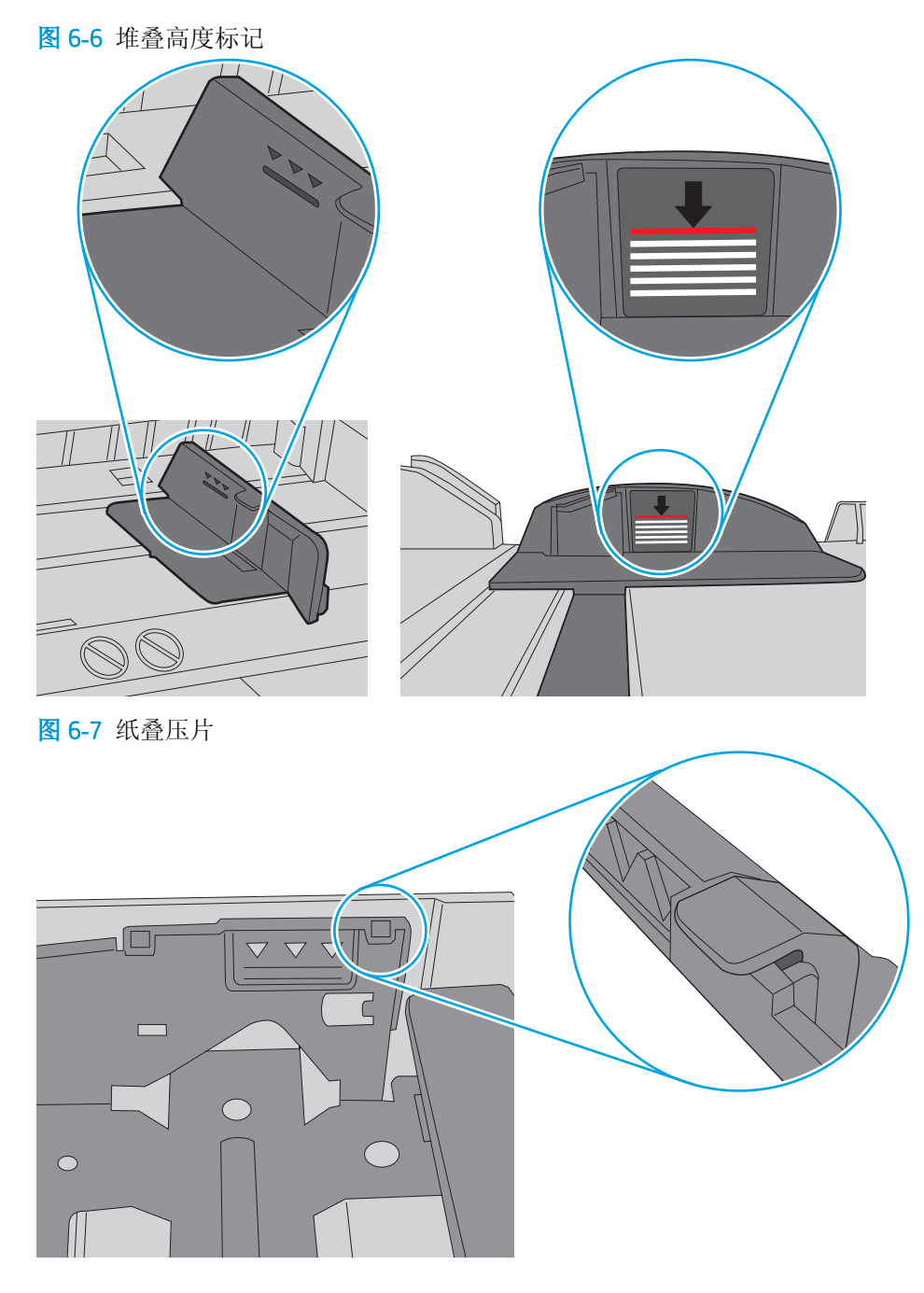

- **6.** 确保已根据纸张尺寸正确调整了纸盘中的纸张导板。将导板调整到纸盘中的适当凹进。纸盘导板 上的箭头应与纸盘上的标记完全对齐。
	- 2 注: 请不要将纸张导板调整到紧贴纸叠。将其调整到纸盘中的凹口或标记位置。

以下图像显示了各打印机纸盘中的纸张尺寸凹口示例。大多数 HP 打印机具有与此类似的标记。

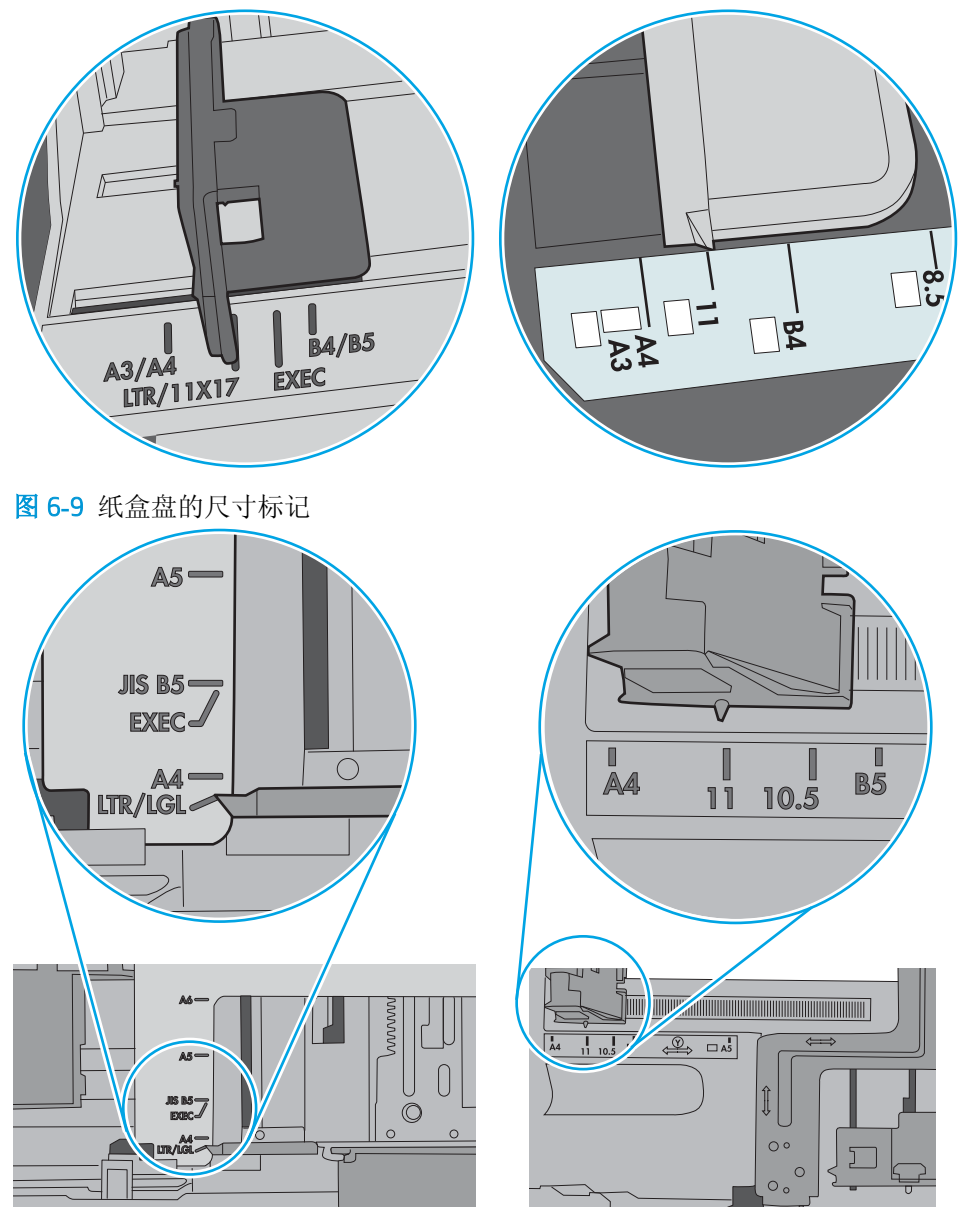

图 6**-**8 纸盘 1 或多用途纸盘的尺寸标记

**7.** 确保打印环境处于建议的规格范围内。

# <span id="page-78-0"></span>清除卡纸

# 简介

以下信息提供了从打印机清除卡纸的说明。

- 卡纸位置
- [频繁发生或重复发生卡纸现象?](#page-79-0)
- 清除纸盘 1 [中的卡纸](#page-79-0)
- 清除纸盘 2 和 550 [页纸盘中的卡纸](#page-82-0)
- [清除碳粉盒区域中的卡纸](#page-86-0)
- [清除后挡盖和热凝器区域中卡住的纸张\(](#page-88-0)M501n型号)
- [清除出纸槽中的卡纸](#page-90-0)
- [清除双面打印器中的卡纸\(](#page-90-0)M501dn 型号)

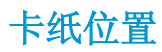

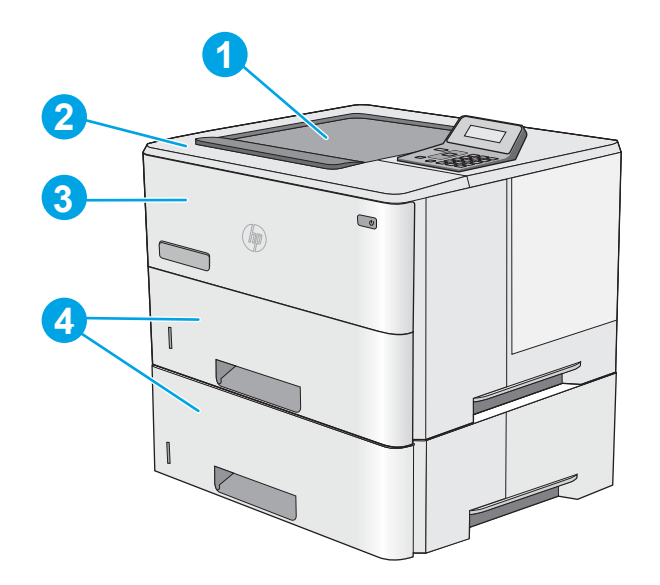

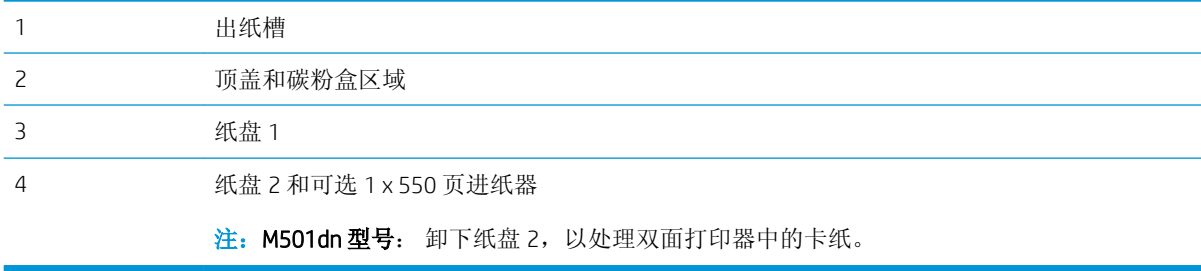

#### <span id="page-79-0"></span>频繁发生或重复发生卡纸现象?

请按照以下步骤操作,解决频繁出现卡纸的问题。如果第一个步骤不能解决此问题,请继续执行下一 步操作,直到您解决该问题。

- 1**.** 如果打印机中卡纸,请清除卡纸,然后打印配置页以测试打印机。
- 2**.** 检查是否已在打印机控制面板上将纸盘配置为正确的纸张尺寸和类型。调整纸张设置(如有必 要)。
	- a**.** 在打印机控制面板上,按下 OK 按钮。
	- b**.** 打开以下菜单:
		- 系统设置
		- 纸张设置
	- c**.** 从列表中选择纸盘。
	- d. 选择纸张类型,然后选择纸盘中所装纸张的类型。
	- e**.** 选择纸张尺寸,然后选择纸盘中所装纸张的尺寸。
- 3. 关闭打印机, 等候 30 秒钟, 然后再次打开打印机。
- 4**.** 打印清洁页以清除打印机内部的多余碳粉。
	- a**.** 在打印机控制面板上,按下 OK 按钮。
	- b**.** 打开以下菜单:

#### ● 维修

#### ● 清洁页

c**.** 系统提示时装入普通 Letter 或 A4 纸,然后按下 OK 按钮。

随后将在打印机控制面板上显示清洁消息。等待此过程结束。丢弃打印的页面。

- 5**.** 打印配置页以检查打印机。
	- a**.** 在打印机控制面板上,按下 OK 按钮。
	- b**.** 打开报告菜单。
	- c**.** 选择配置报告。

如果这些步骤都无法解决该问题,打印机可能需要维修。请与 HP 客户支持联系。

#### 清除纸盘 1 中的卡纸

使用以下步骤清除纸盘 1 中的卡纸。发生卡塞后,控制面板将显示帮助清除卡塞的错误消息。

1**.** 如果在纸盘中可以看到纸张的大部分,请慢慢 地将卡纸向下拉出打印机。请务必取出整张纸 张。如果纸张被撕裂,请继续执行下列步骤以 找到纸张的其余部分。

如果纸张的大部分已被拉入打印机,请继续执 行下列步骤。

2**.** 按下打印机左侧的顶盖释放按钮。

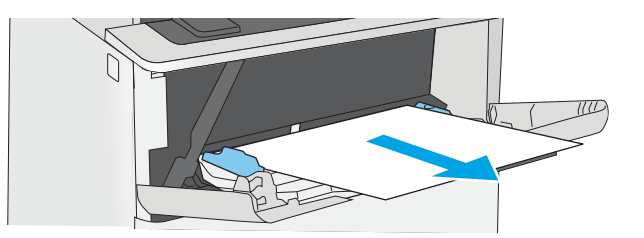

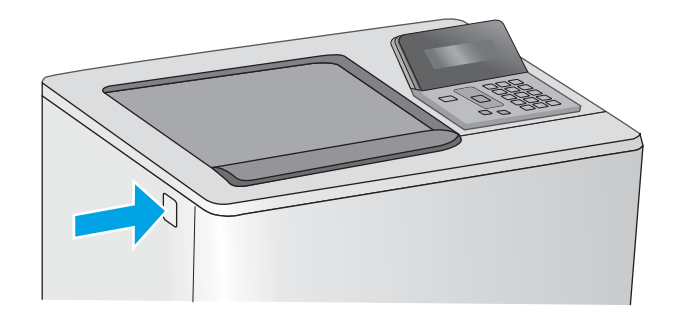

3**.** 打开前挡盖。

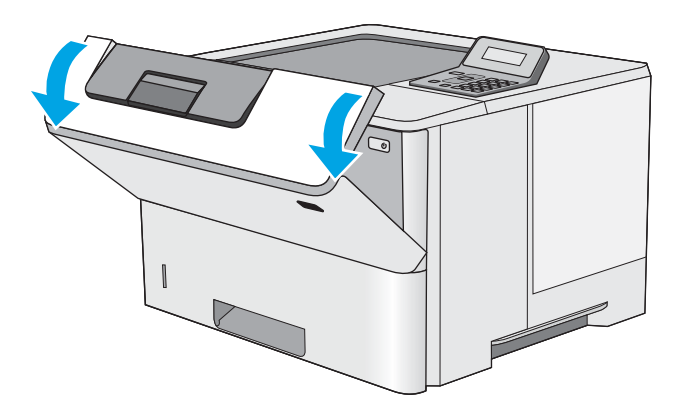

4**.** 卸下碳粉盒。

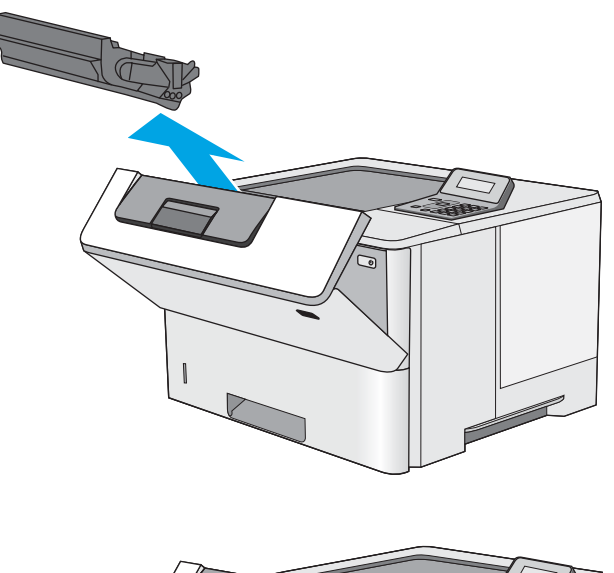

- W
- 5. 提起卡纸检修盖, 然后慢慢取出所有卡纸。小 心不要撕裂纸张。

<span id="page-82-0"></span>6**.** 重新插入碳粉盒。

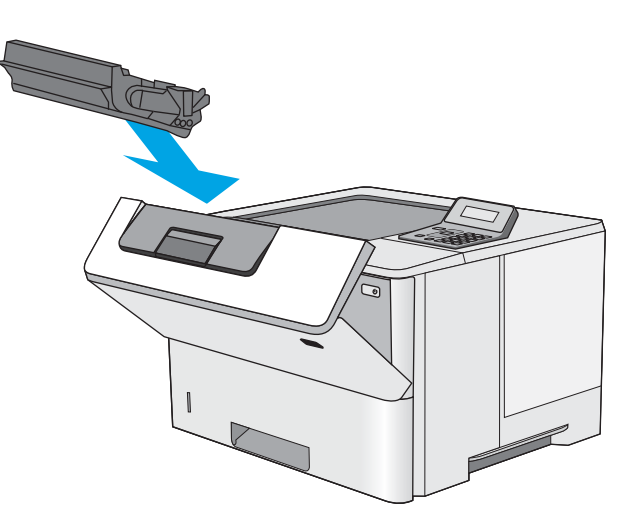

7**.** 合上前挡盖。

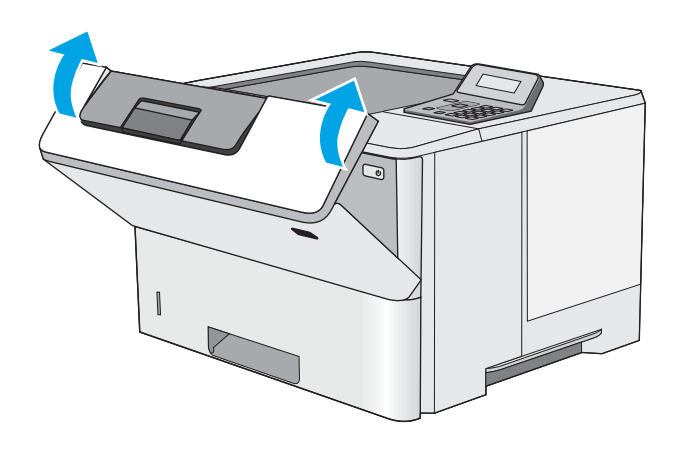

# 清除纸盘 2 和 550 页纸盘中的卡纸

使用以下步骤检查与纸盘 2 和 550 页纸盘相关的所有可能卡纸之处是否有纸张。发生卡塞后, 控制面 板将显示帮助清除卡塞的错误消息。

1**.** 从打印机上卸下纸盘。

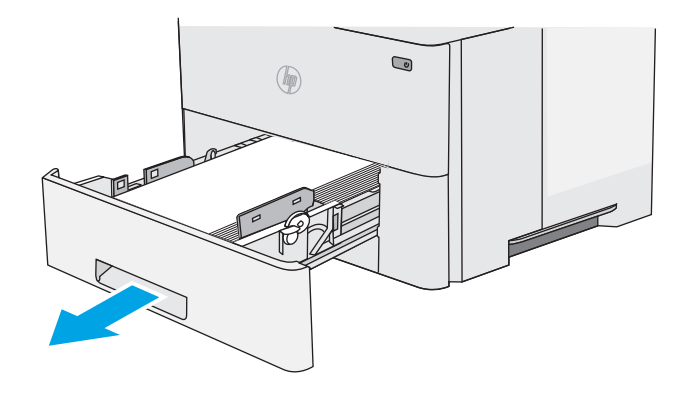

2**.** 从纸盘中取出纸张,丢弃损坏的纸张。

3**.** 确认后纸张导杆被调整到正确纸张尺寸的凹口 处。如有必要,捏紧释放杆并将后纸张导杆移 动到正确位置。它应当卡入到位。

注:纸盘伸出后,纸张尺寸指示器从"A4"变 成"14"。

4**.** 将纸张装入纸盘。确保纸叠四角平整并且纸叠 顶部低于最大高度指示器。

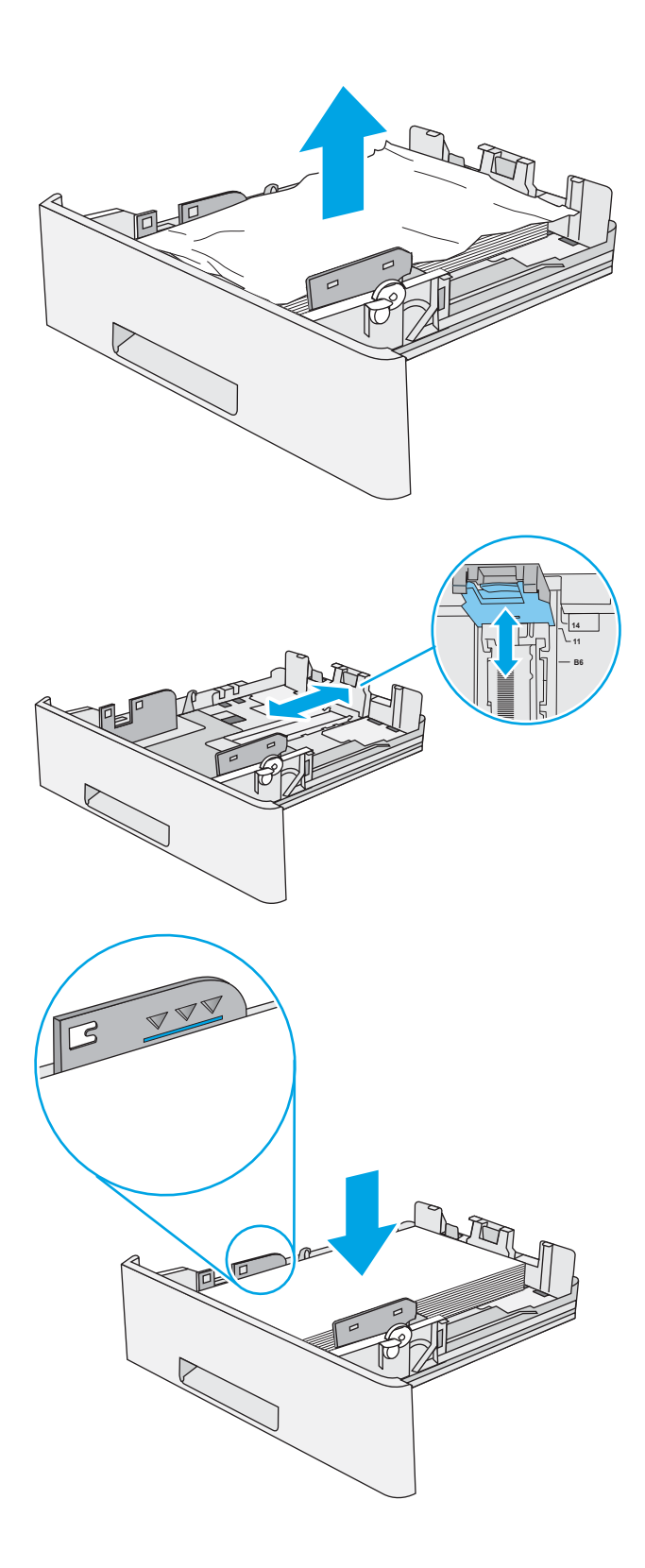

**.** 重新插入并合上纸盘。

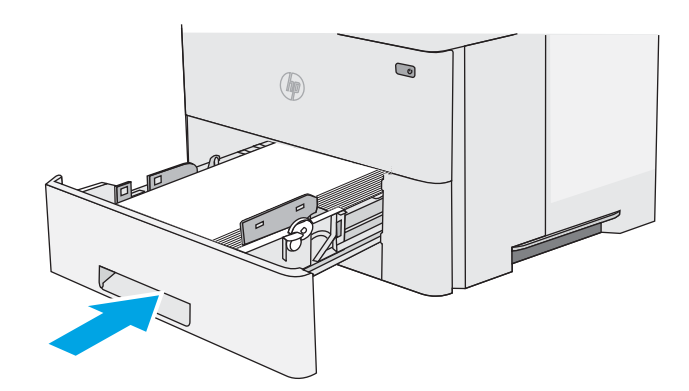

**.** 按下打印机左侧的顶盖释放按钮。

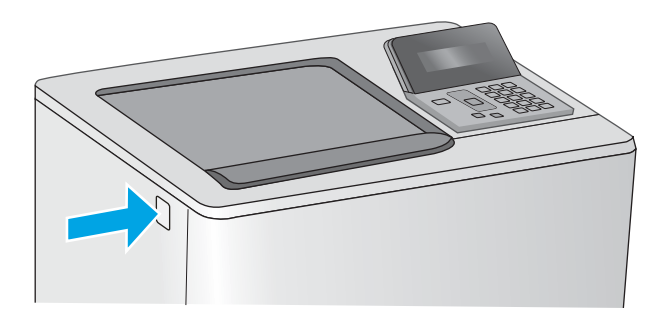

**.** 打开前挡盖。

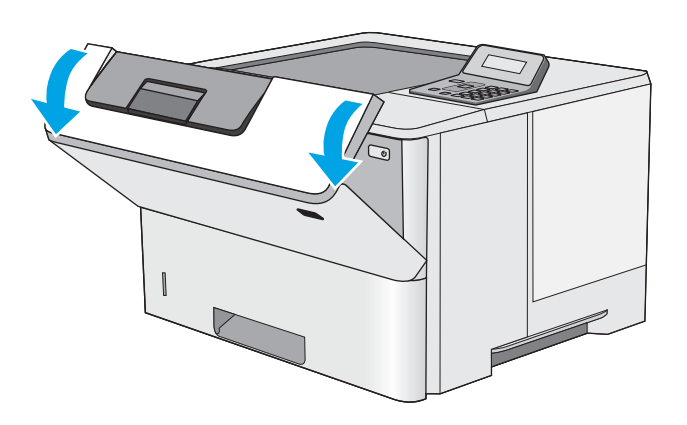

8**.** 卸下碳粉盒。

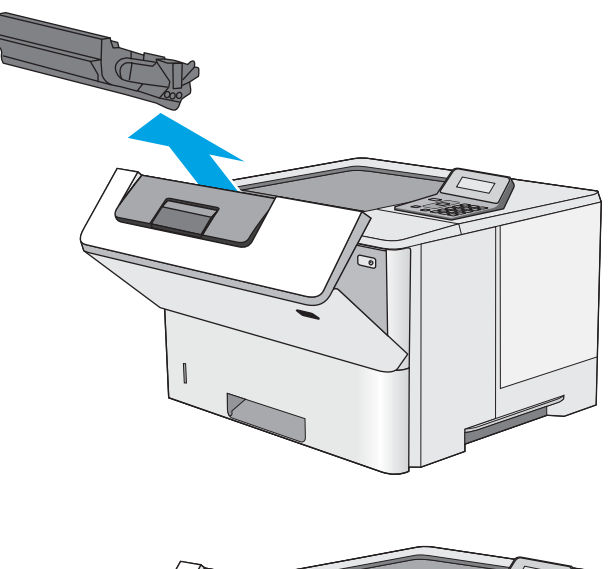

- W
- 9. 提起卡纸检修盖, 然后慢慢取出所有卡纸。小 心不要撕裂纸张。

<span id="page-86-0"></span>10**.** 重新插入碳粉盒。

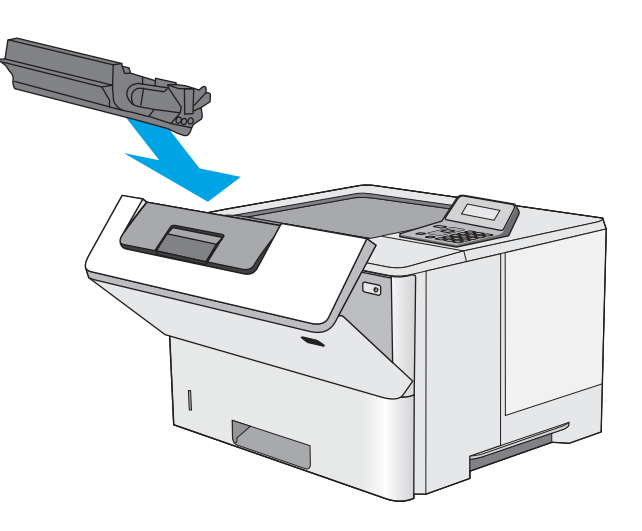

11**.** 合上前挡盖。

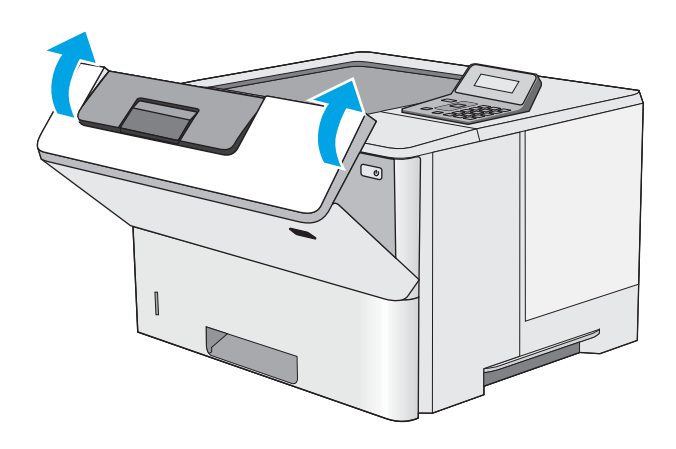

# 清除碳粉盒区域中的卡纸

使用以下步骤检查碳粉盒区域中的所有可能卡纸之处是否有纸张。发生卡塞后,控制面板将显示帮助 清除卡塞的错误消息。

**.** 按下打印机左侧的顶盖释放按钮。

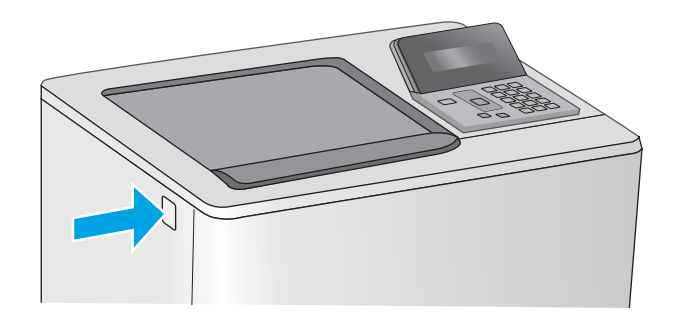

**.** 打开前挡盖。

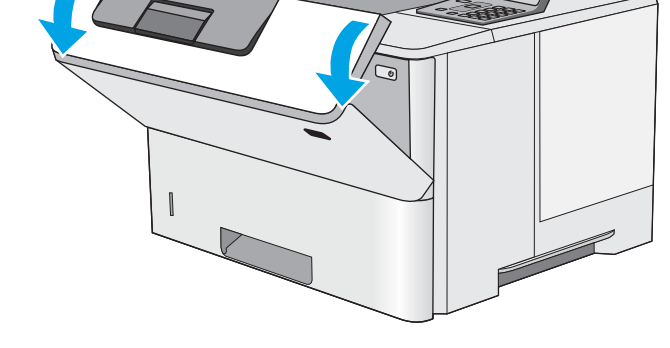

**.** 卸下碳粉盒。

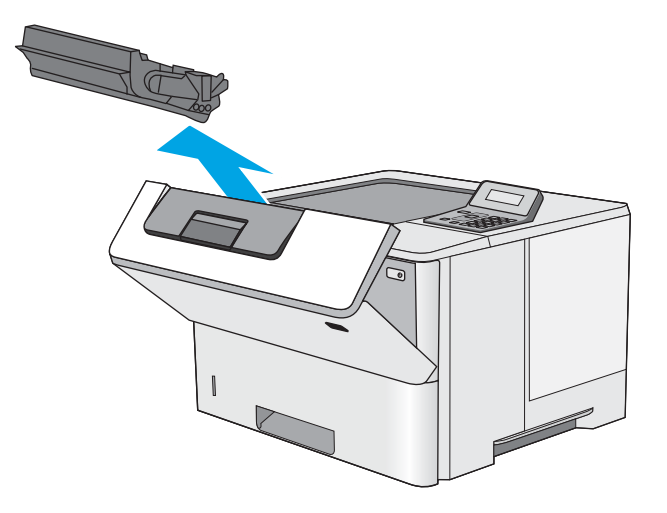

<span id="page-88-0"></span>4**.** 提起卡纸检修盖,然后慢慢取出所有卡纸。小 心不要撕裂纸张。

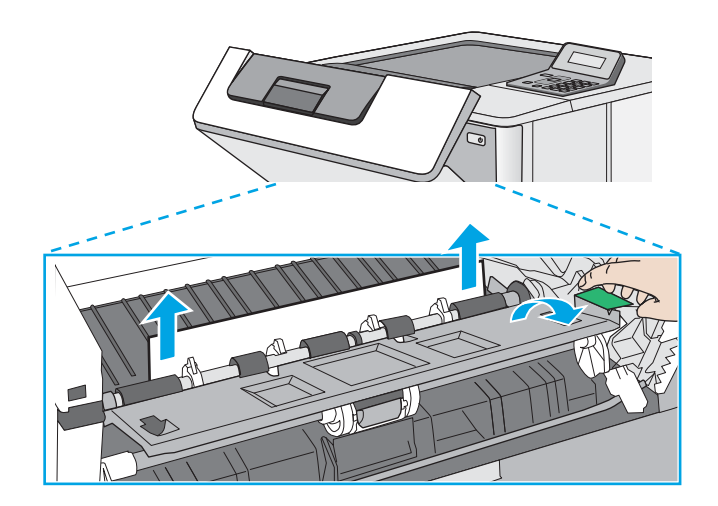

6**.** 合上前挡盖。

5**.** 重新插入碳粉盒。

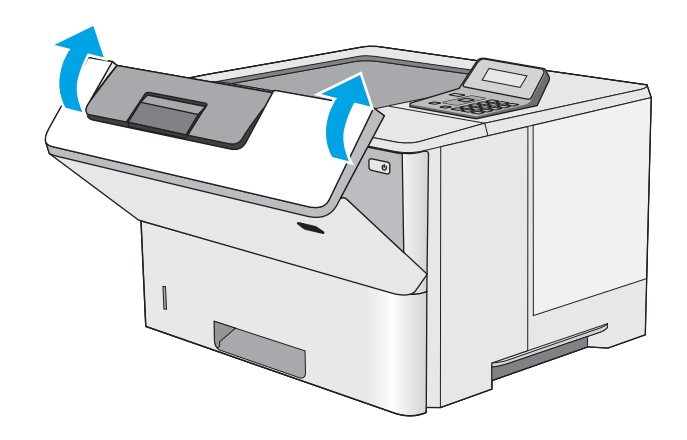

# 清除后挡盖和热凝器区域中卡住的纸张(M501n 型号)

使用以下步骤清除后挡盖和热凝器区域中的卡纸。发生卡塞后,控制面板将显示帮助清除卡塞的错误 消息。

2 注: 打印机正在使用时, 热凝器可能会很热。请等待热凝器冷却下来, 然后再清除卡纸。

1**.** 打开后挡盖。

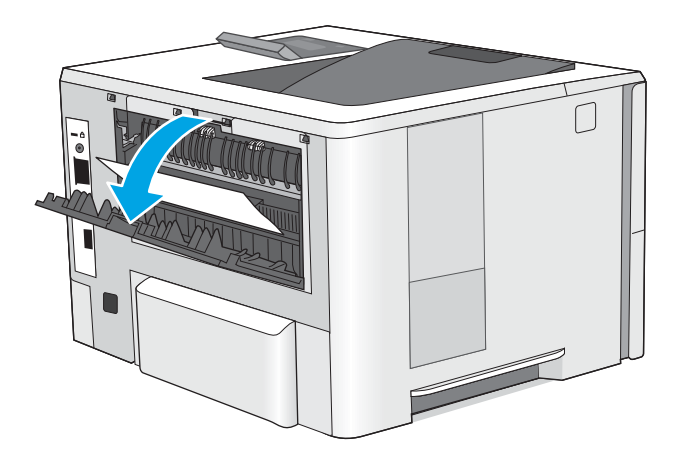

2**.** 取出所有卡纸。

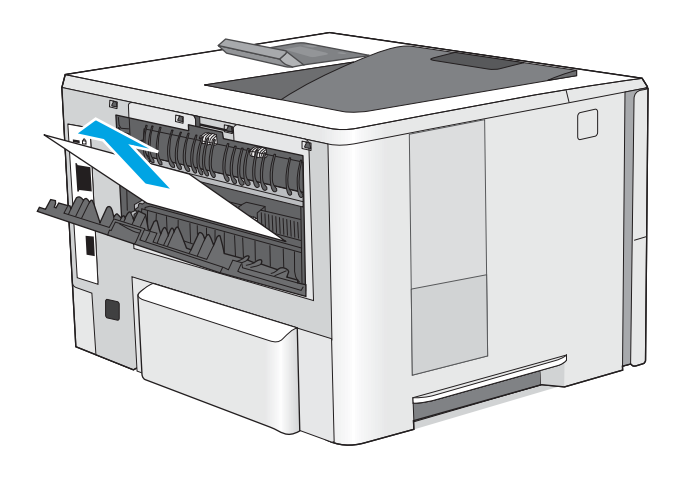

3**.** 合上后挡盖。

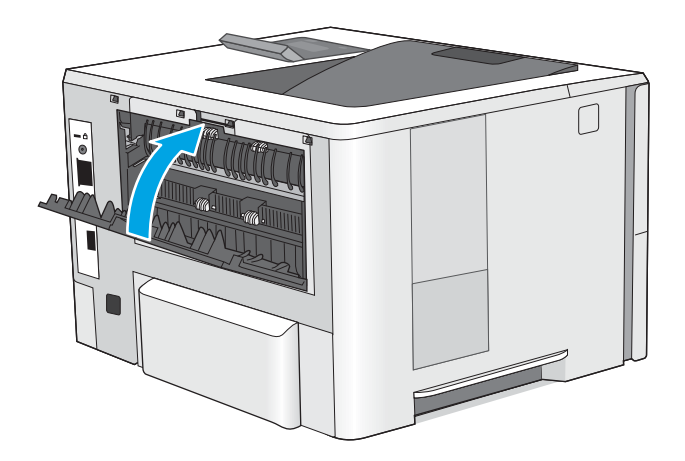

# <span id="page-90-0"></span>清除出纸槽中的卡纸

使用以下步骤检查出纸槽中的所有可能卡纸之处是否有纸张。发生卡塞后,控制面板将显示帮助清除 卡塞的错误消息。

1**.** 如果看见出纸槽中有纸张,请抓住纸张前缘将 其取出。

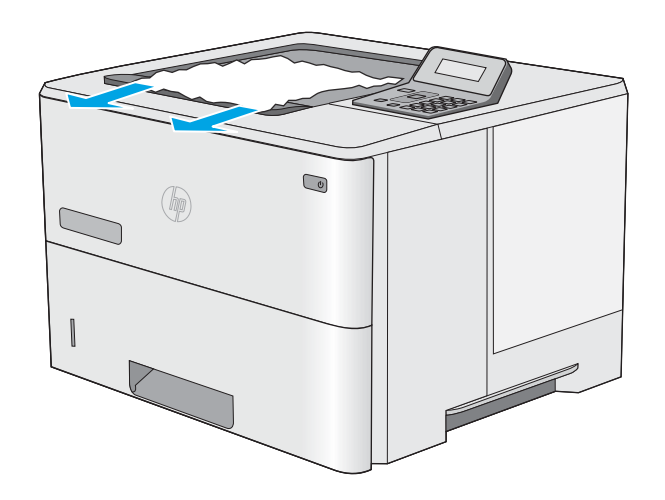

# 清除双面打印器中的卡纸(M501dn 型号)

使用以下步骤检查自动双面打印器中的所有可能卡纸之处是否有纸张。发生卡塞后,控制面板将显示 帮助清除卡塞的错误消息。

1**.** 从打印机上卸下纸盘 2。

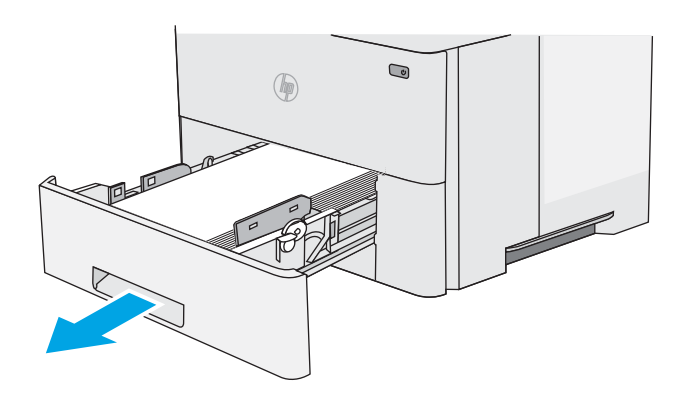

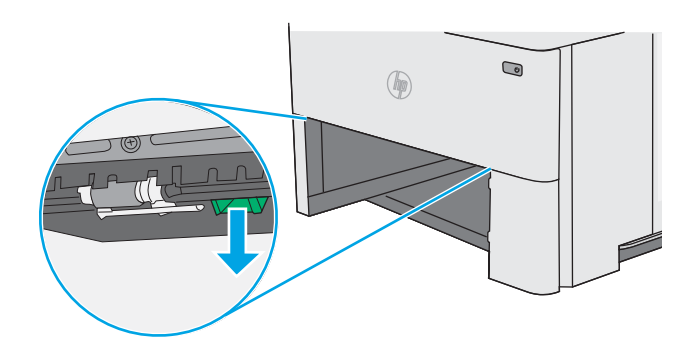

2**.** 向前拉纸盘区域中的绿色卡舌以松开双面打印 盘。

**.** 取出所有卡纸。

**.** 合上双面打印盘。

**.** 重新插入并合上纸盘。

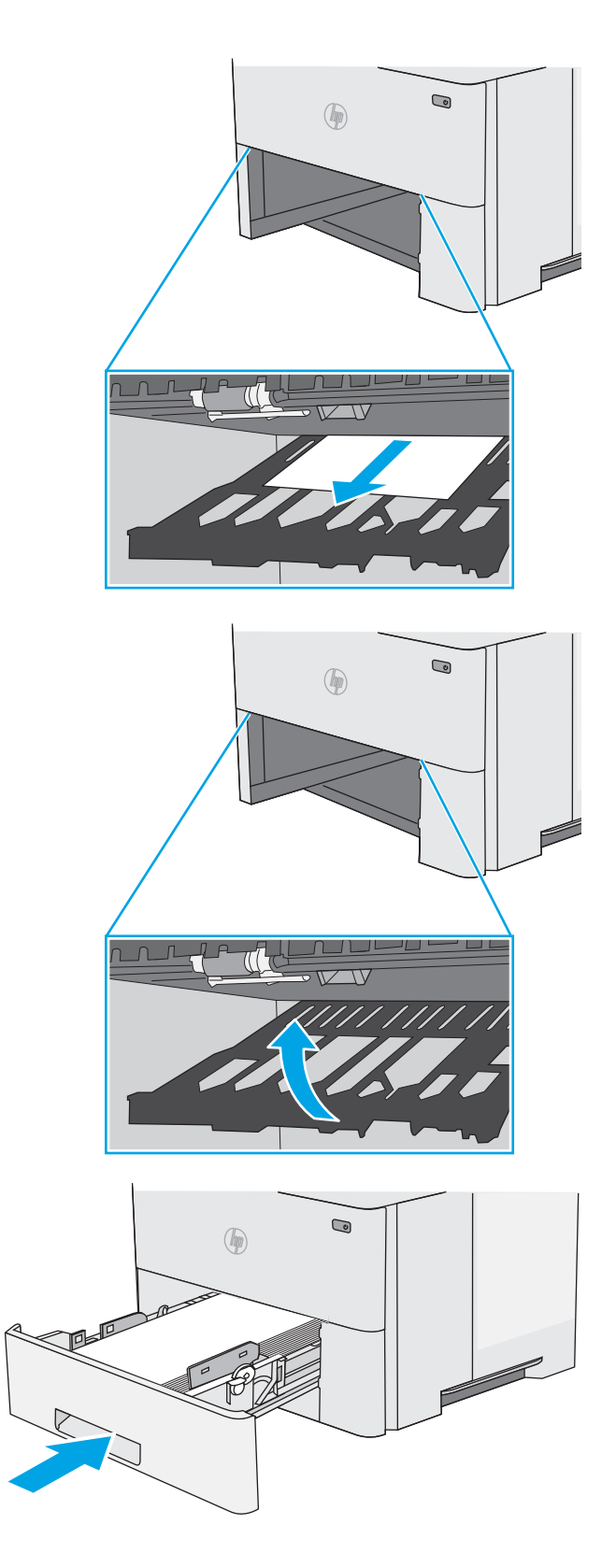

**.** 打开后挡盖。

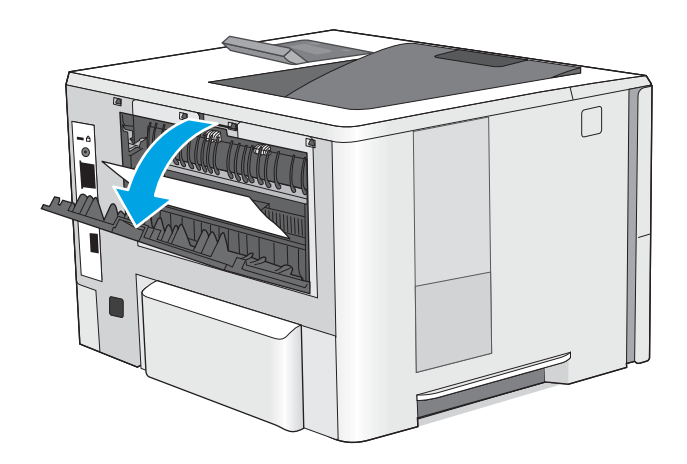

**.** 合上后挡盖。

**.** 取出所有卡纸。

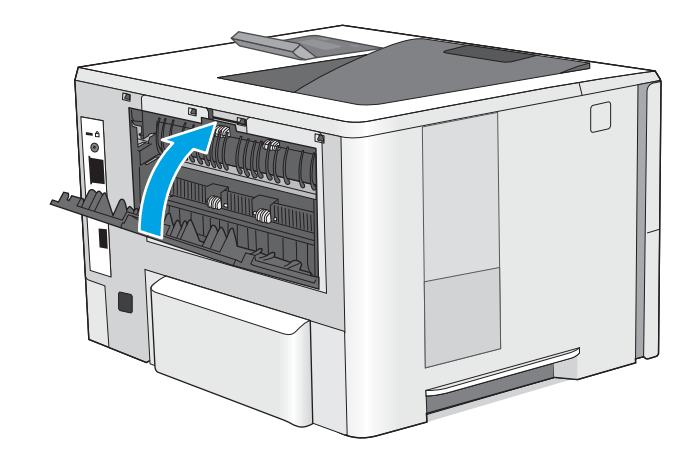

**.** 按下打印机左侧的顶盖释放按钮。

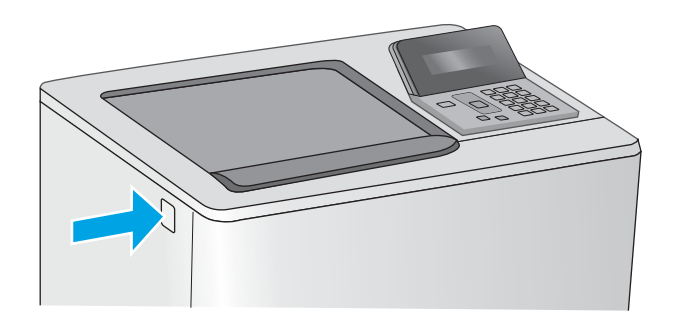

**.** 打开前挡盖。

**.** 卸下碳粉盒。

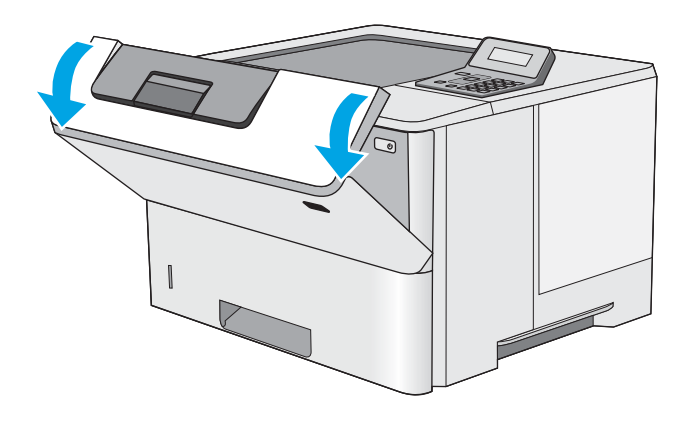

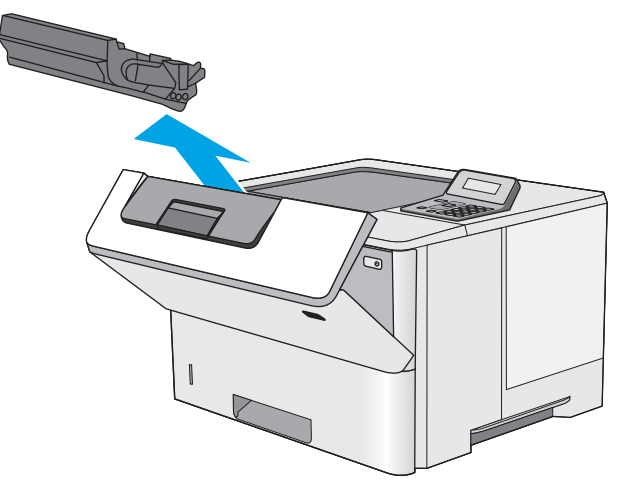

12**.** 提起卡纸检修盖,然后慢慢取出所有卡纸。小 心不要撕裂纸张。

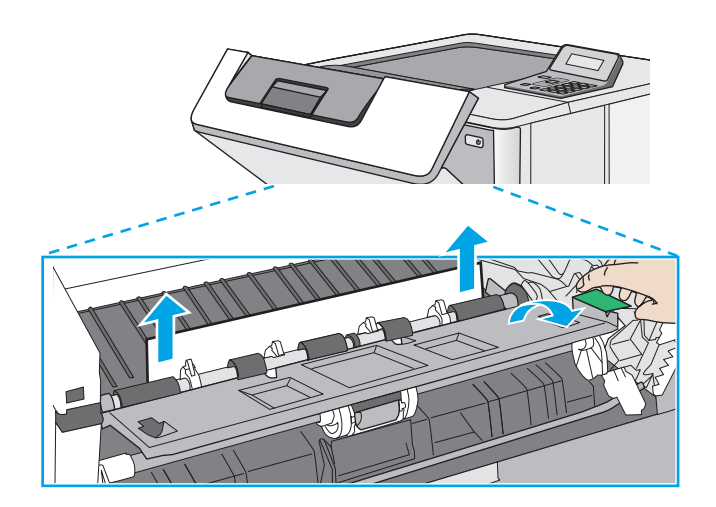

ี่ ไ (วี

14**.** 合上前挡盖。

13**.** 重新插入碳粉盒。

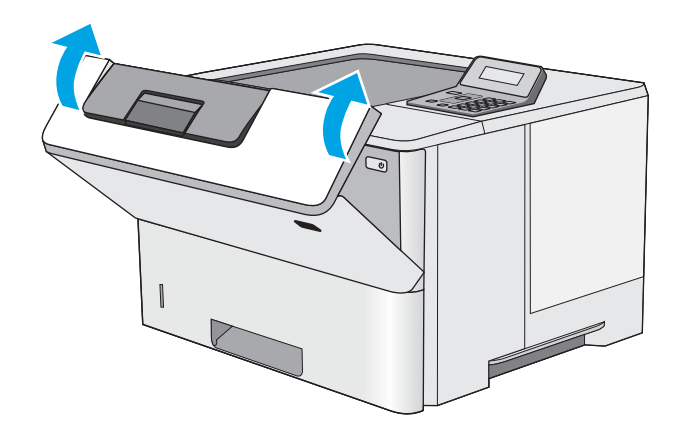

# 改善打印质量

# 简介

- 使用不同软件程序打印
- 检查打印作业的纸张类型设置
- [检查碳粉盒状态](#page-96-0)
- [清洁打印机](#page-96-0)
- [直观地检查碳粉盒](#page-97-0)
- [检查纸张和打印环境](#page-97-0)
- [检查经济模式设置](#page-98-0)
- [尝试不同的打印驱动程序](#page-99-0)

如果打印机有打印质量问题,请按所示顺序尝试以下方案以解决问题。

## 使用不同软件程序打印

尝试从其它软件程序中进行打印。如果页面打印正确,则可能是从中进行打印的软件程序有问题。

## 检查打印作业的纸张类型设置

当从软件程序中进行打印,并且打印的页面有涂污、模糊或暗色打印痕迹、纸张卷曲、碳粉散点、松 散碳粉或小部分区域缺少碳粉时,检查纸张类型设置。

#### 检查纸张类型设置 (Windows)

- 1**.** 从软件程序中,选择打印选项。
- 2. 选择打印机,然后单击属性或首选项按钮。
- 3**.** 单击纸张/质量选项卡。
- 4**.** 在纸张类型下拉列表中单击更多...选项。
- 5**.** 展开类型: 选项。
- 6**.** 展开能最准确描述您的纸张的纸张类型类别。
- 7**.** 选择要使用的纸张类型对应的选项,然后单击确定按钮。
- 8**.** 单击确定按钮关闭文档属性对话框。在打印对话框中,单击确定按钮打印作业。

#### 检查纸张类型设置 (OS X)

- 1. 单击文件菜单,然后单击打印选项。
- 2**.** 在打印机菜单中选择此打印机。
- 3**.** 默认情况下,打印驱动程序显示份数和页数菜单。打开菜单下拉列表,然后单击整理菜单。
- <span id="page-96-0"></span>4**.** 在介质类型下拉列表中选择类型。
- 5**.** 单击打印按钮。

### 检查碳粉盒状态

检查耗材状态页中的以下信息:

- 估计的碳粉盒剩余寿命百分比
- 大概剩余页数
- HP 碳粉盒的部件号
- 已打印页数

按照下列步骤打印耗材状态页:

- 1**.** 在产品控制面板上按 OK 按钮。
- 2. 滚动至报告菜单,然后按 OK 按钮。
- 3. 滚动至**耗材状态**选项,然后按 OK 按钮以打印所有耗材项目的状态报告。
- 4**.** 检查碳粉盒剩余寿命的百分比以及(如果适用)其它可更换维护部件的状态。

当所使用的碳粉盒即将结束其估计使用寿命时,打印质量可能会出现问题。当耗材严重不足时, 耗材状态页将发出指示。在 HP 耗材达到严重不足阈值后, HP 对该耗材的高级保护保修将会终 止。

此时不需要更换碳粉盒,除非打印质量无法接受。请考虑购买备用碳粉盒,在打印质量无法接受 时安装。

如果确定需要更换碳粉盒或其它可更换的维护部件,则耗材状态页将列出原装 HP 部件编号。

5**.** 查看所使用的是否为原装 HP 碳粉盒。

原装 HP 碳粉盒上有"HP"字样或有 HP 徽标。有关识别 HP 碳粉盒的更多信息,请访问 [www.hp.com/go/learnaboutsupplies](http://www.hp.com/go/learnaboutsupplies)。

HP 建议不要使用非 HP 耗材,无论全新还是翻新。因为这些产品不是 HP 产品,HP 无法改变其设 计或控制其质量。如果使用再装注或再造的碳粉盒时对打印质量不满意,请将碳粉盒更换为原装 HP 碳粉盒。

## 清洁打印机

#### 打印清洁页

打印流程中,纸张、碳粉和灰尘会积聚在打印机内部并导致打印质量问题,如碳粉斑点或散落、污 迹、条纹、线条或重复标记。

按照下列步骤打印清洁页。

- 1**.** 在打印机控制面板上,按下 OK 按钮。
- 2**.** 打开以下菜单:
- <span id="page-97-0"></span>● 维修
- 清洁页
- 3. 系统提示时装入普通 Letter 或 A4 纸, 然后按下 OK 按钮。

随后将在打印机控制面板上显示清洁消息。等待此过程结束。丢弃打印的页面。

## 直观地检查碳粉盒

按以下这些步骤检查每个成像鼓。

- 1**.** 从打印机中取出墨盒。
- 2**.** 检查内存芯片是否损坏。
- 3**.** 检查绿色成像鼓的表面。

注意:不要接触成像鼓。如果成像鼓上有手印,将影响打印质量。

- 4**.** 如果发现成像鼓上有任何刮痕、指印或其它受损迹象,请更换碳粉盒。
- 5. 重装成像鼓,然后打印几页以查看是否已解决问题。

#### 检查纸张和打印环境

#### 第 1 步: 使用符合 HP 规格的纸张

某些打印质量问题是所使用的纸张不符合 HP 规范所致。

- 始终使用此打印机支持的纸张类型和重量。
- 确保纸张质量优良,无划损、缺口、破损、污点、浮粒、灰尘、折皱、脱墨、订书钉和卷曲边。
- 使用以前未打印过的纸张。
- 使用不含金属光泽材料(如发光材料)的纸张。
- 使用激光打印机专用纸张。不要使用专用于喷墨打印机的纸张。
- 不要使用粗糙的纸张。一般而言,使用的纸张越光滑,打印质量就越好。

#### 第 2 步: 检查环境

环境可直接影响打印质量,并且是打印质量或进纸问题的常见原因。尝试采用以下解决方案:

- 将打印机从通风良好的位置移开,如打开的窗户和门边或空调通风口。
- 确保打印机未处于超出产品规格的温度或湿度下。
- 请勿将打印机置于密闭空间,如橱柜中。
- 请将打印机放在稳固的水平面上。
- 拿开阻挡打印机通风口的任何物体。打印机需要在各个侧面都保持良好通风,包括顶部。
- 防止打印机接触粉尘、灰尘、蒸汽、油脂或其他可能留存在打印机内部的东西。

#### <span id="page-98-0"></span>第 3 步: 设置个别纸盘的对齐情况

当文本或图像在打印的页面未居中或正确对齐时,请执行以下这些步骤。

- 1. 在打印机控制面板上, 按下 OK 按钮。
- 2**.** 打开以下菜单:
	- 系统设置
	- 打印质量
	- 调整对齐
- 3. 滚动查看并选择要调整的纸盘,然后按 OK 按钮。
- 4**.** 滚动查看并选择以下选项之一:
	- X1 偏移
	- X2 偏移
	- Y 偏移
- 5**.** 使用箭头键和 OK 按钮调整对齐设置。
- 6**.** 根据需要重复之前的两个步骤以调整对齐设置。
- 7. 按下后退 5 按钮以返回到调整对齐菜单。
- 8**.** 滚动查看并选择打印测试页。
- 9**.** 滚动查看并选择要从中打印的纸盘。
- 10**.** 按照打印的页面上的说明进行操作。
- 11**.** 滚动查看并再次选择打印测试页以验证结果。如有必要,可作出进一步调整。

#### 检查经济模式设置

HP 建议不要一直使用经济模式。如果始终使用经济模式,则碳粉使用时间可能要比碳粉盒中机械部件 的寿命还要长。如果打印质量开始降低到无法接受的程度,请考虑更换碳粉盒。

 $\widetilde{\mathbb{F}}$  注: PCL 6 打印驱动程序 (适用于 Windows)提供此功能。如果您没有使用该驱动程序,则可以通过 HP 内嵌式 Web 服务器启用该功能。

如果整个页面太暗或太亮,请执行这些操作步骤。

- 1**.** 从软件程序中,选择打印选项。
- 2**.** 选择打印机,然后单击属性或首选项按钮。
- 3. 单击纸张/质量选项卡,找到打印质量区域。
- 4**.** 如果整个页面太暗,请使用这些设置:
	- 选择 600 dpi 选项。
	- 选中经济模式复选框以启用该功能。

<span id="page-99-0"></span>如果整个页面太亮,请使用这些设置:

- 选择 FastRes 1200 选项。
- 清除经济模式复选框以禁用该功能。

5**.** 单击确定按钮以关闭文档属性对话框。在打印对话框中,单击确定按钮以打印作业。

## 尝试不同的打印驱动程序

如果您正使用软件程序打印,且打印的页面有多余的图形线条、缺失的文本、错误的格式或替换的字 体等问题,请尝试使用其他打印驱动程序。

从 HP 网站下载以下任何驱动程序: [www.hp.com/support/ljM501](http://www.hp.com/support/ljM501)。

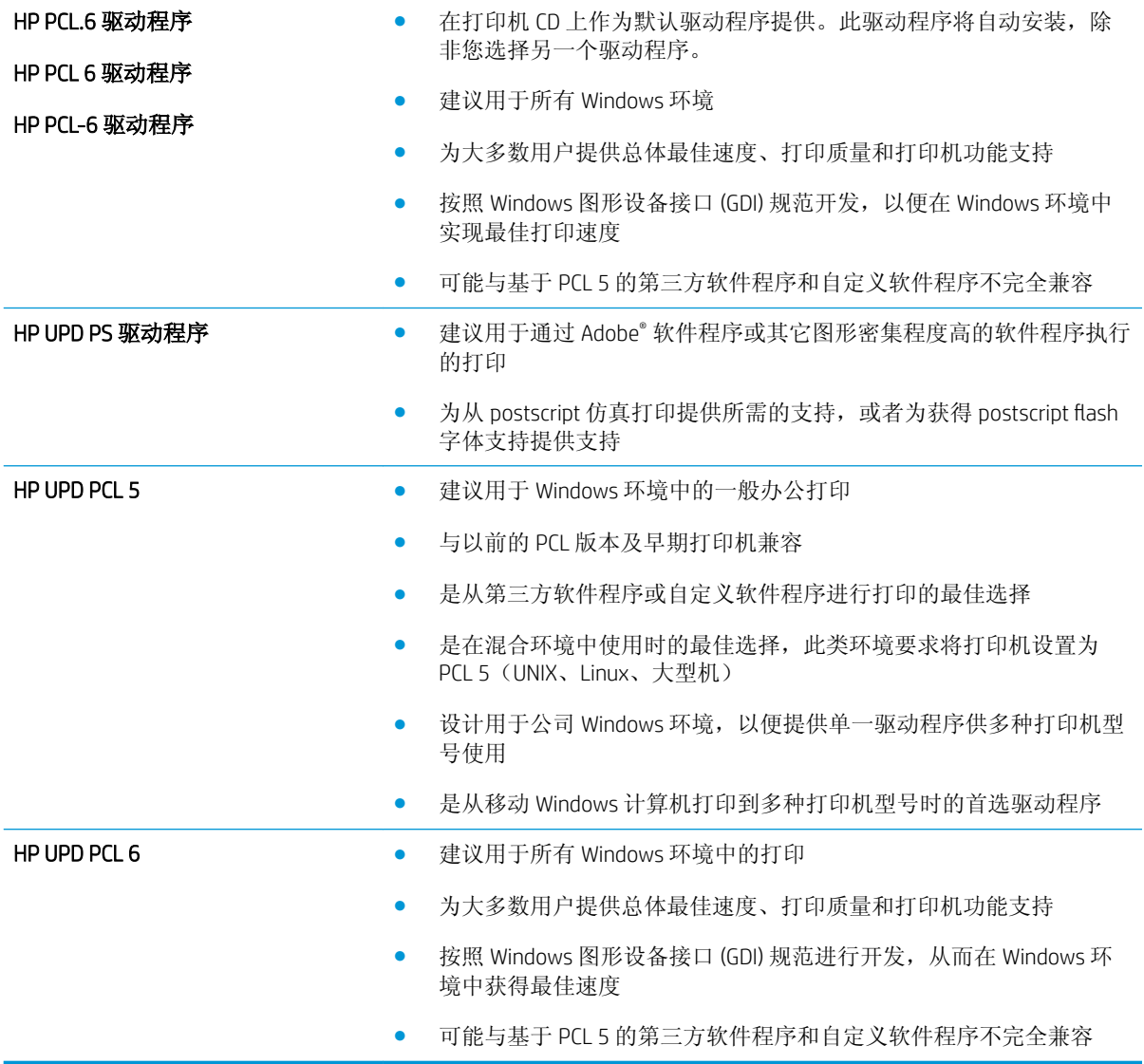

# <span id="page-100-0"></span>解决有线网络问题

简介

检查以下项目,验证打印机是否与网络通信。开始之前,从打印机控制面板打印配置页,然后查找此 页中列出的打印机 IP 地址。

- 物理连接不良
- 计算机使用的打印机 IP 地址不正确
- 计算机无法与打印机通信
- [打印机使用的链路和双工设置不适合网络](#page-101-0)
- [新软件程序可能引起兼容性问题。](#page-101-0)
- [计算机或工作站可能设置不正确。](#page-101-0)
- [打印机被禁用或其他网络设置不正确](#page-101-0)

 $\overline{\mathbb{B}}$  注: HP 不支持对等网络,因为此功能是 Microsoft 操作系统的功能,而不是 HP 打印驱动程序的功能。 有关详细信息,请访问 Microsoft,网址为 [www.microsoft.com](http://www.microsoft.com)。

## 物理连接不良

- 1**.** 确认打印机使用长度合适的电缆连接到正确的网络端口。
- 2**.** 检查电缆连接是否牢固。
- 3**.** 查看打印机背面的网络端口连接,检查琥珀色活动指示灯和绿色链路状态指示灯是否亮起。
- 4**.** 如果问题继续存在,请试用其它电缆或集线器上的其它端口。

## 计算机使用的打印机 IP 地址不正确

- 1. 打开打印机属性,然后单击**端口**标签。检查是否选择了打印机的当前 IP 地址。打印机配置页上列 出了打印机的 IP 地址。
- 2. 如果使用 HP 标准 TCP/IP 端口安装打印机,请选中标记为**始终打印到此打印机,即使其 IP 地址已** 更改复选框。
- 3**.** 如果使用 Microsoft 标准 TCP/IP 端口安装打印机,请使用主机名而不是 IP 地址。
- 4**.** 如果 IP 地址正确,请删除打印机,然后重新添加。

# 计算机无法与打印机通信

- 1**.** PING 网络以测试其通信情况。
	- a**.** 在计算机上打开命令行提示符。
- <span id="page-101-0"></span>● 对于 Windows, 请依次单击开始和运行, 键入 cmd, 然后按下 Enter。
- 对于 OS X, 移至应用程序, 打开实用程序, 然后打开终端。
- b. 先键入 ping, 然后键入您打印机的 IP 地址。
- c**.** 如果窗口显示往返时间,则表明网络运行正常。
- 2**.** 如果 ping 命令失败,请检查是否打开了网络集线器,然后检查网络设置、打印机及计算机是否全 部配置为使用同一网络。

#### 打印机使用的链路和双工设置不适合网络

HP 建议将这些设置保留为自动模式(默认设置)。如果更改了这些设置,则必须根据您的网络作出相 应的更改。

### 新软件程序可能引起兼容性问题。

确认任何新软件程序均安装正确,并且其使用的打印驱动程序正确无误。

## 计算机或工作站可能设置不正确。

- 1**.** 检查网络驱动程序、打印驱动程序和网络重定向设置。
- 2**.** 检查操作系统是否配置正确。

### 打印机被禁用或其他网络设置不正确

- 1**.** 查看配置页以检查网络协议的状态。如有必要请启用它。
- 2**.** 如有必要,请重新配置网络设置。

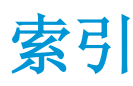

#### 符号/编号

550 页纸盘 部件号 [22](#page-29-0) 清除卡纸 [75](#page-82-0)

### A

AirPrint [42](#page-49-0) Android 设备 打印自 [42](#page-49-0)

## B

标签 打印 (Windows) [32](#page-39-0) 部件号 附件 [22](#page-29-0) 耗材 [22](#page-29-0) 碳粉盒 [22](#page-29-0) 置换部件 [22](#page-29-0)

## $\mathsf{C}$

操作系统,支持的 [6](#page-13-0) 重量, 打印机 [8](#page-15-0) 产品号 定位 [3](#page-10-0) 尺寸, 打印机 [8](#page-15-0) 出纸槽 定位 [2](#page-9-0) 清除卡纸 [83](#page-90-0) 传真端口 定位 [4](#page-11-0) 存储打印作业 [36](#page-43-0) 存储的作业 创建 (Windows) [37](#page-44-0) 打印 [39](#page-46-0) 启用 [36](#page-43-0) 删除 [40](#page-47-0) 存储作业 Windows [37](#page-44-0)

#### D

```
打印
 存储的作业 39
打印介质
 14
打印驱动程序,支持的 6
电气规格 9
电源
 消耗 9
电源接口
 定位 3
电源开关
定位 2
订购
 耗材和附件 22
端口
定位 4
```
#### E

Explorer,支持的版本 HP 嵌入式 Web 服务器 [46](#page-53-0)

# F

附件 部件号 [22](#page-29-0) 订购 [22](#page-29-0)

## G

高速 USB 2.0 打印端口 定位 [4](#page-11-0) 格式化板 定位 [3](#page-10-0) 更换 碳粉盒 [23](#page-30-0) 工厂默认设置,恢复 [63](#page-70-0) 故障排除 进纸问题 [65](#page-72-0) 卡纸 [72](#page-79-0)

网络问题 [93](#page-100-0) 有线网络 [93](#page-100-0) 关机延迟 设置 [56](#page-63-0) 规格 电气和噪声 [9](#page-16-0)

### H

HP ePrint [41](#page-48-0) HP ePrint 软件 [41](#page-48-0) HP EWS, 使用 [46](#page-53-0) HP Utility [49](#page-56-0) HP Utility (Mac) Bonjour [49](#page-56-0) 功能 [49](#page-56-0) HP Utility, Mac [49](#page-56-0) HP Web Jetadmin [58](#page-65-0) HP Web Services 启用 [44](#page-51-0) 应用程序 [44](#page-51-0) HP 客户服务 [62](#page-69-0) HP 嵌入式 Web 服务器 打开 [55](#page-62-0) 更改密码 [55](#page-62-0) HP 嵌入式 Web 服务器 (EWS) 功能 [46](#page-53-0) HP 设备工具箱, 使用 [46](#page-53-0) 耗材 不足时使用 [64](#page-71-0) 部件号 [22](#page-29-0) 低阈值设置 [64](#page-71-0) 订购 [22](#page-29-0) 更换碳粉盒 [23](#page-30-0) 状态,使用 HP Utility (Mac) 查 看 [49](#page-56-0) 耗材状态 检查 [89](#page-96-0)

耗材状态页 打印 [89](#page-96-0) 后挡盖 清除卡纸 [81](#page-88-0) 恢复工厂默认设置 [63](#page-70-0)

#### I

Internet Explorer,支持的版本 HP 嵌入式 Web 服务器 [46](#page-53-0)

#### J

Jetadmin, HP Web [58](#page-65-0) 技术支持 在线 [62](#page-69-0) 键盘 定位 [2](#page-9-0) 接口端口 定位 [4](#page-11-0) 节约设置 [56](#page-63-0) 经济模式设置 [56,](#page-63-0) [91](#page-98-0) 局域网 (LAN) 定位 [4](#page-11-0)

#### K

开/关按钮 定位 [2](#page-9-0) 客户支持 在线 [62](#page-69-0) 控制面板 定位 [2](#page-9-0)

#### L

LAN 端口 定位 [4](#page-11-0) 浏览器要求 HP 嵌入式 Web 服务器 [46](#page-53-0)

#### M

Macintosh HP Utility [49](#page-56-0) 每分钟张数 [5](#page-12-0) 每张多页 打印 (Mac) [34](#page-41-0) 每张纸上的页面 选择 (Mac) [34](#page-41-0) 选择 (Windows) [32](#page-39-0) 每张纸上多个页面 打印 (Windows) [32](#page-39-0) 默认,恢复 [63](#page-70-0)

#### N

Netscape Navigator,支持的版本 HP 嵌入式 Web 服务器 [46](#page-53-0) 内存 随附 [5](#page-12-0) 内存芯片(碳粉) 定位 [23](#page-30-0)

#### Q

启用 存储的作业 [36](#page-43-0) 卡塞 热凝器 [81](#page-88-0) 卡纸 550 页纸盘 [75](#page-82-0) 出纸槽 [83](#page-90-0) 后挡盖 [81](#page-88-0) 双面打印器 [83](#page-90-0) 碳粉盒区域 [79](#page-86-0) 位置 [71](#page-78-0) 原因 [72](#page-79-0) 纸盘 1 [72](#page-79-0) 纸盘 2 [75](#page-82-0) 嵌入式 Web 服务器 打开 [55](#page-62-0) 更改密码 [55](#page-62-0) 嵌入式 Web 服务器 (EWS) 功能 [46](#page-53-0) 清洁 送纸道 [89](#page-96-0) 驱动程序,支持的 [6](#page-13-0)

#### R

RJ-45 端口 定位 [4](#page-11-0) 热凝器 清除卡纸 [81](#page-88-0) 软件 HP Utility [49](#page-56-0)

#### S 删除

存储的作业 [40](#page-47-0) 设置 工厂默认设置,恢复 [63](#page-70-0) 拾纸问题 解决 [65,](#page-72-0) [67](#page-74-0)

手动双面打印 Mac [33](#page-40-0) Windows [31](#page-38-0) 双面打印 Mac [33](#page-40-0) Windows [31](#page-38-0) 设置 (Windows) [31](#page-38-0) 手动 (Mac) [33](#page-40-0) 手动 (Windows) [31](#page-38-0) 手动, Windows [31](#page-38-0) 双面打印器 清除卡纸 [83](#page-90-0) 双面打印(双面) Windows [31](#page-38-0) 私人打印 [36](#page-43-0) 锁定 格式化板 [55](#page-62-0)

#### T

碳粉 剩余量 [89](#page-96-0) 碳粉盒 部件号 [22](#page-29-0) 订单号 [23](#page-30-0) 更换 [23](#page-30-0) 碳粉不足时使用 [64](#page-71-0) 碳粉不足阈值设置 [64](#page-71-0) 组件 [23](#page-30-0) 碳粉盒区域 清除卡纸 [79](#page-86-0) 碳粉收集装置 定位 [3](#page-10-0) 特殊纸张 打印 (Windows) [32](#page-39-0) 投影胶片 打印 (Windows) [32](#page-39-0)

#### $\mathsf{U}$

USB 端口 定位 [4](#page-11-0)

#### W

Web 服务 启用 [44](#page-51-0) 应用程序 [44](#page-51-0) Web 浏览器要求 HP 嵌入式 Web 服务器 [46](#page-53-0) 网络 HP Web Jetadmin [58](#page-65-0)

安装打印机 [45](#page-52-0) 密码,更改 [55](#page-62-0) 密码,设置 [55](#page-62-0) 支持的 [5](#page-12-0) 网络安装 [45](#page-52-0) 网络链接速度设置,更改 [53](#page-60-0) 网络双工设置,更改 [53](#page-60-0) 网站 HP Web Jetadmin,下载 [58](#page-65-0) 客户支持 [62](#page-69-0)

#### X

系统要求 HP 嵌入式 Web 服务器 [46](#page-53-0) 信封 方向 [15](#page-22-0) 装入纸盘 1 [14](#page-21-0) 信封, 装入 [19](#page-26-0) 序列号 定位 [3](#page-10-0)

## Y

移动打印 Android 设备 [42](#page-49-0) 移动打印,支持的软件 [8](#page-15-0) 以太网 (RJ-45) 定位 [4](#page-11-0) 应用程序 下载 [44](#page-51-0) "应用程序"菜单 [44](#page-51-0)

## Z

在两面打印 Windows [31](#page-38-0) 设置 (Windows) [31](#page-38-0) 在线支持 [62](#page-69-0) 噪声规格 [9](#page-16-0) 支持 在线 [62](#page-69-0) 纸槽, 出 定位 [2](#page-9-0) 纸盘 部件号 [22](#page-29-0) 定位 [2](#page-9-0) 容量 [5](#page-12-0) 随附 [5](#page-12-0) 纸盘 1 清除卡住的纸张 [72](#page-79-0)

纸张方向 [15](#page-22-0) 装入信封 [19](#page-26-0) 纸盘 2 清除卡住的纸张 [75](#page-82-0) 纸盘 2 和 550 页纸盘 将纸张装入 [16](#page-23-0) 纸张方向 [17](#page-24-0) 纸张 卡塞 [72](#page-79-0) 选择 [90](#page-97-0) 纸盘 1 方向 [15](#page-22-0) 纸盘 2 和 550 页纸盘的纸张方 向 [17](#page-24-0) 装入纸盘 1 [14](#page-21-0) 装入纸盘 2 和 550 页纸盘 [16](#page-23-0) 纸张类型 选择 (Mac) [34](#page-41-0) 选择 (Windows) [32](#page-39-0) 纸张卡塞 位置 [71](#page-78-0) 纸张,订购 [22](#page-29-0) 置换部件 部件号 [22](#page-29-0) 装入 将纸张装入纸盘 2 和 550 页纸 盘 [16](#page-23-0) 纸张在纸盘 1 中 [14](#page-21-0) 状态 HP Utility, Mac [49](#page-56-0) 自动关机延迟 设置 [56](#page-63-0) 作业, 存储 启用 [36](#page-43-0) 作业,存储的 创建 (Windows) [37](#page-44-0) 打印 [39](#page-46-0) 删除 [40](#page-47-0)